# Originální návod k obsluze

Software ISOBUS

ZG-TX

Tento návod k obsluze platí od verze softwaru NW371-C

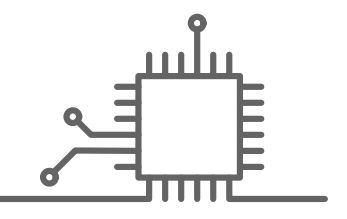

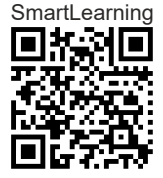

# OBSAH

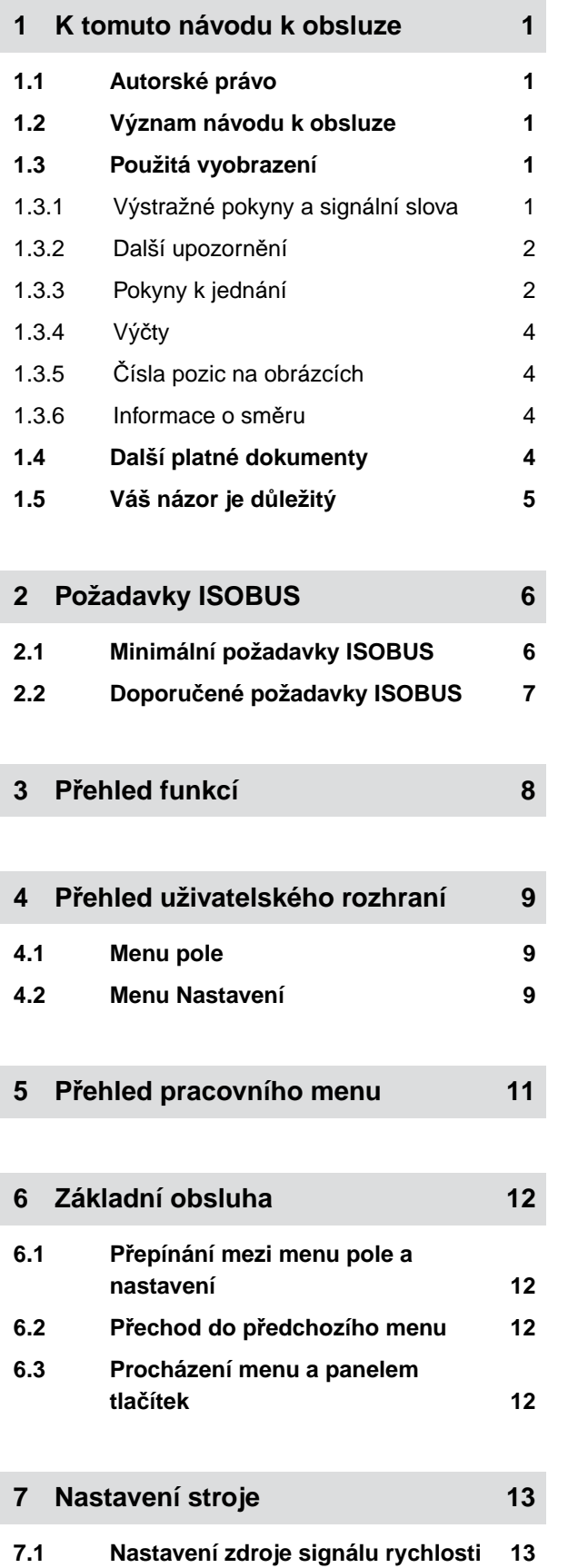

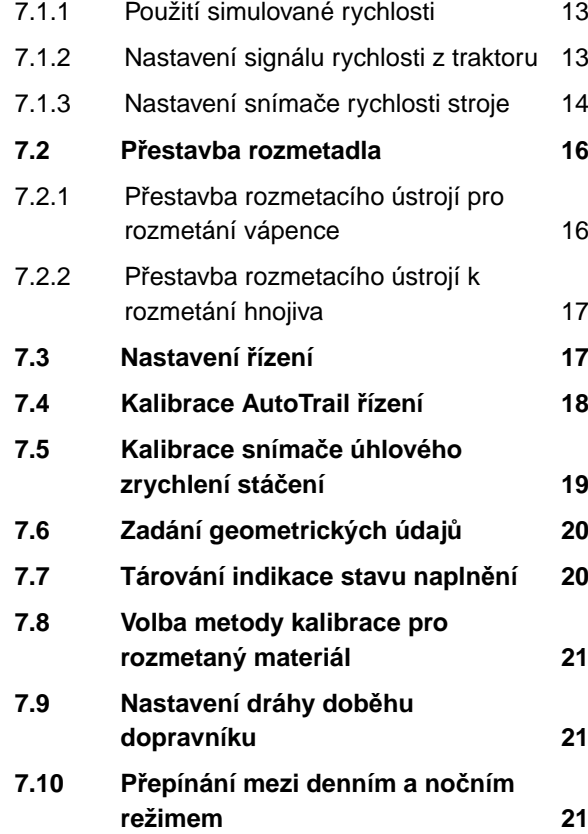

### **8 [Použití profil](#page-25-0)ů 22**

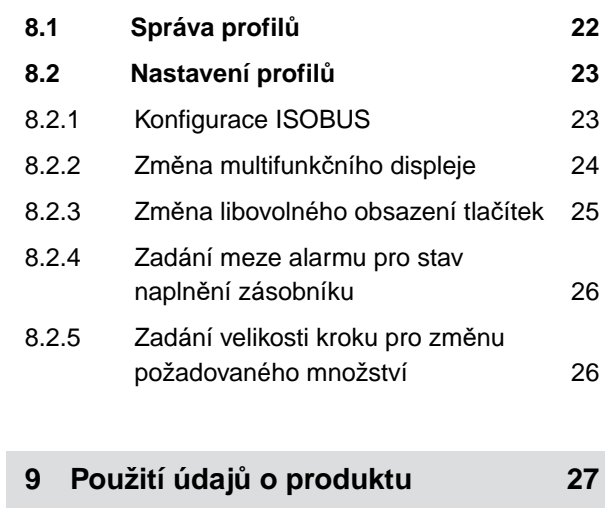

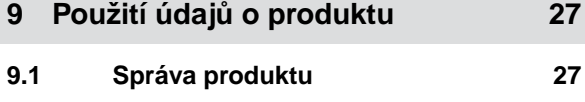

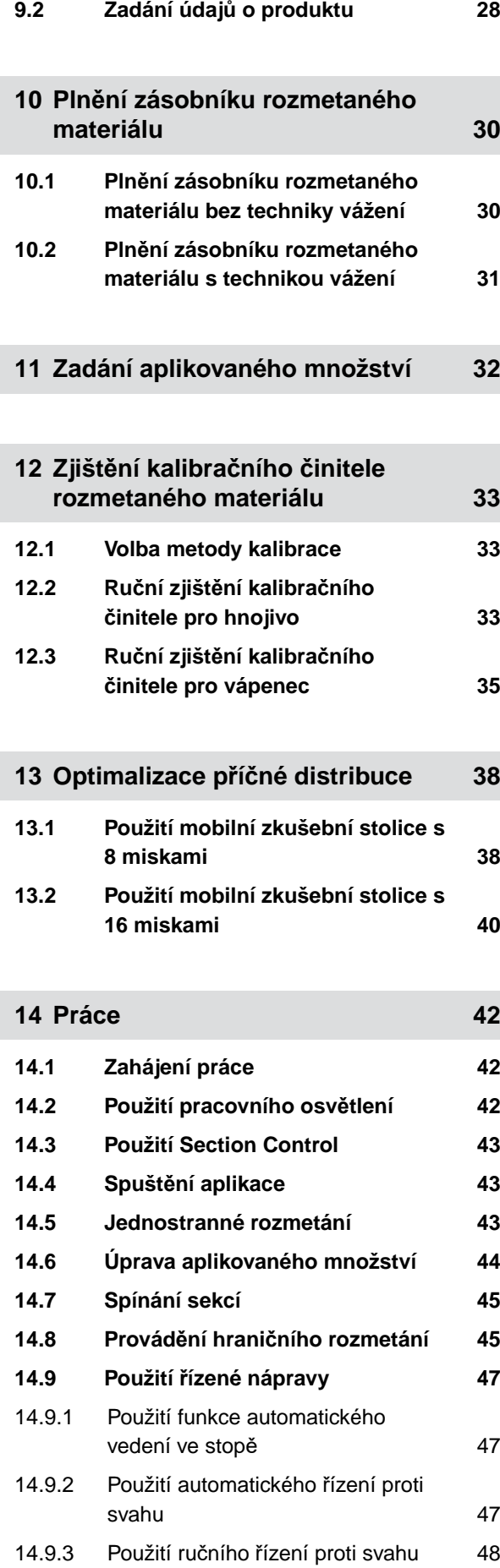

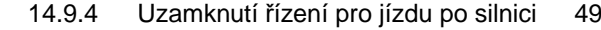

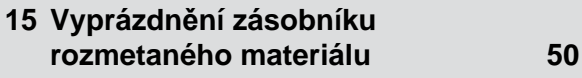

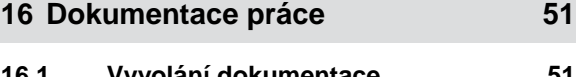

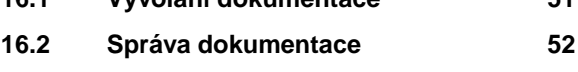

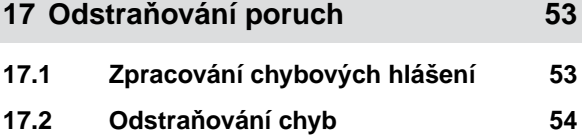

**18 [Vyvolání servisních informací 61](#page-64-0)**

**19.1** 

**19.6** 

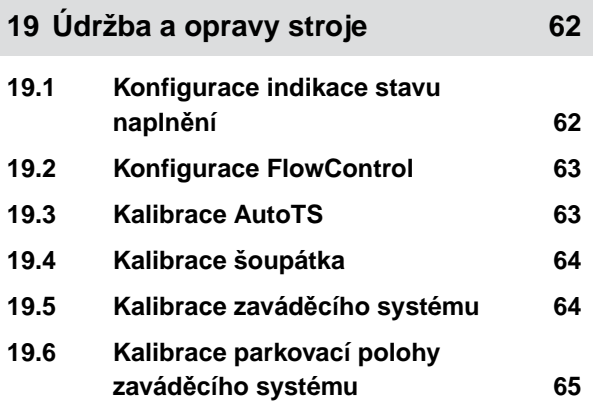

**20 Př[íloha 66](#page-69-0)**

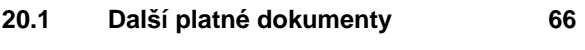

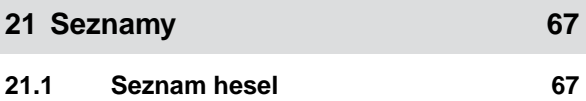

# <span id="page-4-0"></span>**K tomuto návodu k obsluze**

## **1.1 Autorské právo**

Přetisk, překlad a reprodukce v jakékoli formě, včetně výňatků, vyžadují písemný souhlas společnosti AMAZONEN-WERKE.

### **1.2 Význam návodu k obsluze**

Návod k obsluze je důležitý dokument a je součástí stroje. Je určen pro uživatele a obsahuje údaje související s bezpečností. Jen postupy uvedené v návodu k obsluze jsou bezpečné. Pokud se nebudete řídit návodem k obsluze, může dojít k těžkému zranění nebo usmrcení osob.

- 1. Před prvním použitím stroje si důkladně přečtěte kapitolu o bezpečnosti a řiďte se jí.
- 2. Před zahájením práce si dále přečtěte příslušné odstavce návodu k obsluze a postupujte podle nich.
- 3. Návod k obsluze si uložte na dostupném místě.
- 4. Návod k obsluze předejte následujícímu uživateli.

## **1.3 Použitá vyobrazení**

### **1.3.1 Výstražné pokyny a signální slova**

Výstražné pokyny jsou označeny svislým pruhem s trojúhelníkovým bezpečnostním symbolem a signálním slovem. Signální slova *"NEBEZPEČÍ"*, *"VAROVÁNÍ"* nebo *"POZOR"* popisují závažnost hrozícího ohrožení a mají následující významy:

CMS-T-00012308-A.1

CMS-T-00000539-I.1

CMS-T-006245-A.1

CMS-T-005676-F.1

CMS-T-00002415-A.1

### <span id="page-5-0"></span>**NEBEZPEČÍ**

Označuje bezprostřední ohrožení s vysokým rizikem nejtěžšího tělesného zranění, jako je ztráta částí těla nebo smrt.

### **VAROVÁNÍ**

Označuje možné ohrožení se středně vysokým rizikem nejtěžšího tělesného zranění nebo smrti.

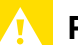

### **POZOR**

Označuje ohrožení s malým rizikem lehkého nebo středně těžkého tělesného zranění.

### **1.3.2 Další upozornění**

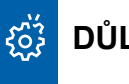

# **DŮLEŽITÉ**

Označuje riziko poškození stroje.

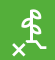

### **EKOLOGICKÉ UPOZORNĚNÍ**

Označuje riziko poškození životního prostředí.

### Ŧ

### **UPOZORNĚNÍ**

Označuje tipy k použití a informace k optimálnímu používání.

### **1.3.3 Pokyny k jednání**

### **1.3.3.1 Číslované pokyny k jednání**

Jednání, která musí být provedena v určitém pořadí, jsou uvedena jako číslované pokyny k jednání. Stanovené pořadí jednání se musí dodržet.

CMS-T-00002416-A.1

CMS-T-00000473-D.1

CMS-T-005217-B.1

Příklad:

- 1. Pokyn k jednání 1
- 2. Pokyn k jednání 2

### **1.3.3.2 Pokyny k jednání a reakce**

Reakce na pokyny k jednání jsou označené šipkou.

Příklad:

- 1. Pokyn k jednání 1
- Reakce stroje na pokyn k jednání 1
- 2. Pokyn k jednání 2

### **1.3.3.3 Alternativní pokyny k jednání**

Alternativní pokyny k jednání jsou uvedeny slovem *"nebo"*.

Příklad:

1. Pokyn k jednání 1

nebo

alternativní pokyn k jednání

2. Pokyn k jednání 2

### **1.3.3.4 Pokyny k jednání pouze s jedním jednáním**

Pokyny k jednání pouze s jedním jednáním nejsou číslované, ale jsou označené šipkou.

Příklad:

**>** Pokyn k jednání

### **1.3.3.5 Pokyny k jednání bez pořadí**

Pokyny k jednání, která nemusí být provedena v určitém stanoveném pořadí, jsou zobrazeny ve formě seznamu se šipkami.

CMS-T-005678-B.1

CMS-T-00000110-B.1

CMS-T-005211-C.1

CMS-T-005214-C.1

### <span id="page-7-0"></span>**1 | K tomuto návodu k obsluze Další platné dokumenty**

### Příklad:

- Pokyn k jednání  $\blacktriangleright$
- Pokyn k jednání
- Pokyn k jednání

### **1.3.3.6 Práce v dílně**

### **PRÁCE V DÍLNĚ**

Označuje servisní práce, které musí ve specializované dílně, dostatečně vybavené z hlediska zemědělské techniky, bezpečnosti a techniky ochrany životního prostředí provádět odborný personál s příslušným vzděláním.

### **1.3.4 Výčty**

Výčty bez závazného pořadí jsou zobrazeny jako seznam s jednotlivými body výčtu.

Příklad:

- Bod 1
- $\bullet$  Bod 2

### **1.3.5 Čísla pozic na obrázcích**

Orámované číslo v textu, například **1** , odkazuje na číslo pozice na vedlejším obrázku.

### **1.3.6 Informace o směru**

Není-li uvedeno jinak, všechny směry jsou ve směru jízdy.

### **1.4 Další platné dokumenty**

V příloze se nachází seznam současně platných dokumentů.

CMS-T-00013932-B.1

CMS-T-000024-A.1

CMS-T-000023-B.1

CMS-T-00012309-A.1

CMS-T-00000616-B.1

### <span id="page-8-0"></span>**1.5 Váš názor je důležitý**

Vážená čtenářko, vážený čtenáři, naše dokumenty jsou pravidelně aktualizovány. Vaše návrhy na zlepšení nám pomohou vytvořit dokumenty, které pro vás budou užitečnější a příjemnější. Zasílejte nám své návrhy dopisem, faxem nebo e-mailem.

CMS-T-000059-D.1

AMAZONEN-WERKE H. Dreyer SE & Co. KG Technische Redaktion Postfach 51 D-49202 Hasbergen Fax: +49 (0) 5405 501-234

E-Mail: tr.feedback@amazone.de

# <span id="page-9-0"></span>**Požadavky ISOBUS**

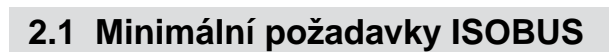

### **Univerzální terminál:**

- Generace 2
- Rozlišení obrazovky: 240  $\bullet$
- Barevná hloubka: 8 bit / 256 barev  $\bullet$
- Softwarová tlačítka: 8

V závislosti na použití jsou zapotřebí další funkce:

### **Task Controller Section Control:**

- Generace 1
- Výložníky: 1  $\bullet$
- 

### **Task Controller na základě zeměpisné polohy:**

- Generace 1
- 

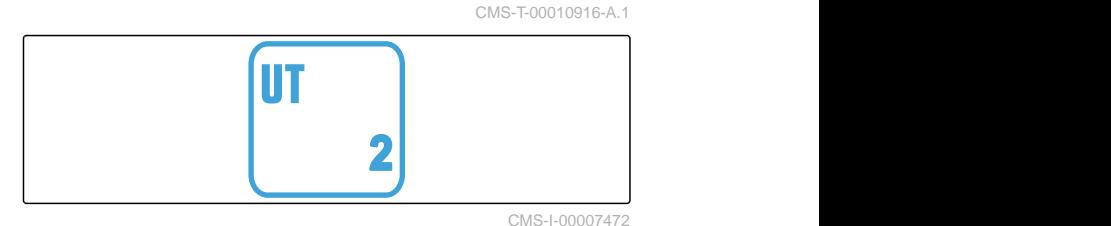

CMS-T-00010917-A.1

TC-SC Výložníky: 1<br>Počet sekcí: 1 **1 počet sekcí: 1 počet sekcí: 1** CMS-I-00007474

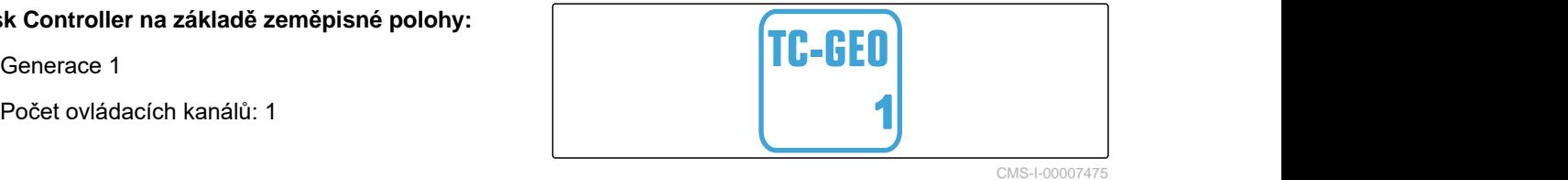

#### **Task Controller basic:**

Generace 1

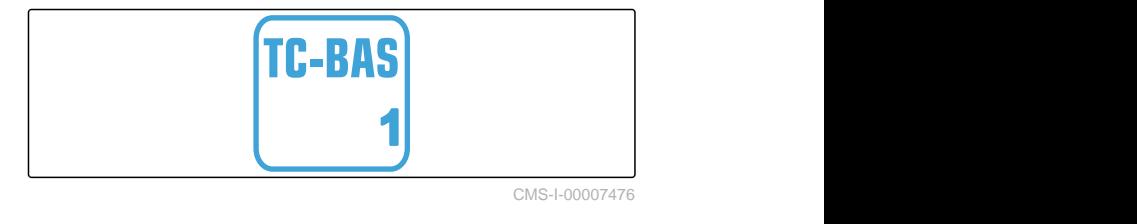

### **Pomocné ovládání nové:**

Generace 1

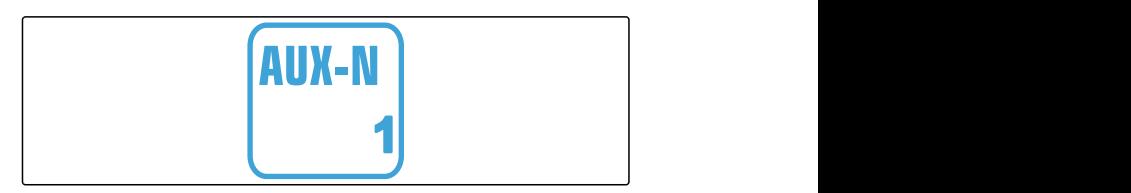

### <span id="page-10-0"></span>**2.2 Doporučené požadavky ISOBUS**

### **Univerzální terminál:**

- Generace 2
- Rozlišení obrazovky: 480
- Barevná hloubka: 8 bit / 256 barev  $\bullet$
- Softwarová tlačítka: 12  $\bullet$

### **Task Controller Section Control:**

- Generace 1
- Výložníky: V závislosti na vybavení stroje
- Počet sekcí: V závislosti na vybavení stroje. 2 sekce při spínání poloviny záběru. Až 126 sekcí se segmentovou rozdělovací hlavou se zpětným vedením a spínáním jednotlivých řádků

### **Task Controller na základě zeměpisné polohy:**

- Generace 1
- $\bullet$

### **Task Controller basic:**

Generace 1  $\bullet$ 

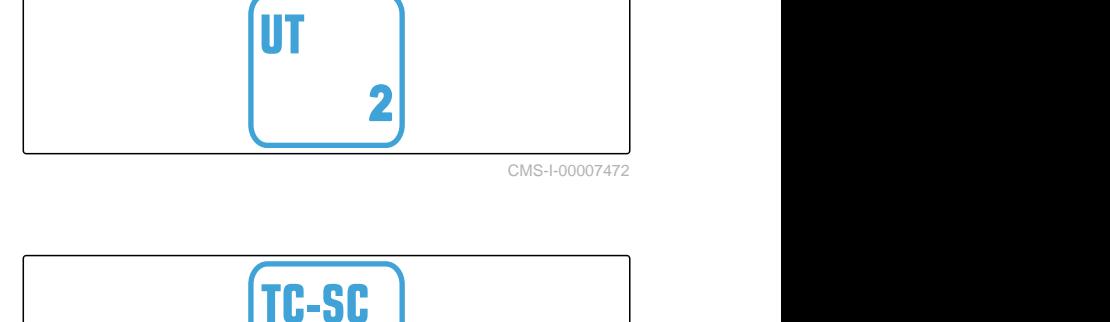

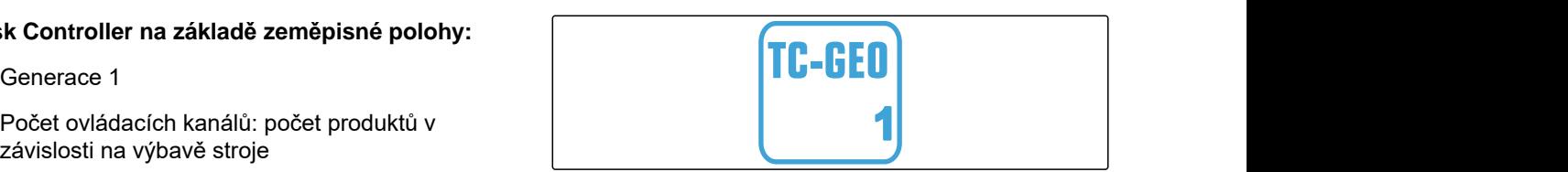

CMS-I-00007475

CMS-I-00007474

CMS-T-00010918-A.1

**1**

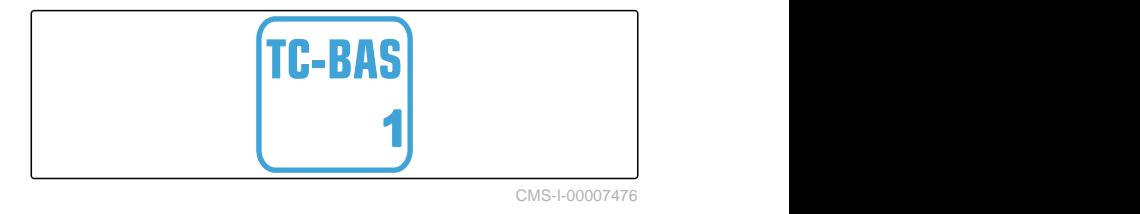

### **Pomocné ovládání nové:**

Generace 1  $\blacksquare$ 

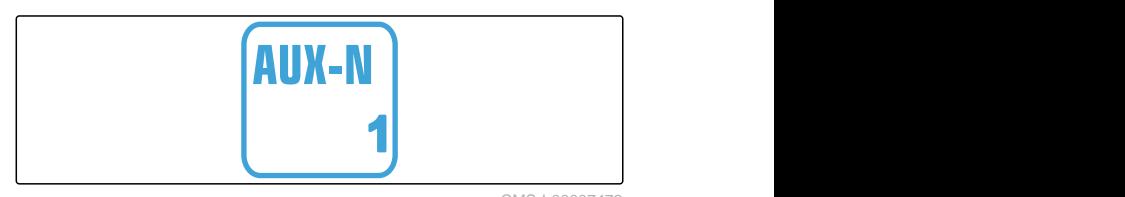

# <span id="page-11-0"></span>**<sup>P</sup>řehled funkcí** 3

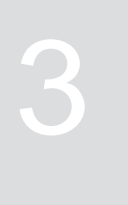

CMS-T-00009980-A.1

Závěsné rozmetadlo ZG-TX se ovládá pomocí softwaru ISOBUS. Software ISOBUS lze zobrazovat a ovládat prostřednictvím ovládacího terminálu.

### **Software ISOBUS obsahuje následující funkce:**

- Spuštění a zastavení rozmetání hnojiva
- Zjišťování kalibračního činitele pro aplikaci  $\bullet$ přesného množství hnojiva
- Zapínání dalších funkcí rozmetání hnojiva
- Plnění zásobníku rozmetaného materiálu
- Vyprázdnění zásobníku rozmetaného materiálu
- Správa produktů
- Správa profilů  $\bullet$
- Dokumentace práce  $\bullet$

# <span id="page-12-0"></span>**<sup>P</sup>řehled uživatelského rozhraní** 4

### **4.1 Menu pole**

Uživatelské rozhraní se člení na *"menu Pole"* a *"menu Nastavení"*.

### *"Menu Pole"* **obsahuje následující podmenu:**

- Menu *"Práce"* pro zobrazení a obsluhu při práci  $\bullet$
- Menu *"Dokumentace"* pro zobrazení  $\bullet$ nashromážděných pracovních údajů
- Menu *"Plnění"* pro správné údaje plnění zásobníku rozmetaného materiálu
- Menu *"Vyprázdnění"* ukazuje postup při vyprazdňování zásobníku rozmetaného materiálu
- Menu *"Mobilní zkušební stolice"* pro kontrolu příčné distribuce
- Zadávací pole pro požadované aplikované množství

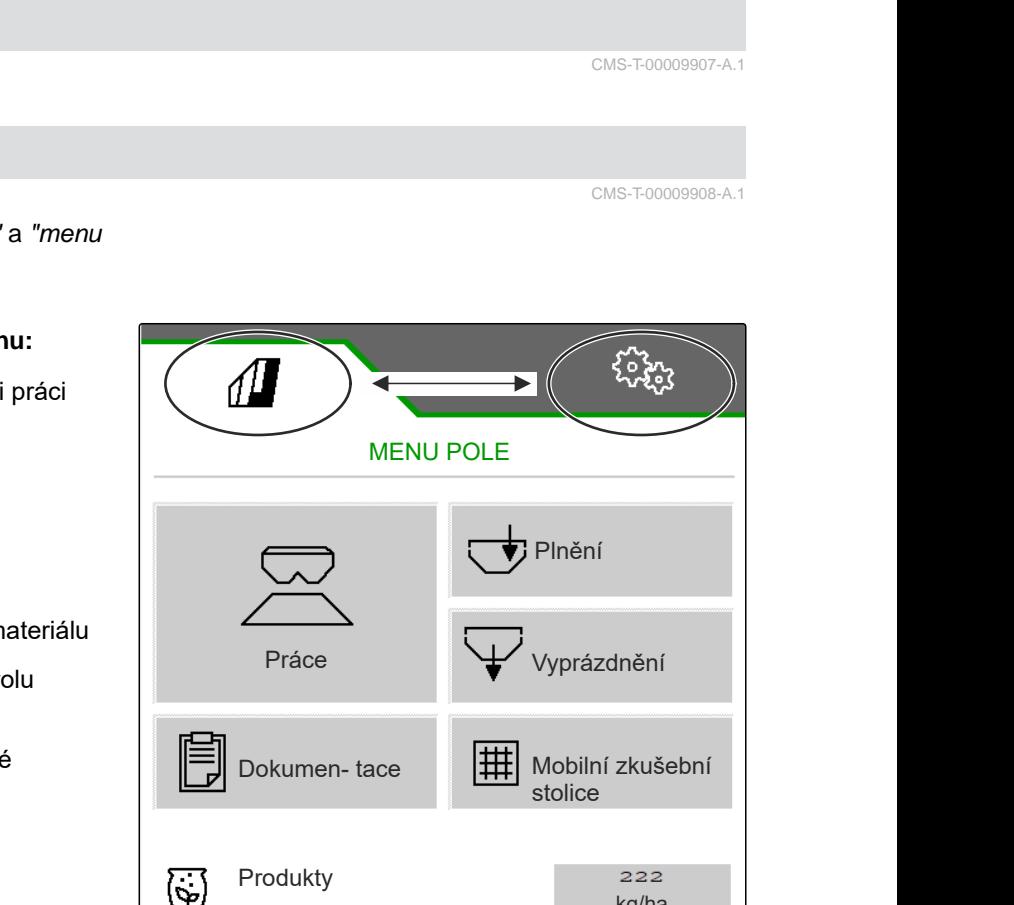

它

Produkty 222

CMS-I-00006786

kg/ha

CMS-T-00009907-A.1

CMS-T-00009908-A.1

### **4.2 Menu Nastavení**

Uživatelské rozhraní se člení na *"menu Pole"* a *"menu Nastavení"*.

CMS-T-00009909-A.1

### **Menu** *"Nastavení"* **obsahuje následující podmenu:**

- Menu *"Stroj"* slouží k nastaveni stroje.  $\bullet$
- Menu *"Servis"* poskytuje informace o stavu  $\bullet$ softwaru, údajích počitadel, diagnostických údajích a kalibraci motorů rozmetadla.
- Menu *"Profil"* slouží k vytvoření jednotlivých profilů uživatelů.
- Menu *"Produkty"* slouží k zadávání specifických údajů k produktu.
- Menu *"Kalibrace"* slouží k zjišťování kalibrace pro správné aplikované množství.

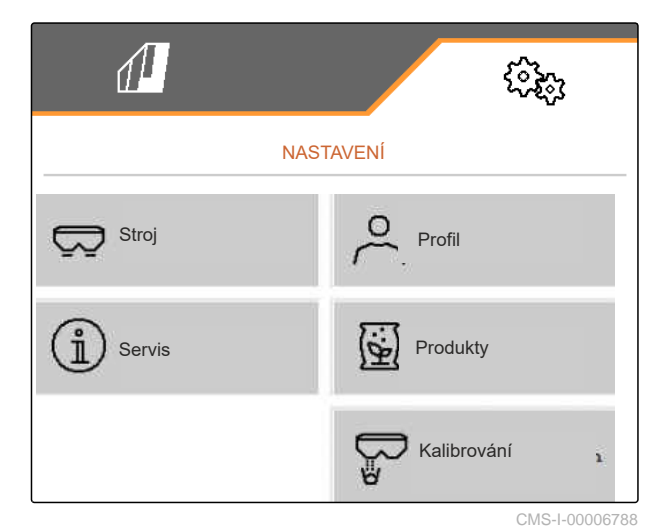

<span id="page-14-0"></span>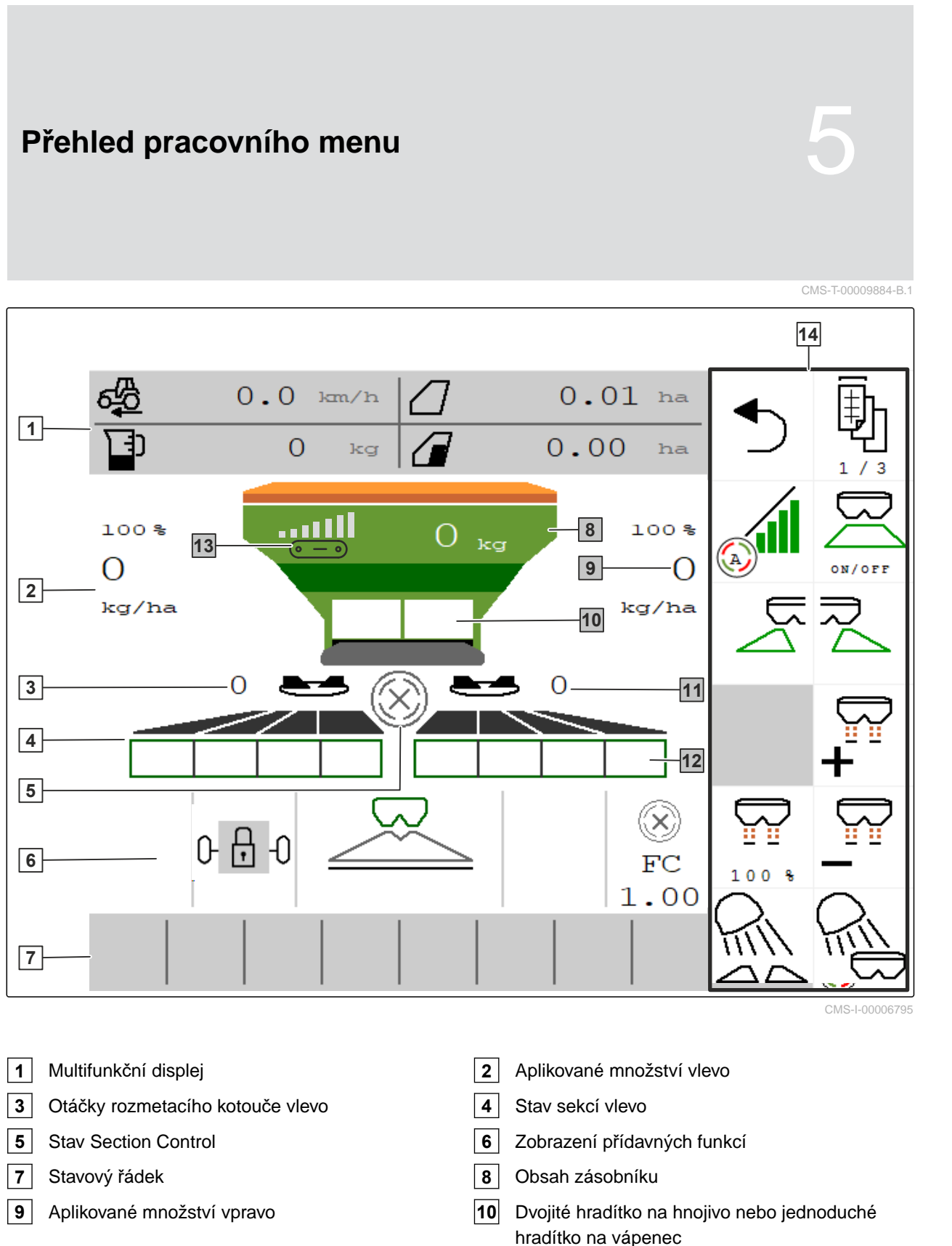

- Otáčky rozmetacího kotouče vpravo **12** Stav sekcí vpravo
- Indikace rychlosti pásu **14** Panel tlačítek
- 
- 
- 

<span id="page-15-0"></span>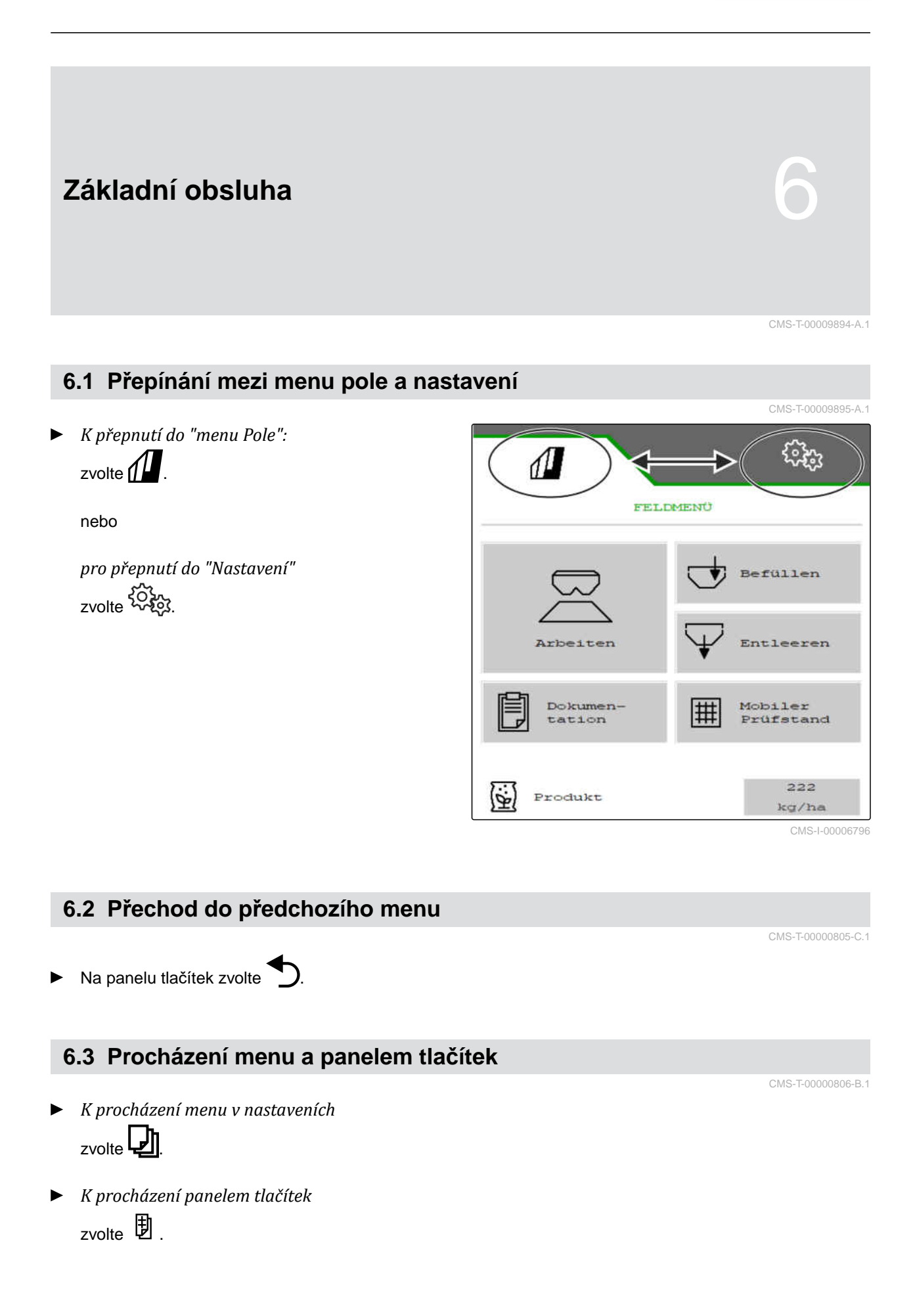

# <span id="page-16-0"></span>**Nastavení stroje** 7

# **7.1 Nastavení zdroje signálu rychlosti**

### **7.1.1 Použití simulované rychlosti**

K řízení stroje je zapotřebí signál rychlosti. Pokud není k dispozici žádný signál rychlosti, lze použít simulovanou rychlost.

### **UPOZORNĚNÍ**

Ŧ

Simulovaná rychlost musí být při práci dodržena.

Když je rozpoznán signál rychlosti, je simulovaná rychlost deaktivována.

Po restartování stroje se nastaví simulovaná rychlost na 0 km/h.

- 1. V menu *"Nastavení" "Stroj"* > zvolte*"Rychlost"*.
- 2. Pod *"Zdroj"* zvolte *"Simulovaný"*.
- 3. Pod *"Simulovaná rychlost"* zadejte požadovanou rychlost.

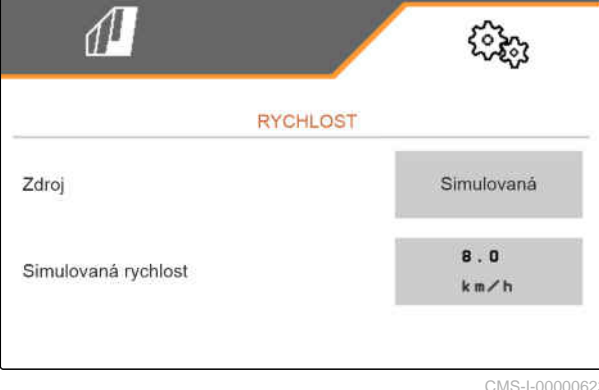

CMS-I-00000623

### **7.1.2 Nastavení signálu rychlosti z traktoru**

K řízení elektrického pohonu dávkování je potřeba signál rychlosti. K tomu lze použít snímač rychlosti traktoru.

CMS-T-00009910-A.1

CMS-T-00000762-F.1

CMS-T-00009902-B.1

CMS-T-00009903-A.1

- <span id="page-17-0"></span>1. V menu *"Nastavení" "Stroj"* > zvolte*"Rychlost"*.
- 2. V části *"Zdroj"* zvolte *"Kolo (traktor)"*.

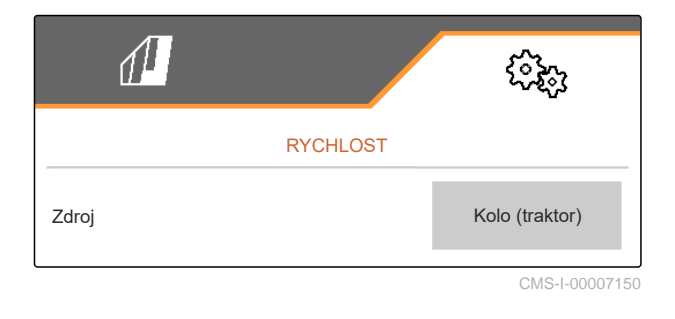

### **7.1.3 Nastavení snímače rychlosti stroje**

### **7.1.3.1 Nastavení snímače rychlosti stroje**

K řízení elektrického pohonu dávkování je potřeba signál rychlosti. K tomu lze použít signál rychlosti z traktoru.

- 1. V menu *"Nastavení" "Stroj"* > zvolte*"Rychlost"*.
- 2. Pod *"Zdroj"* zvolte *"Stroj"*.
- 3. Pod *"Impulzy snímače"* zadejte impulzy na 100 metrů.

nebo

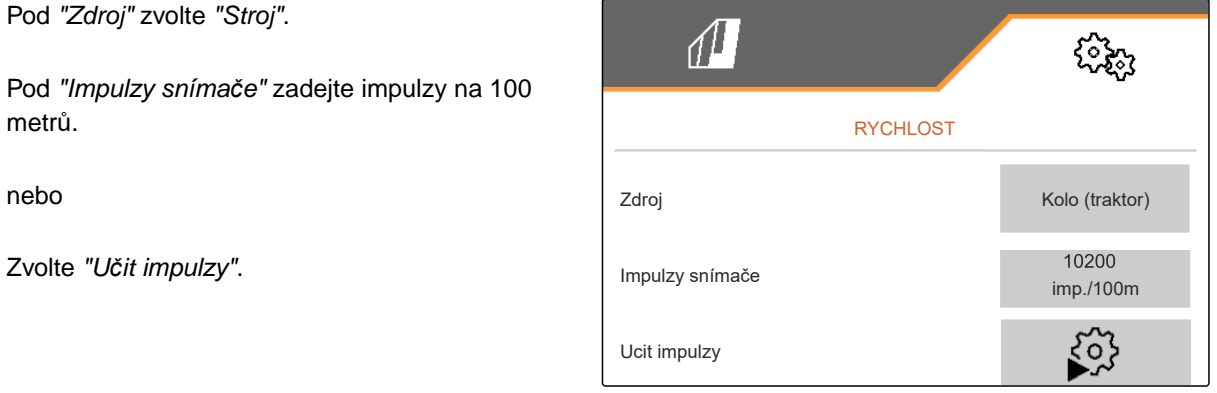

CMS-I-00000622

CMS-T-00009911-A.1

CMS-T-00009904-A.1

### **7.1.3.2 Učení impulzů na 100 m**

CMS-T-00009912-A.1

### Ť.

### **UPOZORNĚNÍ**

Kalibrační činitel *"Impulzy na 100 m"*" se musí zjistit v provozních podmínkách.

Pokud se při práci používá pohon všech kol, musí být pohon všech kol zapnutý i při stanovení impulzů na 100 m.

- 1. Odměřte vzdálenost 100 m.
- 2. Vyznačte počáteční a koncový bod.
- 3. Najeďte do počátečního bodu.
- $_4 \rightarrow$  dále.

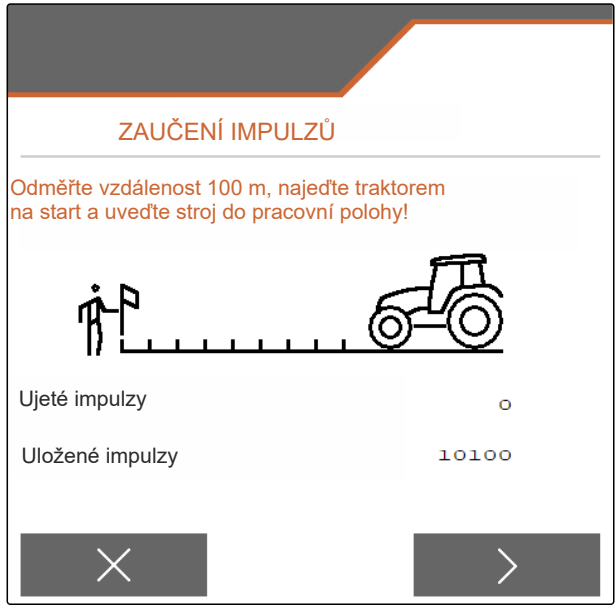

CMS-I-00006797

- 5. Uveďte stroj do pracovní polohy.
- 6. Jeďte do koncového bodu.
- *"Ujeté impulzy"* se počítají.
- $7 \rightarrow$  dále.

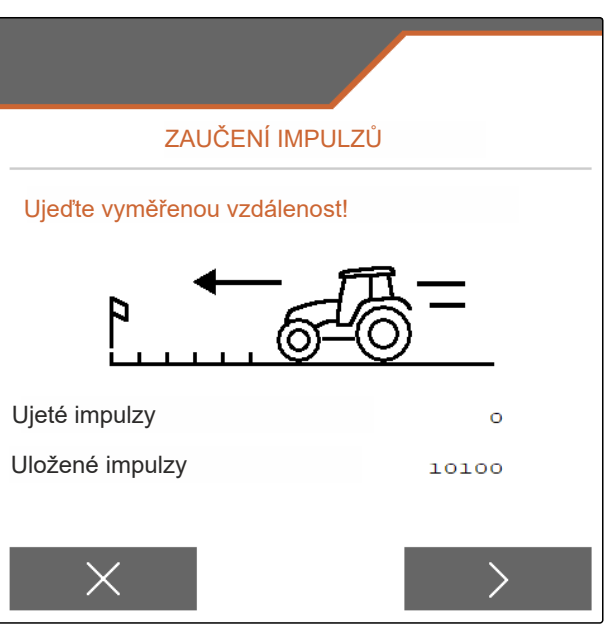

### <span id="page-19-0"></span>**7 | Nastavení stroje Přestavba rozmetadla**

- 8. Uveďte stroj do pracovní polohy.
- 9. Jeďte do koncového bodu.
- *"Ujeté impulzy"* se počítají.
- 10. V Uložte hodnotu

nebo

 $\times$ Odmítněte hodnotu.

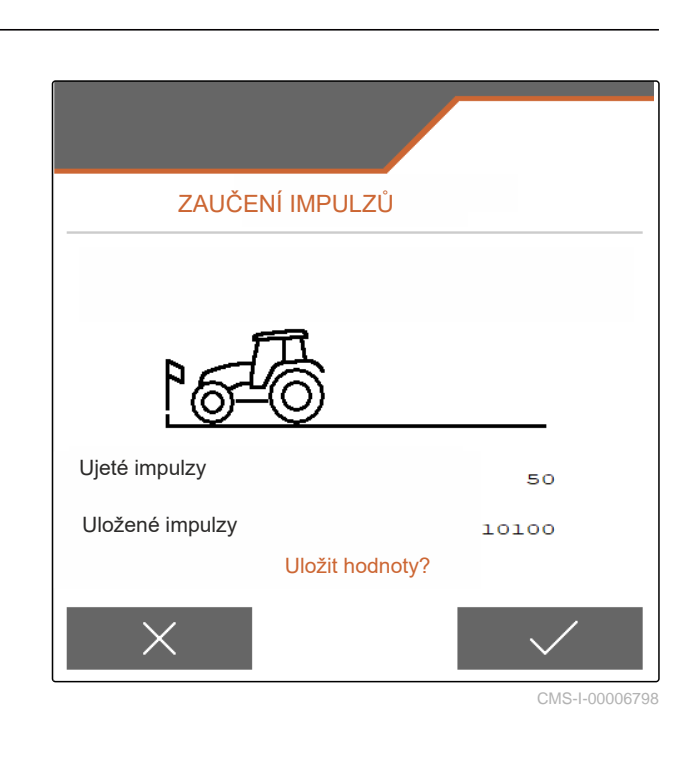

### **7.2 Přestavba rozmetadla**

**7.2.1 Přestavba rozmetacího ústrojí pro rozmetání vápence**

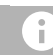

### **UPOZORNĚNÍ**

Řiďte se návodem k obsluze ZG-TX.

**1** Zobrazení jednoduchého hradítka v pracovním menu

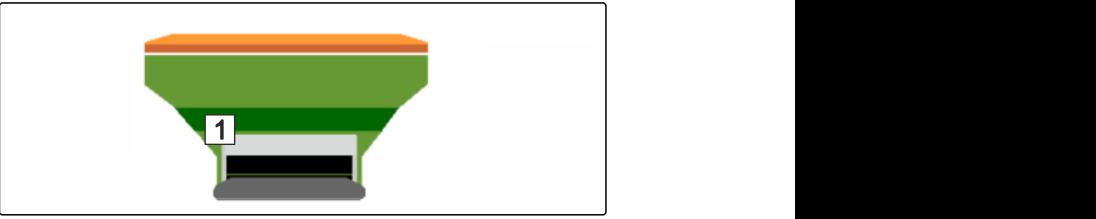

CMS-I-00007290

CMS-T-00009915-B.1

CMS-T-00009916-B.1

- 1. V menu *"Nastavení"* zvolte *"Stroj"* > *"Přestavba rozmetadla"*.
- 2. Zvolte *"Přestavba na vápenec"*.
- 3. Přestavte polohu hradítka.
- 4.  $\bigcup_{i=1}^{\infty}$  Uveďte zaváděcí systém do parkovací polohy.
- 5.  $\frac{\mathcal{L}}{\mathcal{L}}$  Uveďte AutoTS do parkovací polohy.
- 6. Vymontujte zaváděcí systém.
- <span id="page-20-0"></span>7. Vyměňte rozmetací kotouče.
- 8. V Potvrďte úplnou přestavbu.

### **7.2.2 Přestavba rozmetacího ústrojí k rozmetání hnojiva**

CMS-T-00009917-B.1

### **UPOZORNĚNÍ**

Ť.

Řiďte se návodem k obsluze ZG-TX.

**1** Zobrazení dvojitého hradítka v pracovním menu

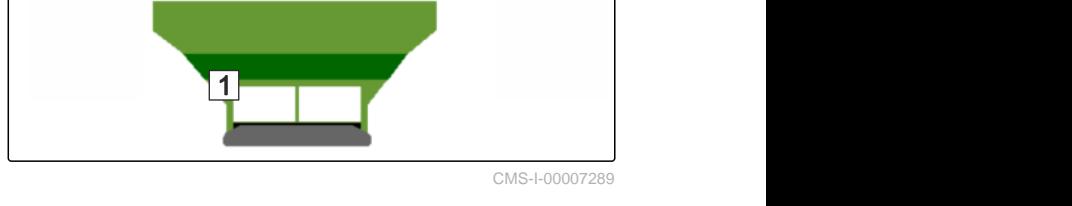

- 1. V menu *"Nastavení"* zvolte *"Stroj"* > *"Přestavba rozmetadla"*.
- 2. Zvolte *"Přestavba z vápence na hnojivo"*.
- 3. Přestavte polohu hradítka.
- 4. Namontujte zaváděcí systém.
- 5. Vyměňte rozmetací kotouče.
- 6. Potvrďte úplnou přestavbu.

### **7.3 Nastavení řízení**

- 1. V menu *"Nastavení"* vyvolejte *"Stroj"* zvolte > *"Volba řízení"*.
- 2. Zvolte *"Volba řízení"*.

CMS-T-00015171-A.1

### <span id="page-21-0"></span>**7 | Nastavení stroje Kalibrace AutoTrail řízení**

3. *Pro nastavení řízení proti svahu:* zvolte *"ruční"* pro ruční řízení proti svahu

nebo

zvolte *"automatické"* pro automatické řízení proti svahu.

- 4. Zadejte faktor řízení proti svahu pro automatické řízení proti svahu. Standardní hodnota: 5
- 5. Aktivujte nebo deaktivujte automatické rozpoznání couvání.

Zpoždění bodu zatáčení udává úsek, po kterém stroj začne zatáčet.

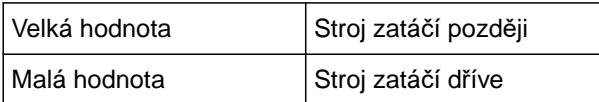

6. Nastavte zpoždění bodu zatočení v cm.

Míra korekce stopy umožňuje boční korekci, pokud není stopa správně dodržena.

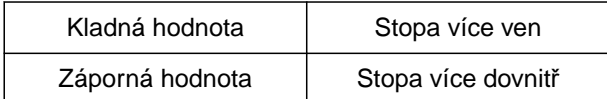

7. Nastavte míru korekce stopy v cm.

### **7.4 Kalibrace AutoTrail řízení**

- 1. V menu *"Nastavení"* vyvolejte *"Stroj"* > *"Řízení"*.
- 

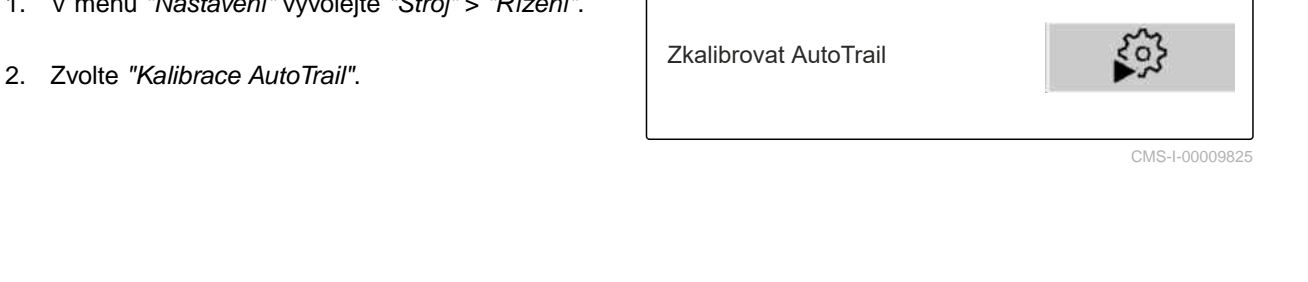

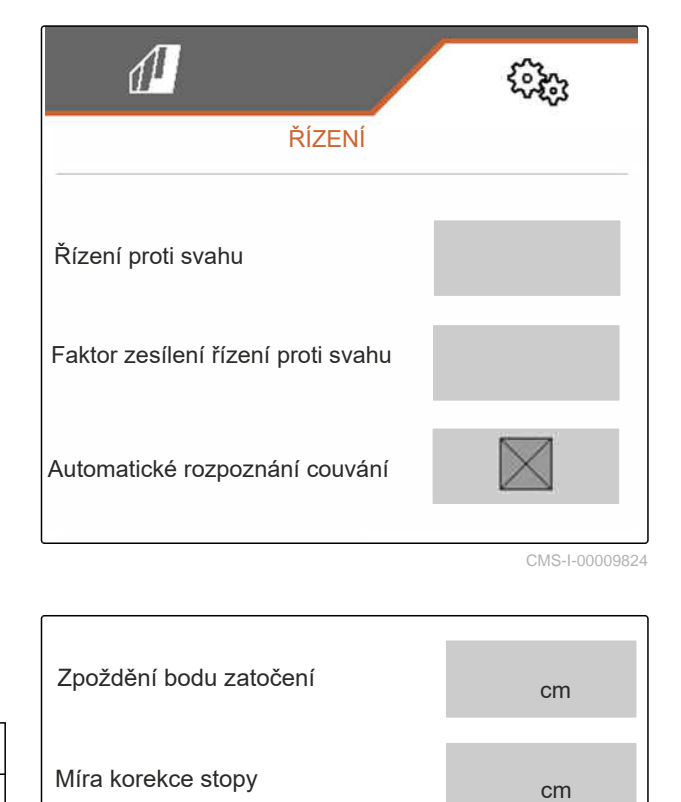

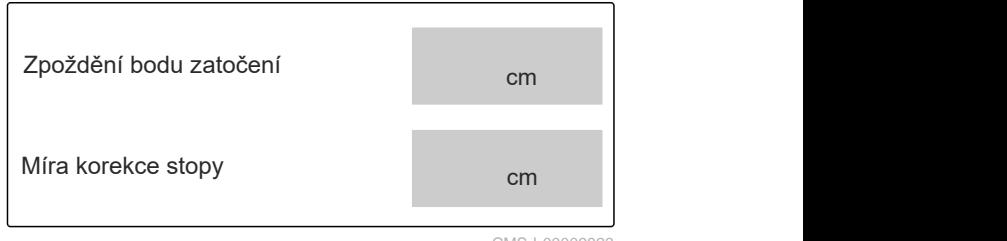

CMS-I-000098

CMS-T-00015172-A.1

- <span id="page-22-0"></span>3.  $\overline{0}$   $\overline{0}$   $\$ kousek popojeďte, aby traktor a stroj byly v jedné stopě.
- 4. *Chcete-li zkontrolovat střední polohu:* zajistěte traktor a stroj proti náhodnému rozjetí.
- 5. Změřte válce řízení.
- Hydraulické válce musí mít stejnou délku.
- 6. Popřípadě seřiďte střední polohu a znovu zkontrolujte.
- $7.$  dále.
- 8.  $\overline{0} \rightarrow \overline{0}$ Zatočte strojem a traktorem současně maximálně doprava.
- $9.$  dále.
- 10.  $\rightarrow$  Zatočte strojem a traktorem současně maximálně doleva.
- $_{11}$   $\rightarrow$  dále.
- 12. V Uložte hodnoty

### nebo

 $\times$  Odmítněte hodnoty.

### **7.5 Kalibrace snímače úhlového zrychlení stáčení**

CMS-T-00015173-A.1

- 1. V menu *"Nastavení"* vyvolejte *"Stroj"* > *"Řízení"*.
- 2. Zvolte *"Snímač úhlového zrychlení stáčení"*. Kalibrace snímače

úhlového zrychlení

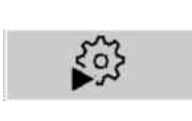

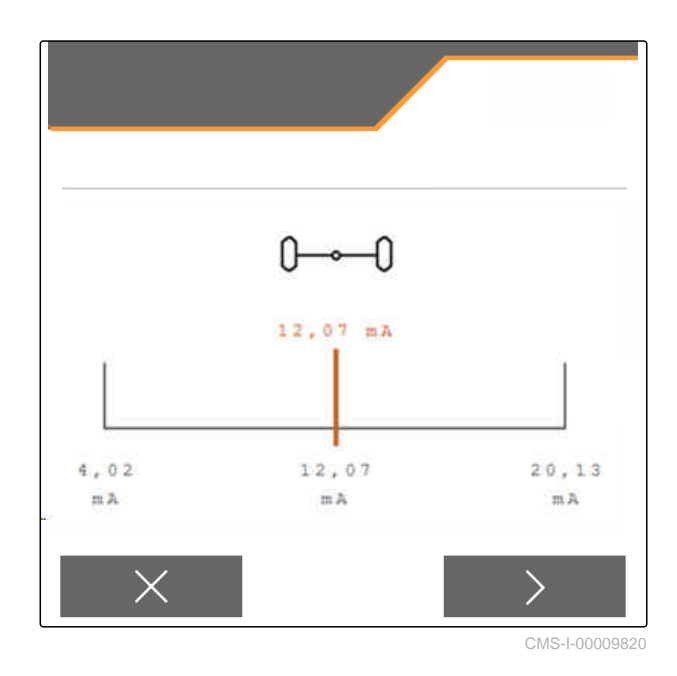

- <span id="page-23-0"></span>3. Uveďte stroj do horizontální polohy.
- $_4$  > Dále.
- 5. Zastavte stroj a počkejte na kalibraci.
- $6 \rightarrow$  Dále.
- 7. V Uložte hodnoty

nebo

Ť.

 $\times$  Odmítněte hodnoty.

### **UPOZORNĚNÍ**

Jsou-li hodnoty znázorněny červeně, musí se opravit poloha snímače úhlového zrychlení stáčení dozadu.

### **7.6 Zadání geometrických údajů**

- 1. V menu *"Nastavení"* vyvolejte *"Stroj"*.
- 2. Zvolte *"Geometrie"*.
- 3. Uveďte rozměr *"XT"* od zadní nápravy traktoru k připojovacímu zařízení v m.
- 4. Uveďte rozměr *"XM"* od připojovacího zařízení k nápravě stroje v m.
- 5.  $\sqrt{}$  Uložte hodnoty

nebo

 $\times$  Odmítněte hodnoty.

### **7.7 Tárování indikace stavu naplnění**

Při tárování se uloží vážená hodnota prázdného zásobníku.

Po montáži zvláštní výbavy se musí tárovat indikace stavu naplnění.

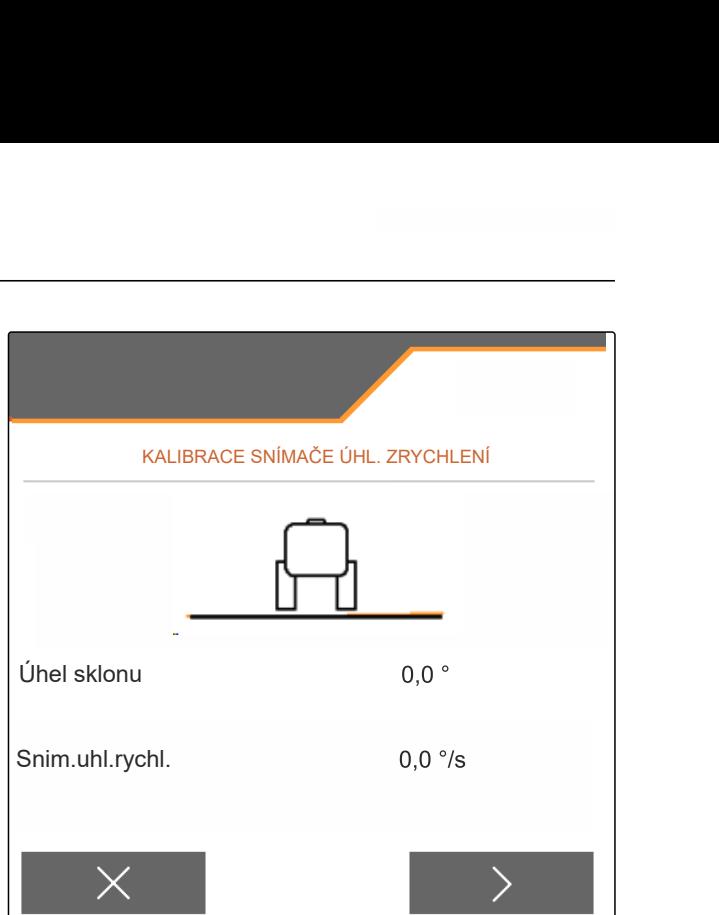

CMS-I-00009821

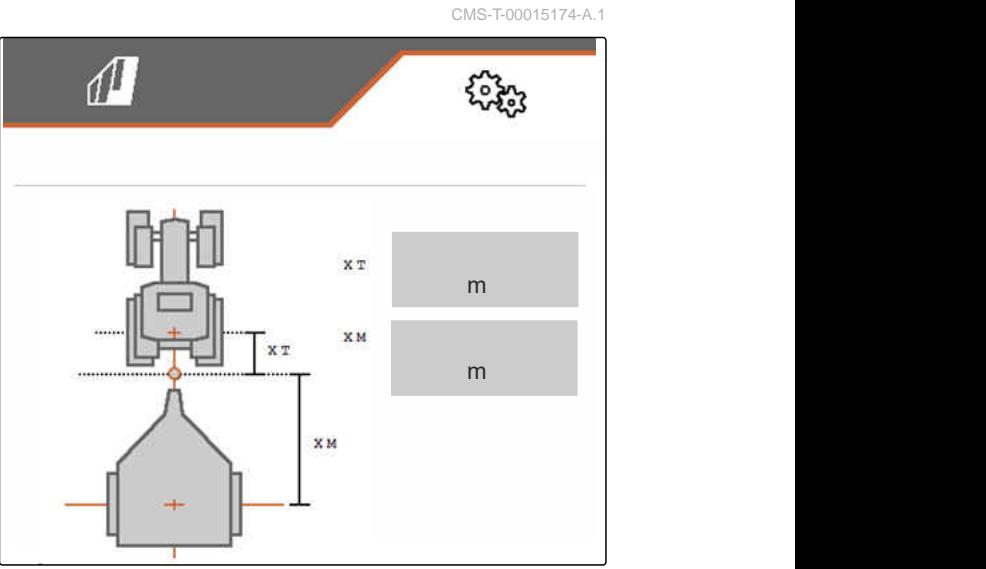

CMS-I-00009822

CMS-T-00015175-A.1

- <span id="page-24-0"></span>1. Kompletně vyprázdněte zásobník.
- 2. Vyrovnejte stroj vodorovně.
- 3. V menu *"Nastavení"* vyvolejte *"Stroj"*.
- 4. Zvolte *"Indikaci stavu naplnění"*.
- **→** Zobrazí se teoretický stav naplnění zásobníku.
- 5. V Uložte hodnoty

nebo

 $\times$  Odmítněte hodnoty.

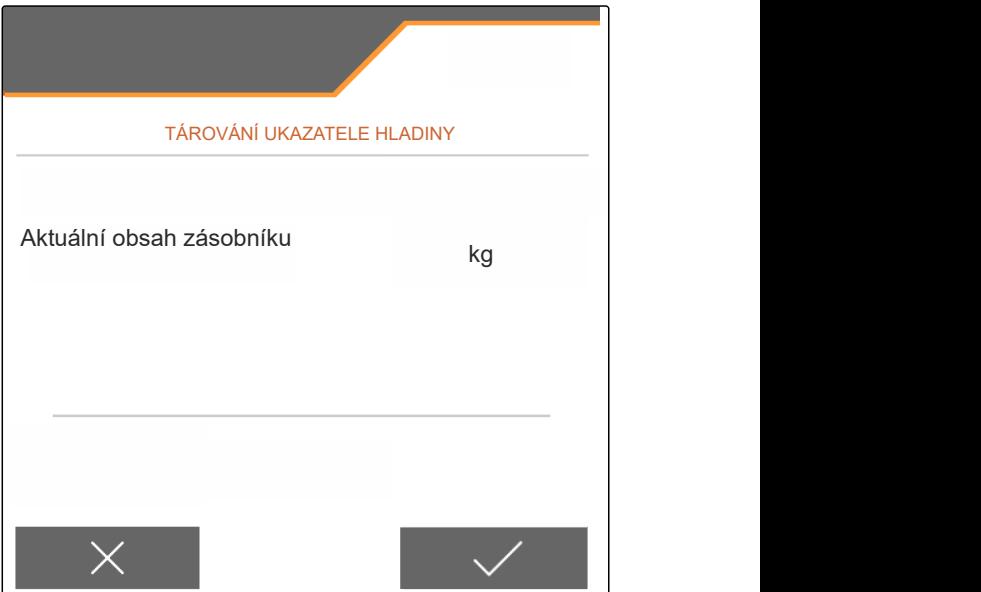

CMS-I-00009819

CMS-T-00015176-A.1

### **7.8 Volba metody kalibrace pro rozmetaný materiál**

Kontrola a úprava kalibračního činitele se může provádět ručně nebo automaticky.

Zvolte metodu kalibrace pro rozmetaný materiál buď *"ruční"* v klidu nebo

nebo

*"automatickou"* během rozmetání s kalibrací FlowControl.

### **7.9 Nastavení dráhy doběhu dopravníku**

Dráha doběhu dopravníku udává vzdálenost, po kterou je dopravní pás poháněn pro předdávkování.

- 1. V menu *"Nastavení"* vyvolejte *"Stroj"*.
- 2. V části *"Dráha doběhu dopravníku"* zadejte požadovanou dráhu v cm.

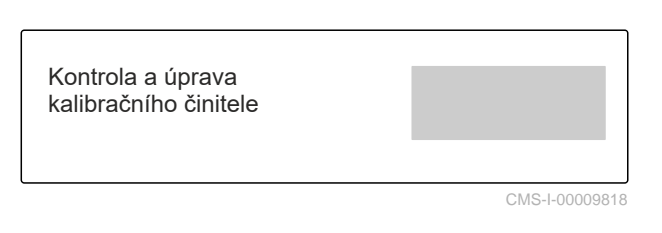

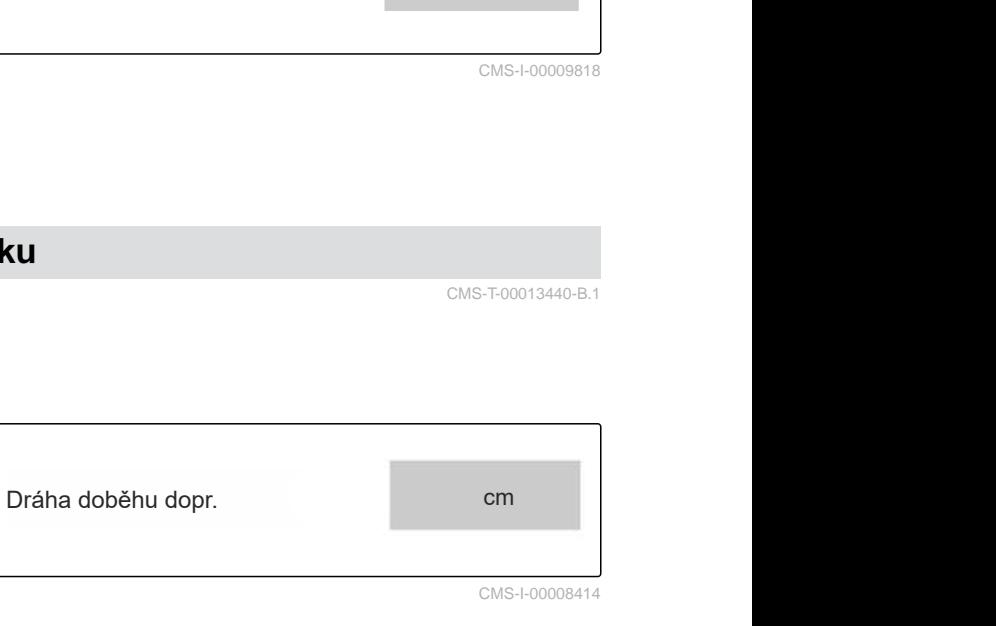

CMS-I-00008414

CMS-T-00013440-B.1

### **7.10 Přepínání mezi denním a nočním režimem**

*Pro přepnutí indikace z denního režimu do nočního režimu a naopak* zvolte  $\frac{1}{2}$ 

CMS-T-00008044-A.1

<span id="page-25-0"></span>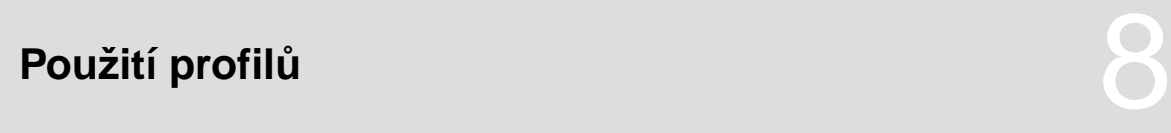

# **8.1 Správa profilů**

- 1. V menu *"Nastavení"* zvolte *"Profil"*.
- 2. **B** Zobrazte seznam profilů.

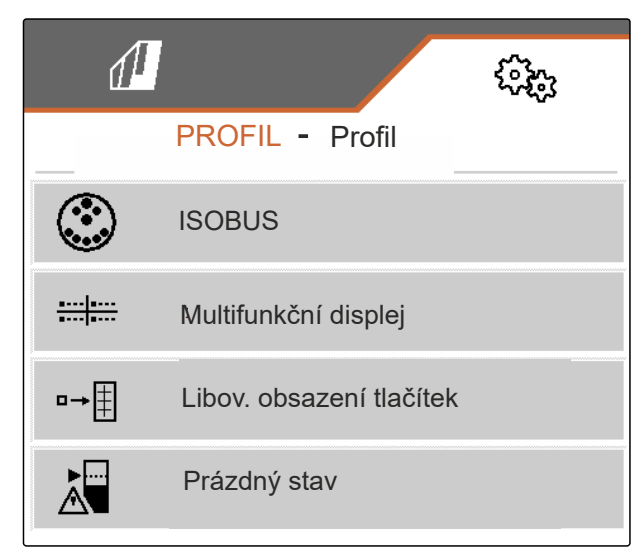

CMS-I-00007151

CMS-T-00009913-B.1

CMS-T-00009877-A.1

3. *Chcete-li profil aktivovat, přejmenovat, obnovit standardní hodnoty nebo smazat,* vyberte požadovaný profil ze seznamu.

nebo

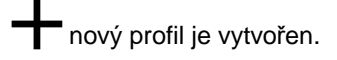

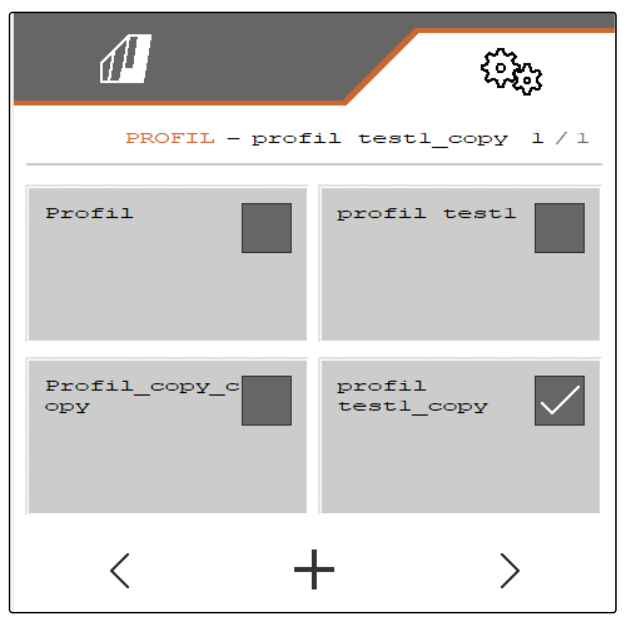

<span id="page-26-0"></span>4.  $\sqrt{\ }$  aktivujte profil.

nebo

*Chcete-li profil přejmenovat:* zvolte *"Profil"*.

nebo

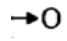

obnovte standardní hodnoty profilu.

nebo

 $\times$  vraťte se na seznam.

nebo

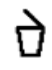

smažte profil. Profil nesmí být aktivní.

### **8.2 Nastavení profilů**

**8.2.1 Konfigurace ISOBUS**

1. V menu *"Nastavení" "Profil"* > zvolte *"ISOBUS"*.

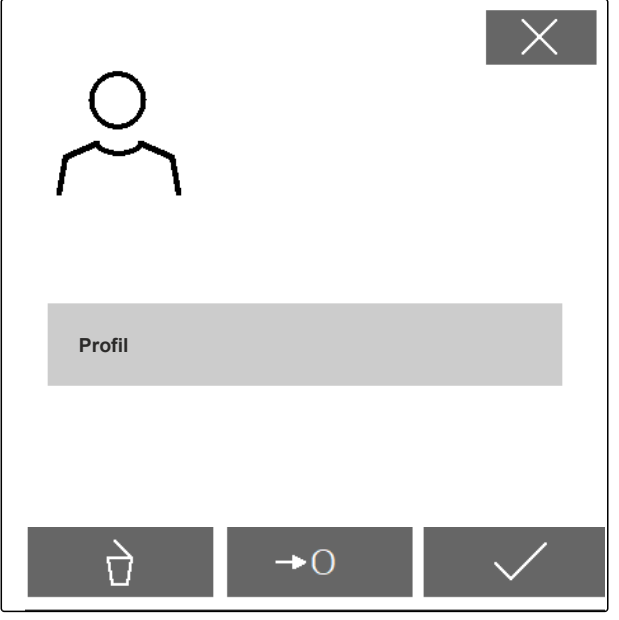

CMS-I-00007152

CMS-T-00009873-B.1

CMS-T-00009875-A.1

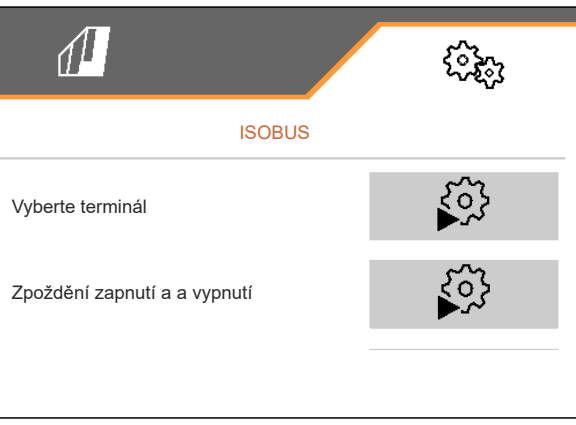

### <span id="page-27-0"></span>**8 | Použití profilů Nastavení profilů**

2. Zvolte *"Volba terminálu"*.

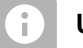

### **UPOZORNĚNÍ**

Jestliže je k ISOBUS připojeno více ovládacích terminálů, je možné vybrat jeden terminál pro zobrazení.

- 3. Zadejte číslo terminálu pro zobrazení ovládání stroje.
- 4. Zadejte číslo terminálu pro zobrazení dokumentace a Section Control.

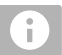

### **UPOZORNĚNÍ**

Přihlašování k VT terminálu může trvat až 40 sekund.

Jestliže není zadaný terminál po této době nalezen, přihlásí se ISOBUS u jiného terminálu.

- 5. Zvolte *"zpoždění vypnutí a zapnutí"*.
- 6. *Pokud při výjezdu ze zpracované plochy vzniknou překrytí:* zvyšte *"Čas zapnutí"*.

nebo

*pokud při výjezdu ze zpracované plochy vzniknou nezpracované plochy:* snižte *"Čas zapnutí"*.

7. *Pokud při vjezdu na zpracovanou plochu vzniknou překrytí:* zvyšte *"Čas vypnutí"*

nebo

*pokud při vjezdu na zpracovanou plochu vzniknou nezpracované plochy:* snižte *"Čas vypnutí"*.

### **8.2.2 Změna multifunkčního displeje**

Na multifunkčním displeji mohou být v pracovním menu zobrazeny 4 různé hodnoty. Následující tabulka obsahuje všechny dostupné hodnoty.

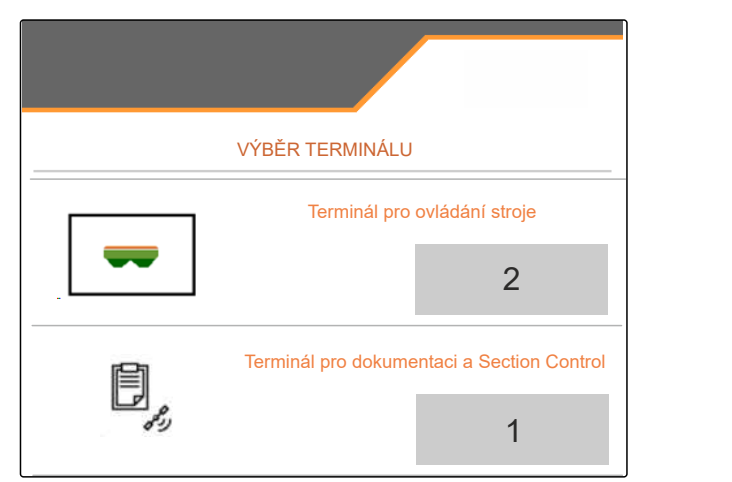

CMS-I-00007155

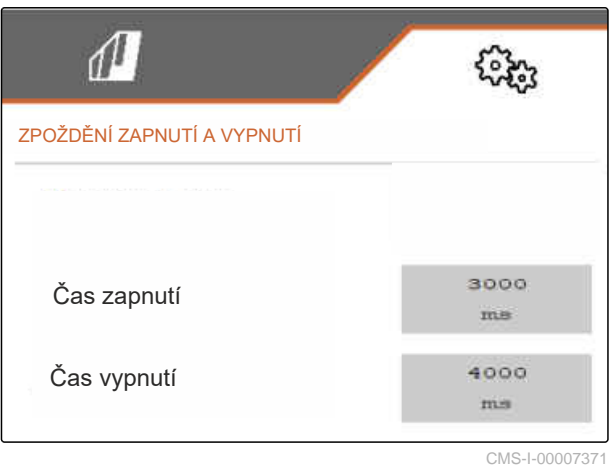

CMS-T-00009876-A.1

<span id="page-28-0"></span>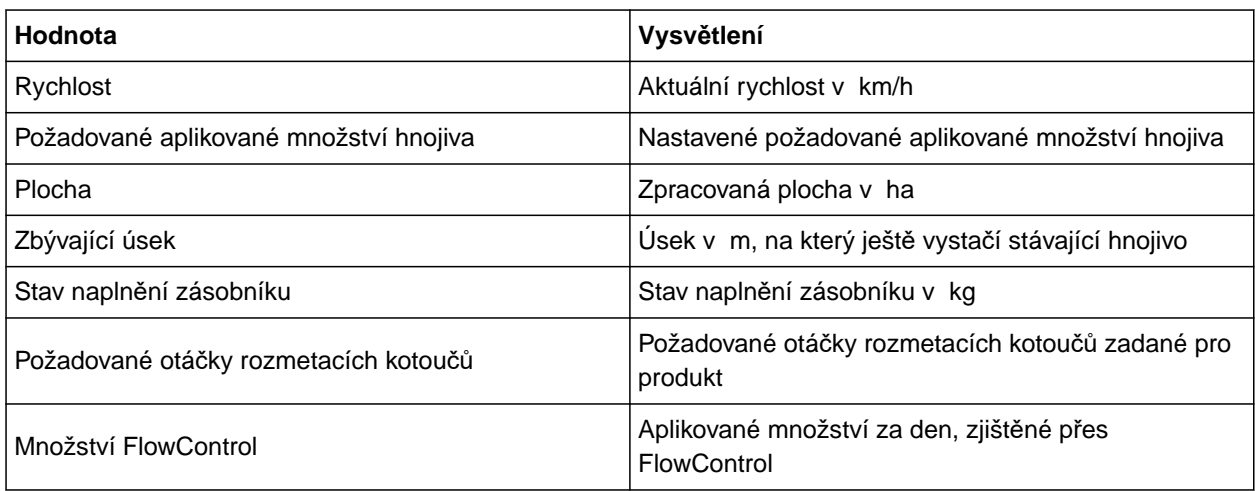

- 1. V menu *"Nastavení" "Profil"* > zvolte *"Multifunkční displej"*.
- 2. *Pro změnu zobrazení:* Zvolte požadované zobrazení.
- **→** Zobrazí se seznam s dostupnými hodnotami.
- 3. Ze seznamu vyberte požadovanou hodnotu.
- 4. Potvrďte volbu.

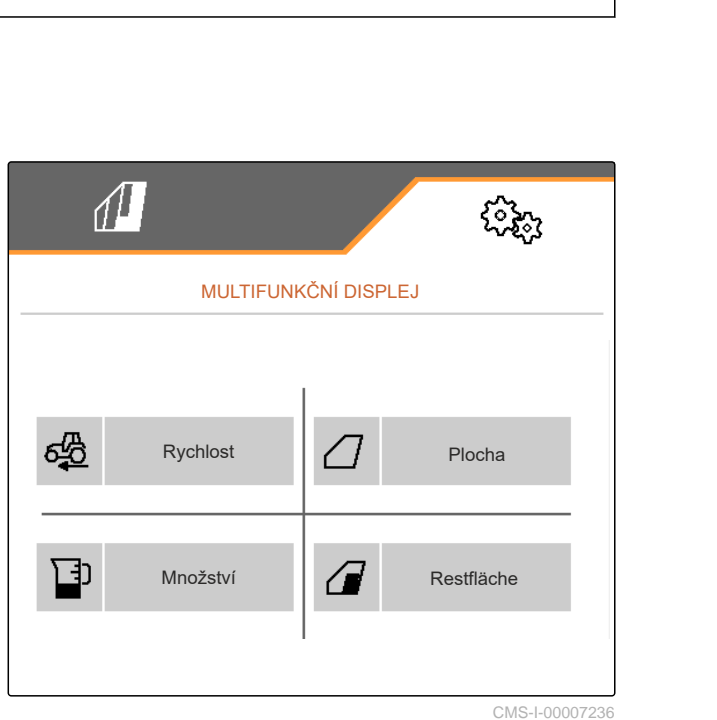

CMS-I-00007236

### **8.2.3 Změna libovolného obsazení tlačítek**

Pomocí libovolného obsazení tlačítek lze měnit obsazení tlačítek v pracovním menu.

CMS-T-00009874-A.1

### <span id="page-29-0"></span>**8 | Použití profilů Nastavení profilů**

- 1. V menu *"Nastavení" "Profil"* > zvolte *"Libovolné obsazení tlačítek"*.
- 2. *Nenajdete-li požadovanou funkci na první straně:*

Pomocí vyvolejte další stranu.

- 3. Klepněte na požadovanou funkci ze seznamu.
- **→** Zvolená funkce se bíle orámuje.
- 4. Zvolte požadované tlačítko na panelu tlačítek.
- Zvolené tlačítko se obsadí zvolenou funkcí.  $\rightarrow$
- 5. Obsaďte další tlačítka.

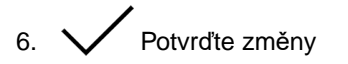

nebo

odmítněte změny.

### **8.2.4 Zadání meze alarmu pro stav naplnění zásobníku**

- 1. V menu *"Nastavení"* zvolte *"Profil"* > *"Prázdný stav"*.
- 2. *Chcete-li obdržet upozornění při prázdném zásobníku:* zakřížkujte *"Upozornění při prázdném zásobníku"*.
- 3. Zadejte *"Mez alarmu stavu naplnění"*.

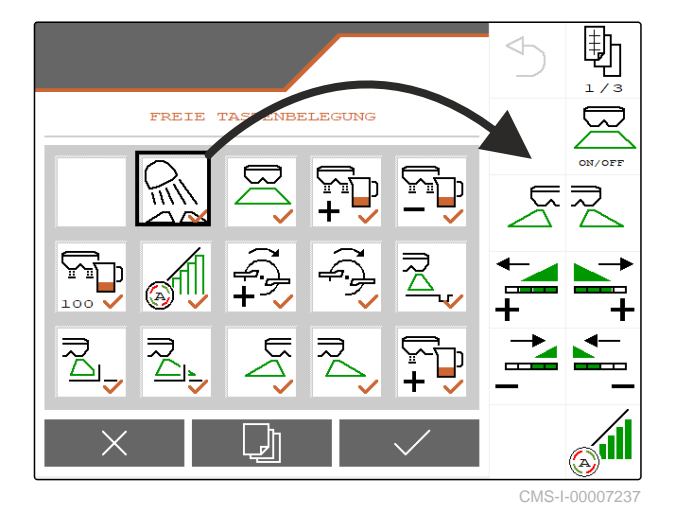

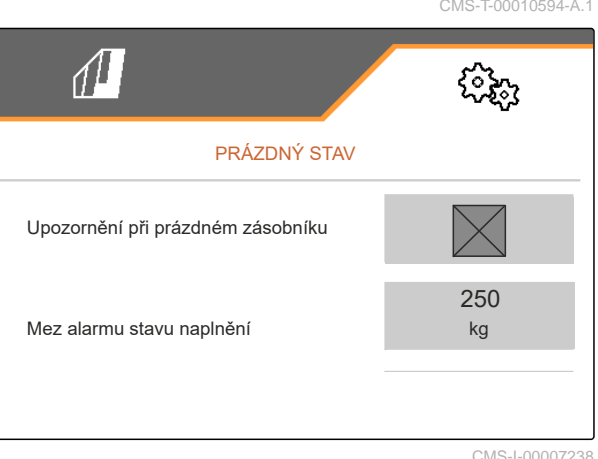

# **8.2.5 Zadání velikosti kroku pro změnu požadovaného množství**

- 1. V menu *"Nastavení"* zvolte *"Profil"* > *"Řízení množství"*.
- 

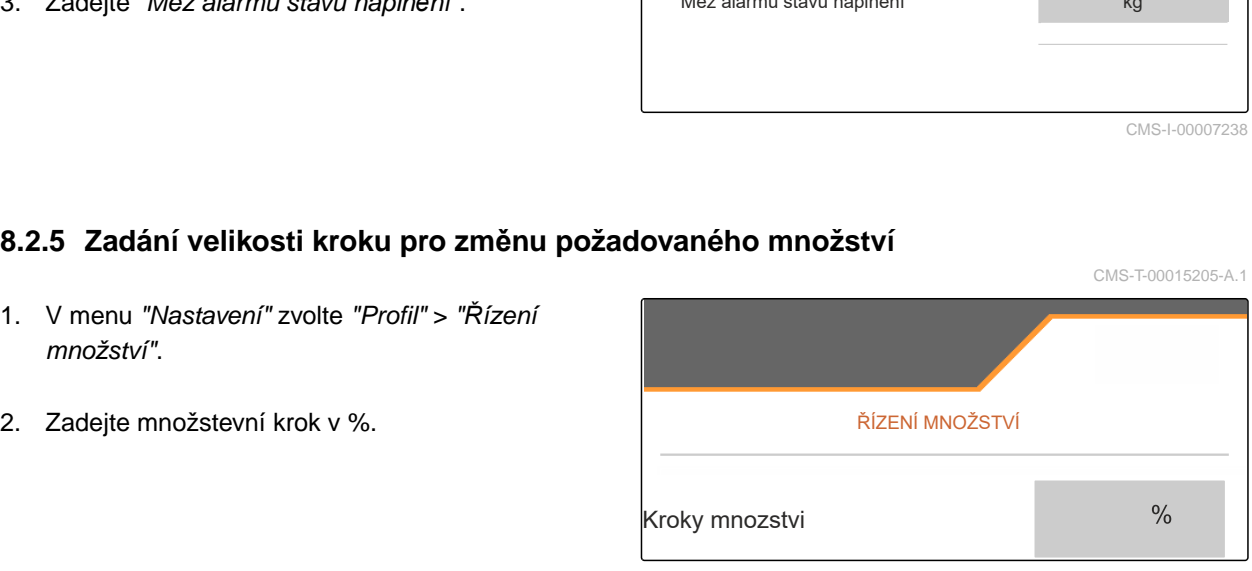

CMS-I-00009839

CMS-T-00010594-A.1

CMS-T-00009914-A.1

# <span id="page-30-0"></span>**Použití údajů o produktu** 9

### **9.1 Správa produktu**

- 1. V menu *"Nastavení"* zvolte *"Produkt"*.
- 2. **BH** Vyberte seznam produktů.

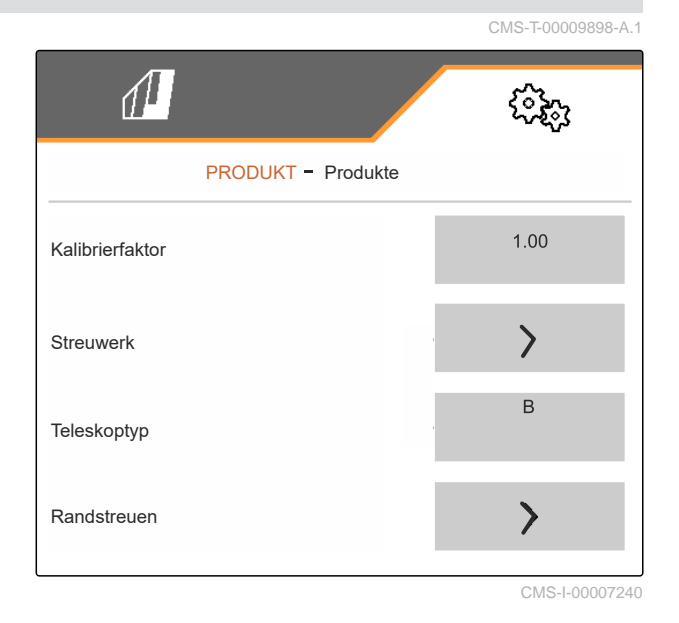

3. *Chcete-li produkt vybrat, přejmenovat, obnovit standardní hodnoty nebo smazat:* Zvolte požadovaný produkt ze seznamu

nebo

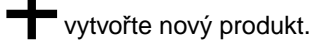

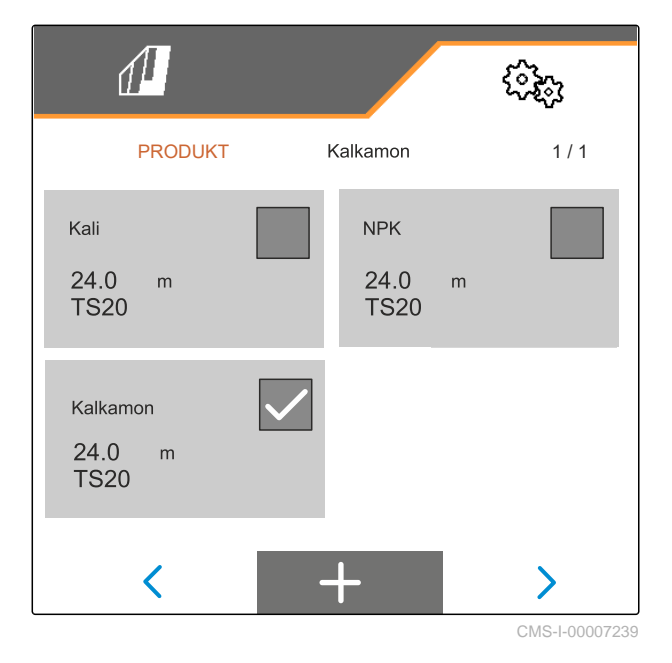

### <span id="page-31-0"></span>**9 | Použití údajů o produktu Zadání údajů o produktu**

4. *Chcete-li produkt spravovat:*  $\times$  Vraťte se na seznam

nebo

potvrďte produkt.

nebo

 $\rightarrow 0$ obnovte standardní hodnoty produktu.

nebo

 smažte produkt. Produkt nesmí být aktivní.

nebo

*Chcete-li produkt přejmenovat:* Zvolte Produkt.

### **9.2 Zadání údajů o produktu**

- 1. V menu *"Nastavení"* zvolte *"Produkt"*.
- 2. V části *"Kalibrační činitel"* zadejte kalibrační činitel z tabulky rozmetání.
- 3. V části *"Rozmetací ústrojí"* zadejte otáčky rozmetacích kotoučů, polohu zaváděcího systému a rozmetací kotouč.
- 4. V části *"Teleskop"* zvolte teleskop rozmetacích lopatek pro hraniční rozmetání.
- 5. V části *"Okrajové rozmetání"* zadejte nastavení teleskopu, požadované otáčky a snížení množství na straně hranice.

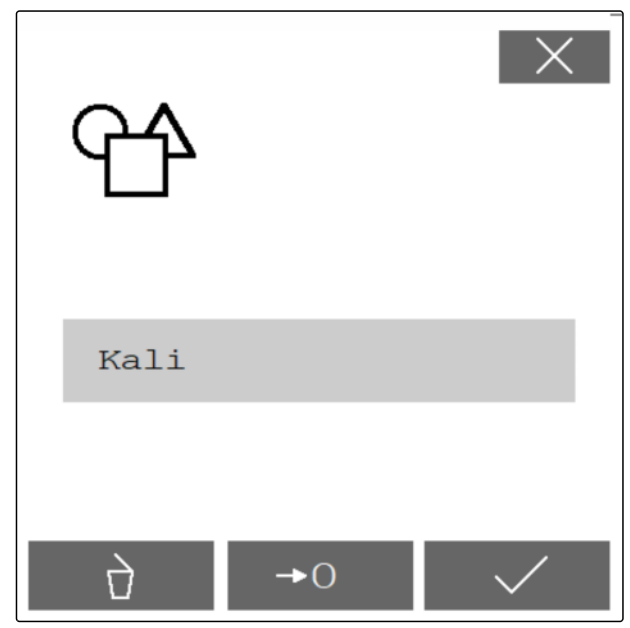

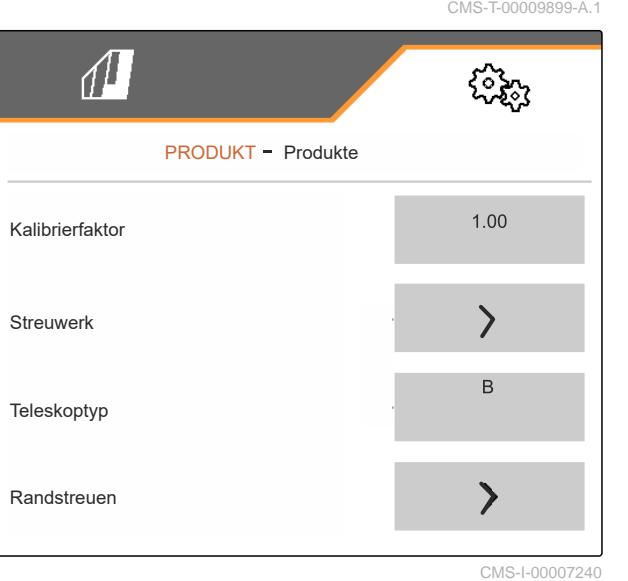

- 6. V části *"Hraniční rozmetání"* zadejte nastavení teleskopu, požadované otáčky a snížení množství na straně hranice.
- 7. V části *"Rozmetání u příkopu"* zadejte nastavení teleskopu, požadované otáčky a snížení množství na straně hranice.
- 8. V části *"Spínací body"* zadejte body zapnutí a vypnutí z tabulky rozmetání.
- 9. V části *"Směr odhozu"* zadejte hodnotu pro směr odhozu z tabulky rozmetání.
- 10. V části *"Pracovní záběr"* zadejte požadovaný pracovní záběr.
- 11. V části *"Rozmetaný materiál"* vyberte Hnojivo nebo Zvláštní rozmetaný materiál.

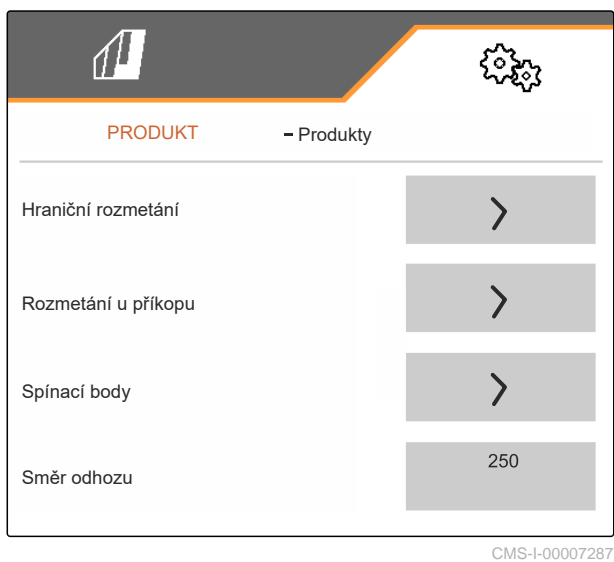

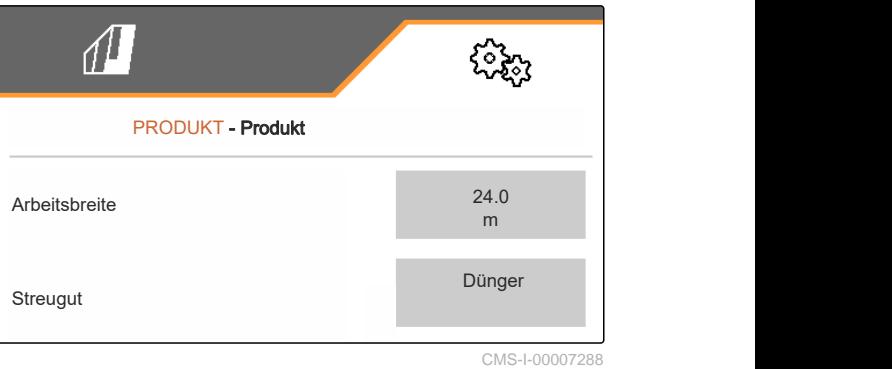

<span id="page-33-0"></span>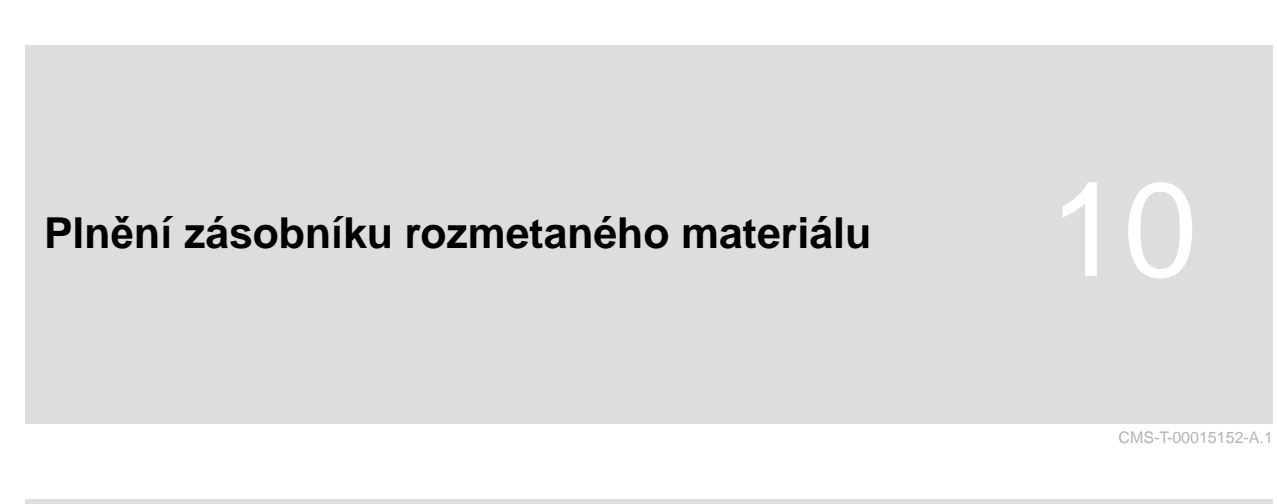

### **10.1 Plnění zásobníku rozmetaného materiálu bez techniky vážení**

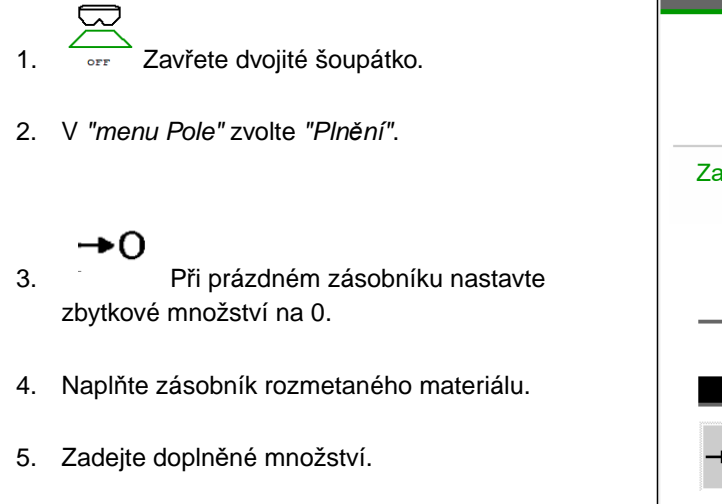

- **→** Zobrazí se nový stav naplnění.
- 6. V Potvrďte nový stav naplnění.

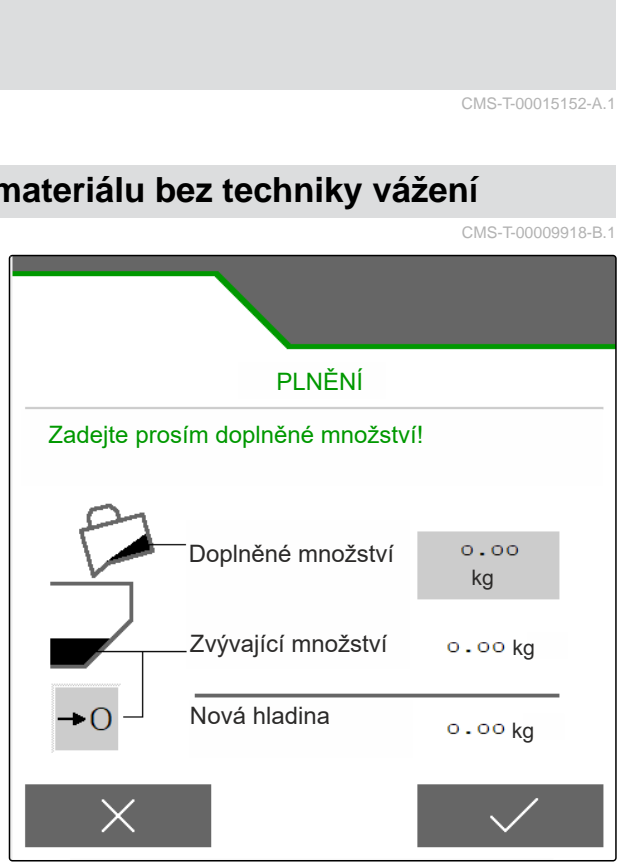

### <span id="page-34-0"></span>**10.2 Plnění zásobníku rozmetaného materiálu s technikou vážení**

- 1.  $\overrightarrow{or}$  Zavřete dvojité šoupátko.
- 2. V *"menu Pole"* zvolte *"Plnění"*.
	- →∩
- 3. Při prázdném zásobníku nastavte zbytkové množství na 0.
- 4. Sledujte blikající osvětlení rozmetacích vějířů při plnění.
- 500 kg pod požadovaným stavem naplnění: osvětlení rozmetacích vějířů bliká pomalu.
- 100 kg pod požadovaným stavem naplnění: osvětlení rozmetacích vějířů bliká rychle.
- 5. *Když osvětlení rozmetacích vějířů trvale svítí:* Ukončete plnění.
- **→** Zobrazí se nový stav naplnění.
- 6.  $\swarrow$  Potvrďte nový stav naplnění.

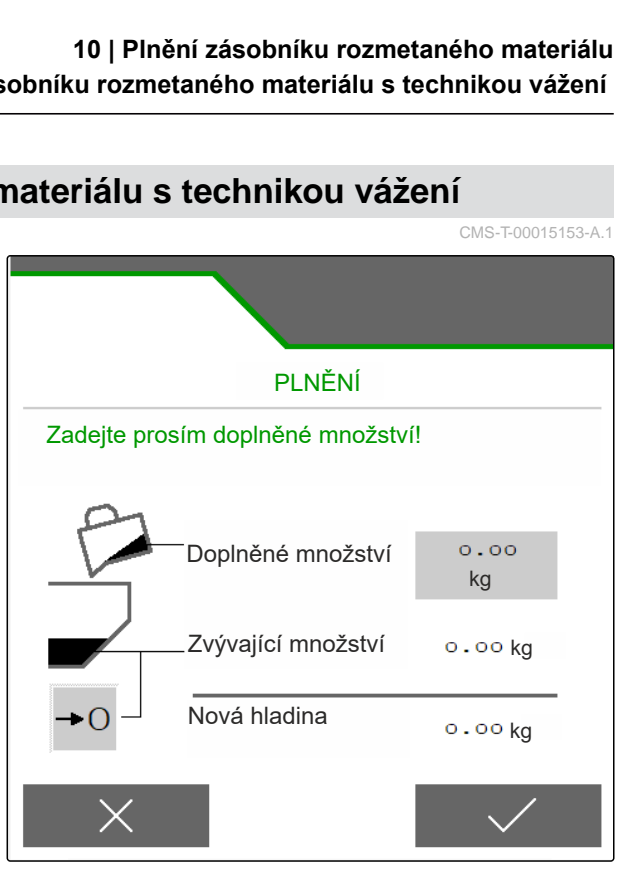

CMS-I-00007293

CMS-T-00015153-A.1

# <span id="page-35-0"></span>**Zadání aplikovaného množství** 11

V *"menu Pole"* zadejte aplikované množství pro zvolený produkt.

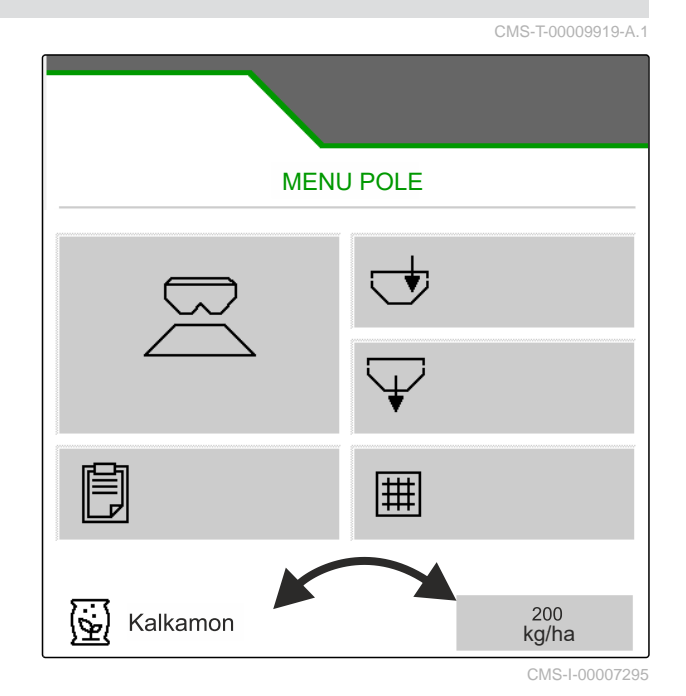

32 MG7529-CS-II | B.1 | 02.01.2024 | © AMAZONE
# <span id="page-36-0"></span>**Zjištění kalibračního činitele rozmetaného materiálu** 12

# **12.1 Volba metody kalibrace**

**UPOZORNĚNÍ**

Automaticky zjištěný kalibrační činitel s FlowControl se zobrazuje v pracovní menu pro hnojivo a nevyžaduje zásah obsluhy.

## **UPOZORNĚNÍ**

Ne pro rozmetání vápence

- 1. V menu *"Nastavení"* vyvolejte *"Stroj"*.
- 2. V části *"Kontrola a úprava kalibračního činitele"* zvolte *"ruční"*.

nebo

、同

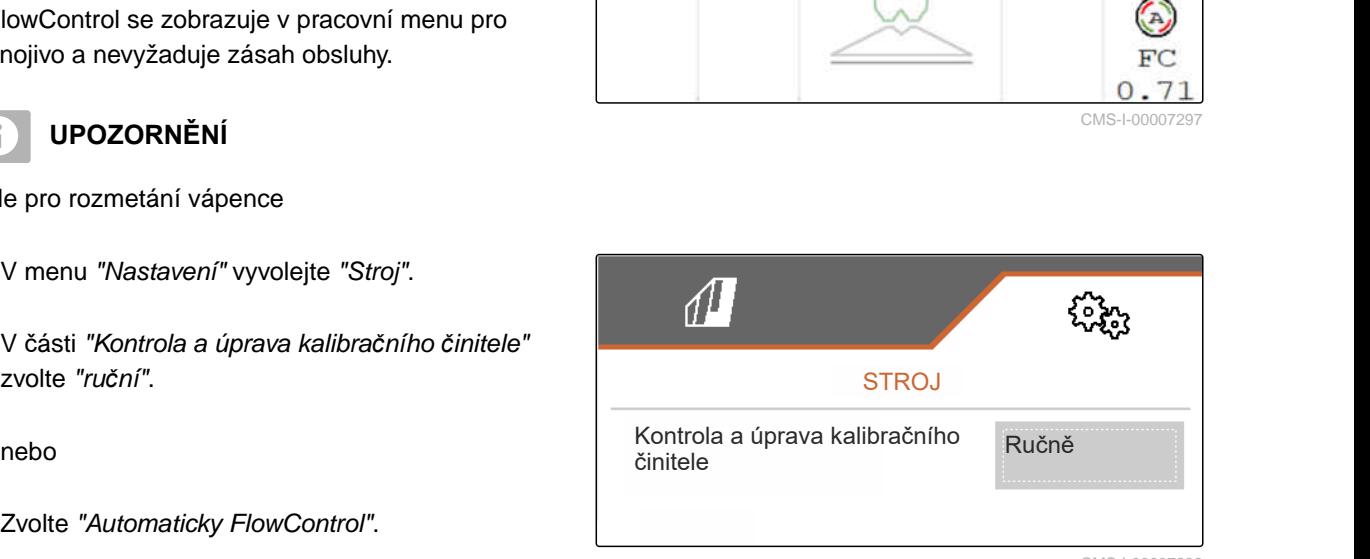

CMS-I-00007296

CMS-I-00007297

CMS-T-00009921-B.1

CMS-T-00009920-B.1

## **12.2 Ruční zjištění kalibračního činitele pro hnojivo**

CMS-T-00009922-B.1

Vývodový hřídel vypnutý

**PŘEDPOKLADY**

- Je namontované rozmetací ústrojí hnojiva a nastavené v ISOBUS
- 1. Podívejte se do návodu k obsluze stroje.
- 2. V menu *"Nastavení"* zvolte *"Kalibrace"*.

#### **12 | Zjištění kalibračního činitele rozmetaného materiálu Ruční zjištění kalibračního činitele pro hnojivo**

- 3. Zadejte kalibrační činitel z tabulky rozmetání.
- $_4$   $>$  dále.
- 5. Zkontrolujte a popř. změňte hodnoty nastavení.
- $6 \rightarrow$  dále.

 $\cdot$  1

- 7. Zkontrolujte další body.
- 8. Puveďte zaváděcí systém do parkovací polohy a demontujte ho.
- 9. Namontujte kalibrační skluz.
- 10. Dospod postavte záchytnou nádobu.
- ↑ ↑<br>11. Otevřete dvojité hradítko.

⊙—ా

- 12. Spusťte předdávkování pro rovnoměrný tok hnojiva při kalibraci.
- 13. *Po dostatečném předdávkování:*

 $STOP$ **Zastavte dopravník.** 

- 14. Vyprázdněte záchytnou nádobu a opět ji postavte dospod.
- $_{15}$   $\rightarrow$  dále.

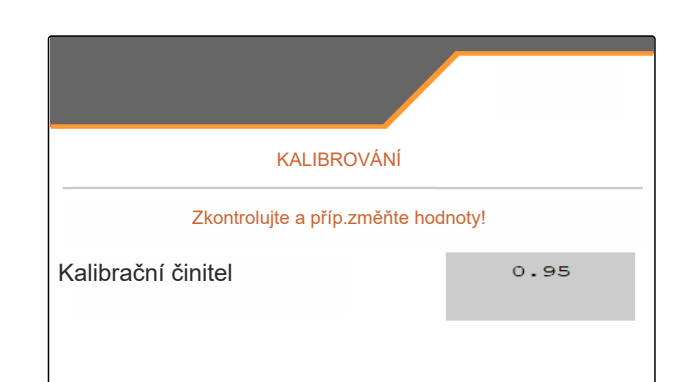

CMS-I-00007301

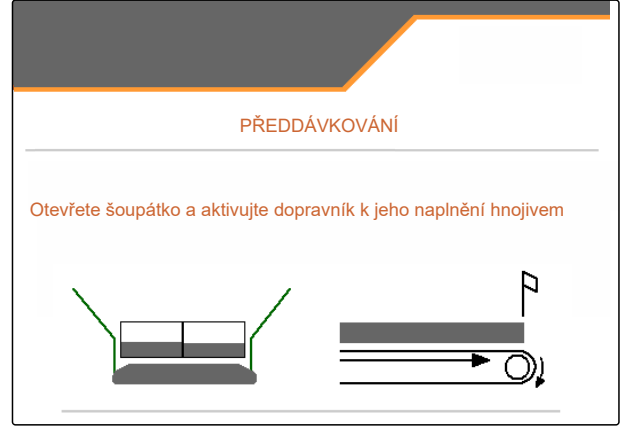

#### **12 | Zjištění kalibračního činitele rozmetaného materiálu Ruční zjištění kalibračního činitele pro vápenec**

<span id="page-38-0"></span>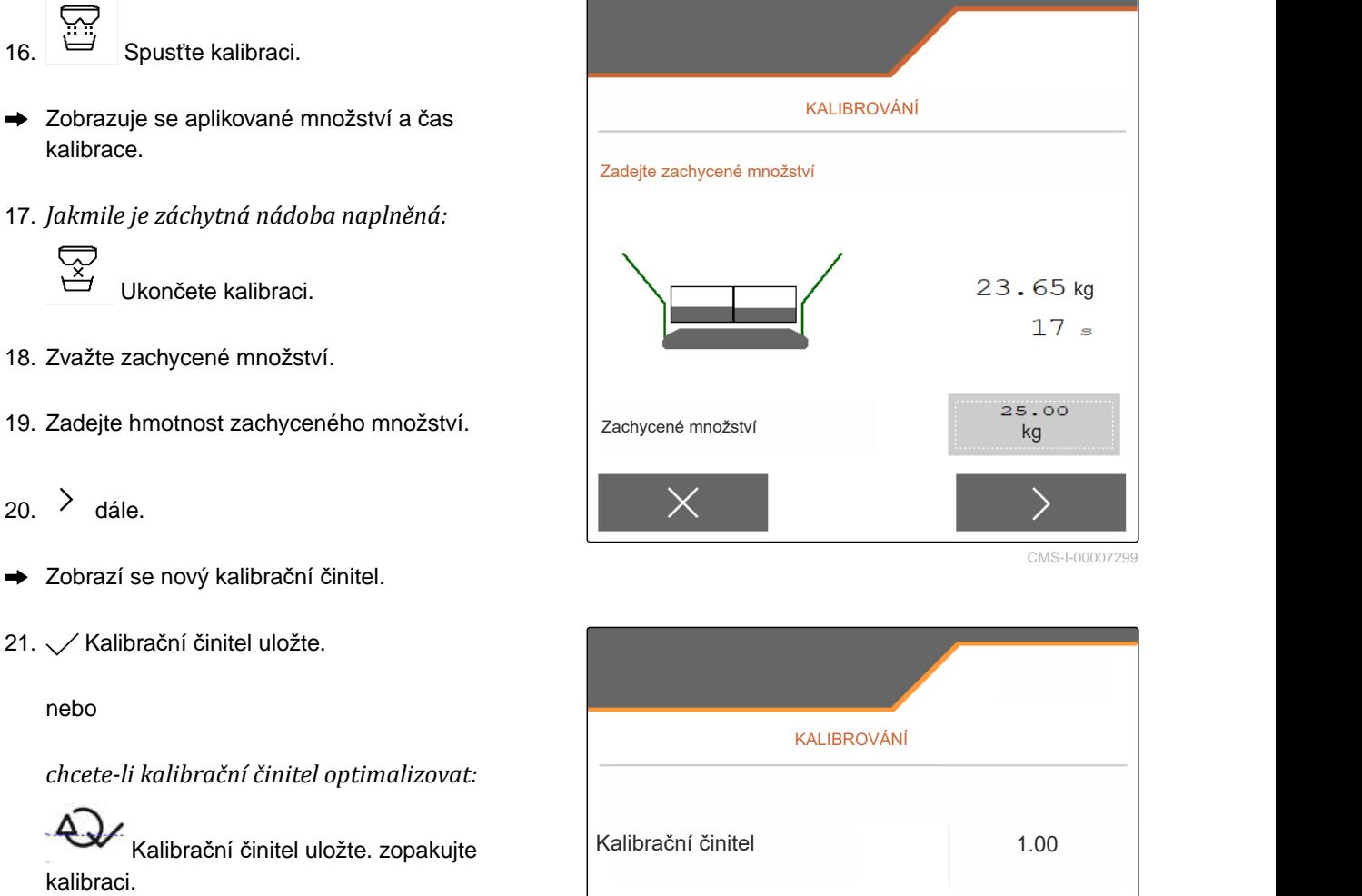

nebo

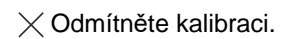

- 22. Stroj opět připravte k použití.
- 23. Aplikované množství opět naplňte do zásobníku.

## **12.3 Ruční zjištění kalibračního činitele pro vápenec**

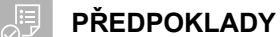

- 
- Vývodový hřídel vypnutý
- Namontované je rozmetací ústrojí na vápenec a nastavené v ISOBUS
- 1. Podívejte se do návodu k obsluze stroje.
- 2. V menu *"Nastavení"* zvolte *"Kalibrace"*.

CMS-T-00015207-A.1

CMS-I-00007298

#### **12 | Zjištění kalibračního činitele rozmetaného materiálu Ruční zjištění kalibračního činitele pro vápenec**

- 3. Zadejte sypnou hmotnost v kg/l nebo empirickou hodnotu.
- $_4$   $\rightarrow$  dále.
- 5. Zkontrolujte a popř. změňte hodnoty nastavení.
- $6.$  dále.
- 7. Zkontrolujte další body.
- 8. Demontujte skluz na vápenec.

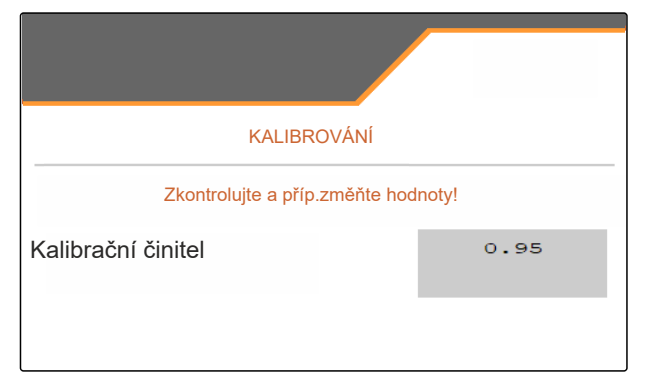

CMS-I-00007301

- ھ≖⊙
- 9. Spusťte předdávkování pro rovnoměrný tok hnojiva při kalibraci.
- 10. *Po dostatečném předdávkování:*

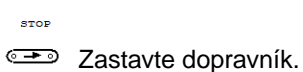

- 11. Odstraňte všechny rozlité látky.
- $_{12.}$   $\rightarrow$  Dále.
- Spusťte kalibraci.
- Zobrazuje se aplikované množství a čas  $\rightarrow$ kalibrace.
- 14. *Po aplikaci přibližně 500 kg hnojiva:*

혽 Ukončete kalibraci.

- 15. Zvažte aplikované množství.
- 16. Zadejte hmotnost aplikovaného množství.
- $_{17.}$   $>$  Dále.
- **→** Zobrazí se nový kalibrační činitel.

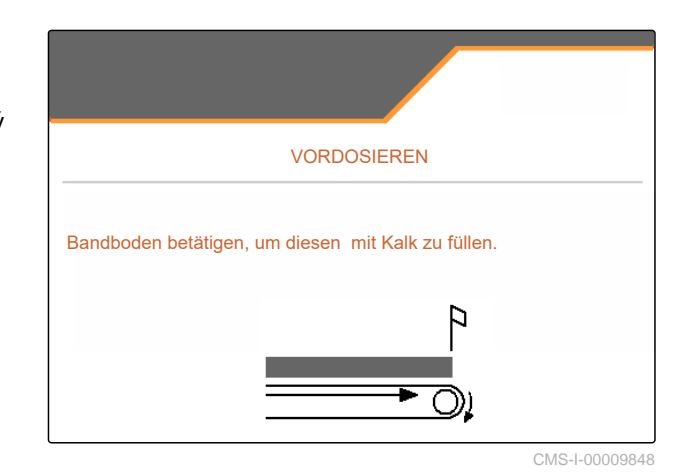

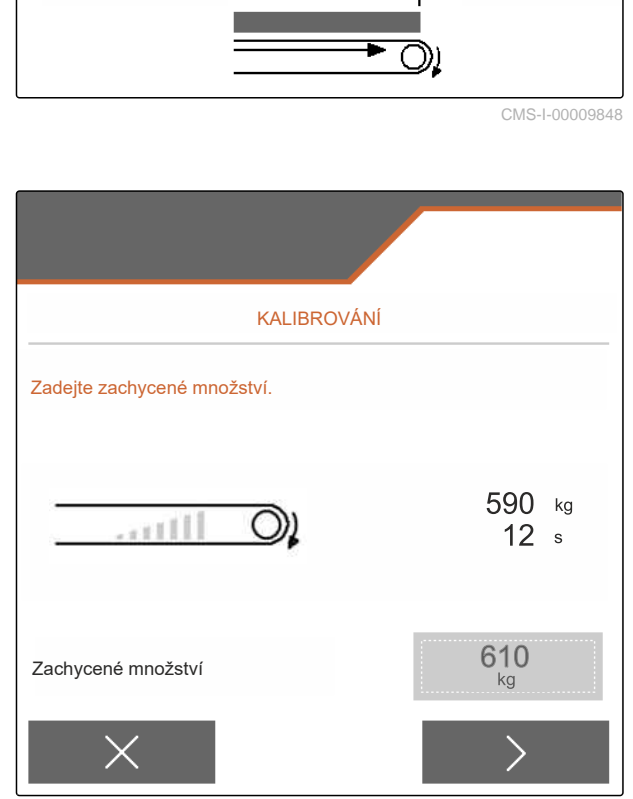

#### **12 | Zjištění kalibračního činitele rozmetaného materiálu Ruční zjištění kalibračního činitele pro vápenec**

#### 18.  $\swarrow$  Kalibrační činitel uložte.

nebo

*chcete-li kalibrační činitel optimalizovat:*

Kalibrační činitel uložte. zopakujte kalibraci.

nebo

 $\times$ Odmítněte kalibraci.

- 19. Stroj opět připravte k použití.
- 20. Aplikované množství opět naplňte do zásobníku.

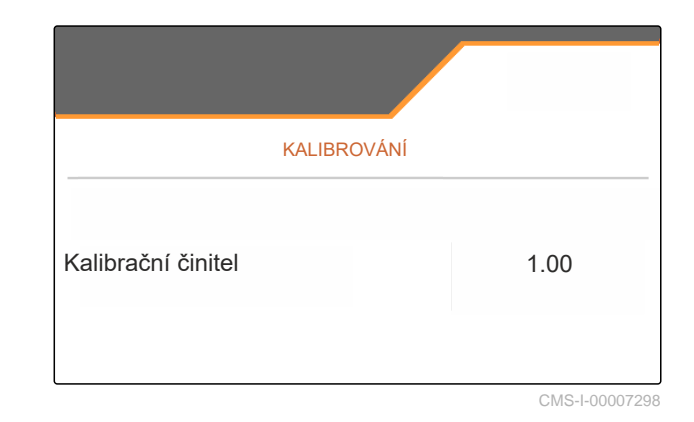

<span id="page-41-0"></span>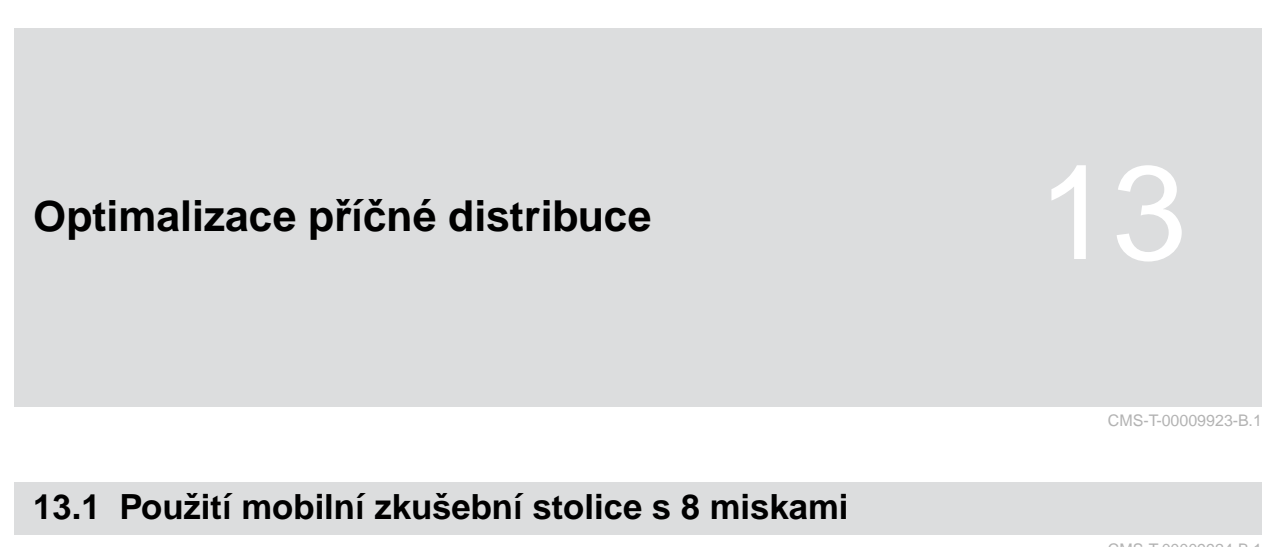

- 1. V menu *"Nastavení"* vyvolejte *"Stroj"*.
- 2. V části *"Počet misek"* zadejte počet misek mobilní zkušební stolice.
- **→** Použijte 8 misek pro 2 řádky.

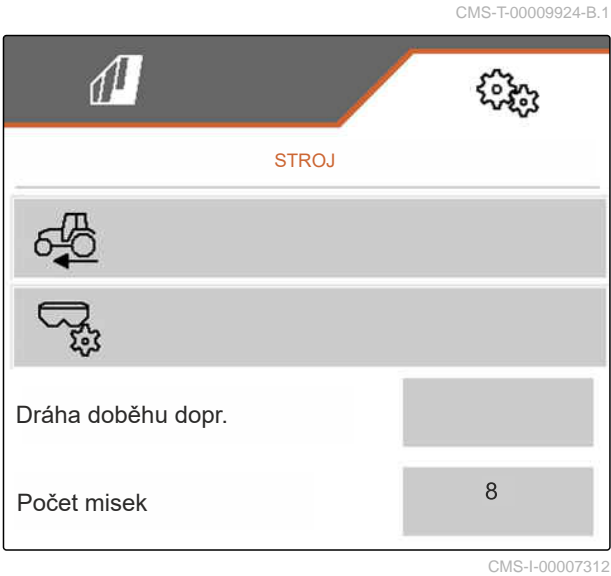

- 3. V menu Pole zvolte *"Mobilní zkušební stolice"*.
- 4. Zachyťte hnojivo podle popisu v návodu k obsluze *"Mobilní zkušební stolice"* a dejte ho do odměrné nádoby.
- $5 \rightarrow$  Dále.

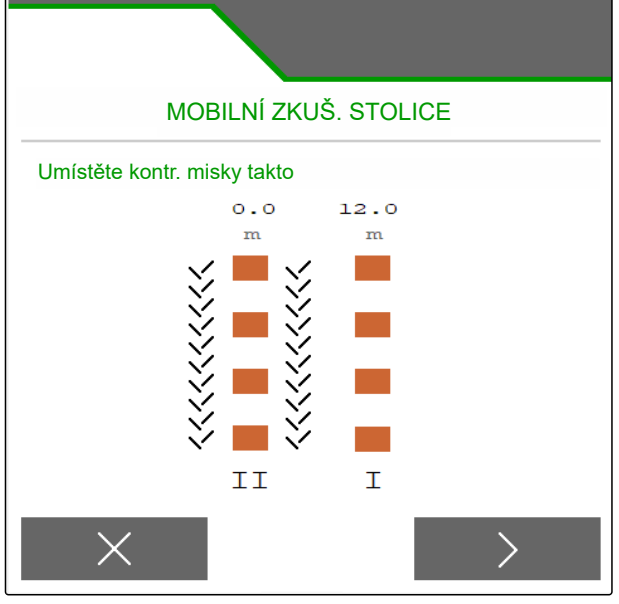

- 6. Zadejte naměřené hodnoty I a II.
- 

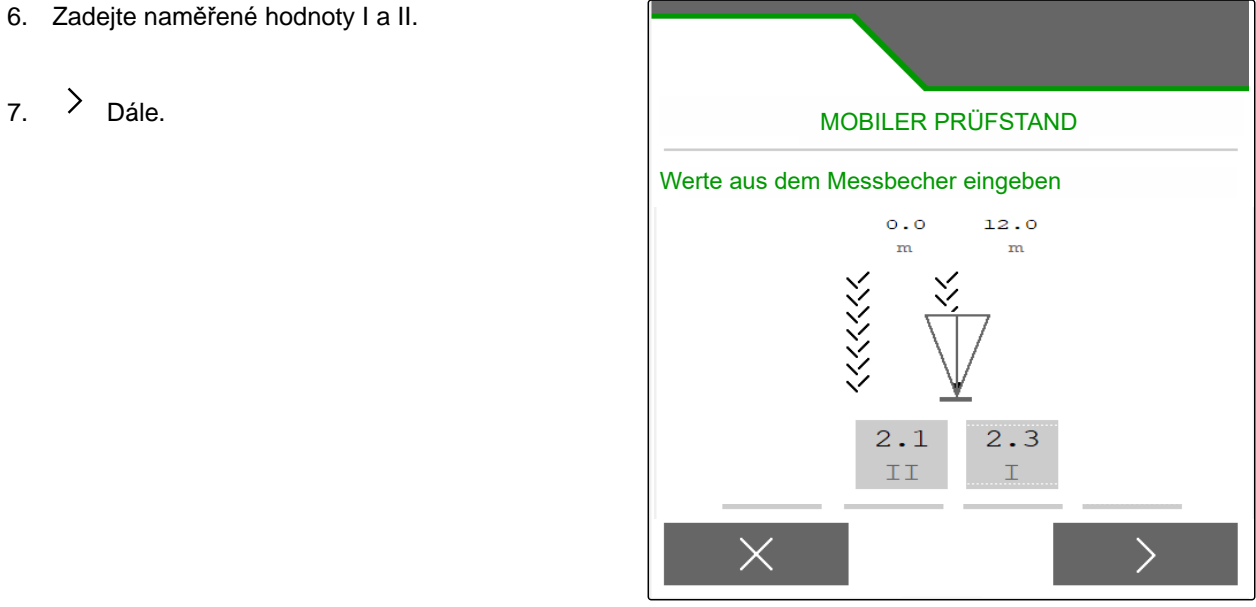

CMS-I-00007314

8. V Upravená nastavení převezměte

nebo

 $\times$  odmítněte.

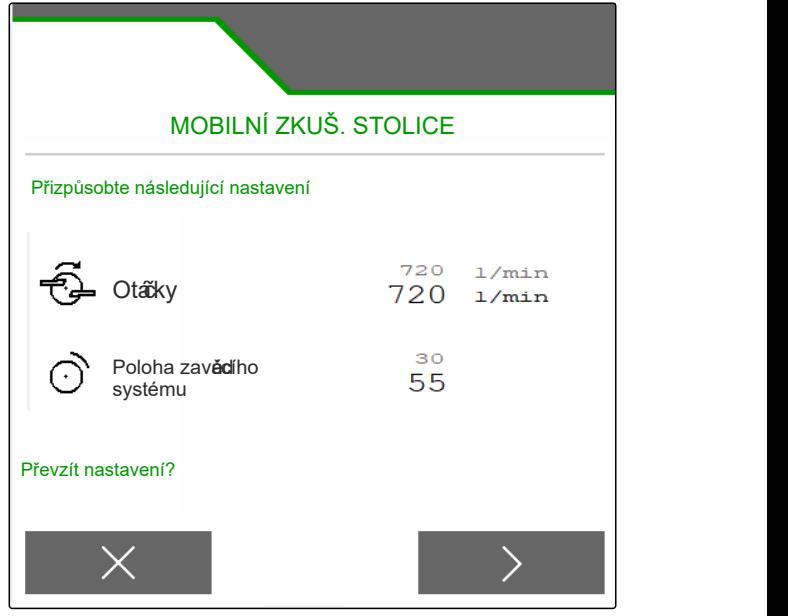

## <span id="page-43-0"></span>**13.2 Použití mobilní zkušební stolice s 16 miskami**

- 1. V menu *"Nastavení"* vyvolejte *"Stroj"*.
- 2. V části *"Počet misek"* zadejte počet misek mobilní zkušební stolice.
- **→** Použijte 16 misek pro 4 řádky.

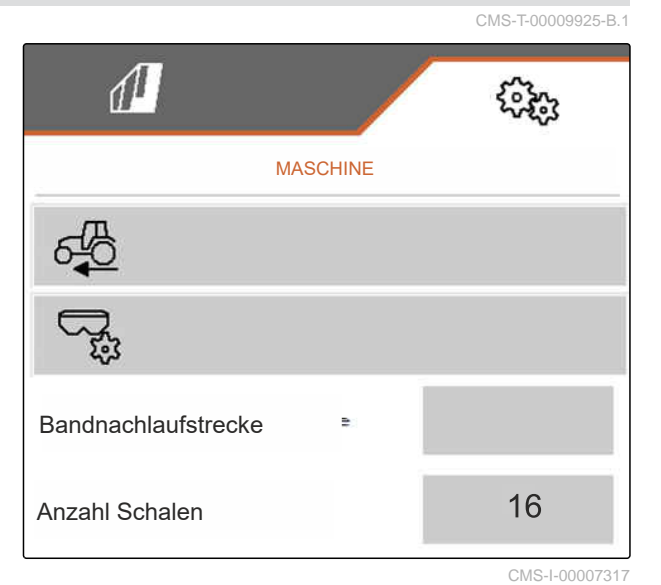

- 3. V menu Pole zvolte *"Mobilní zkušební stolice"*.
- 4. Zachyťte hnojivo podle popisu v návodu k obsluze *"Mobilní zkušební stolice"* a dejte ho do odměrné nádoby.
- $5.$  Dále.

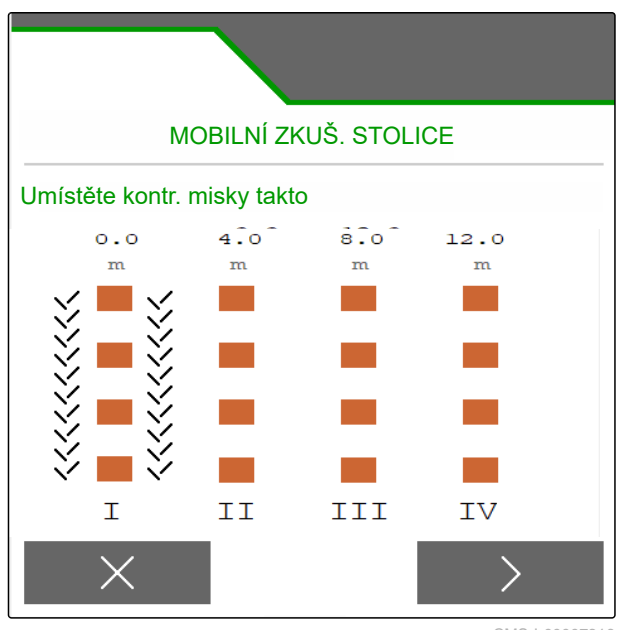

- 6. Zadejte naměřené hodnoty I až IV.
- 

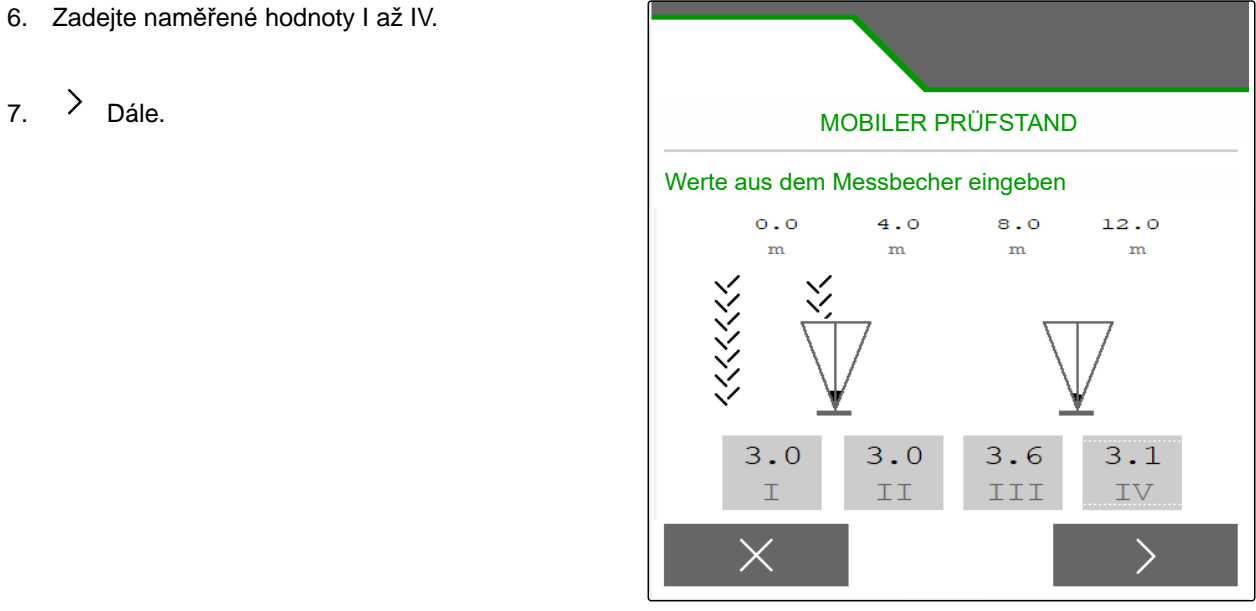

CMS-I-00007315

8. V Upravená nastavení převezměte

nebo

 $\times$ odmítněte.

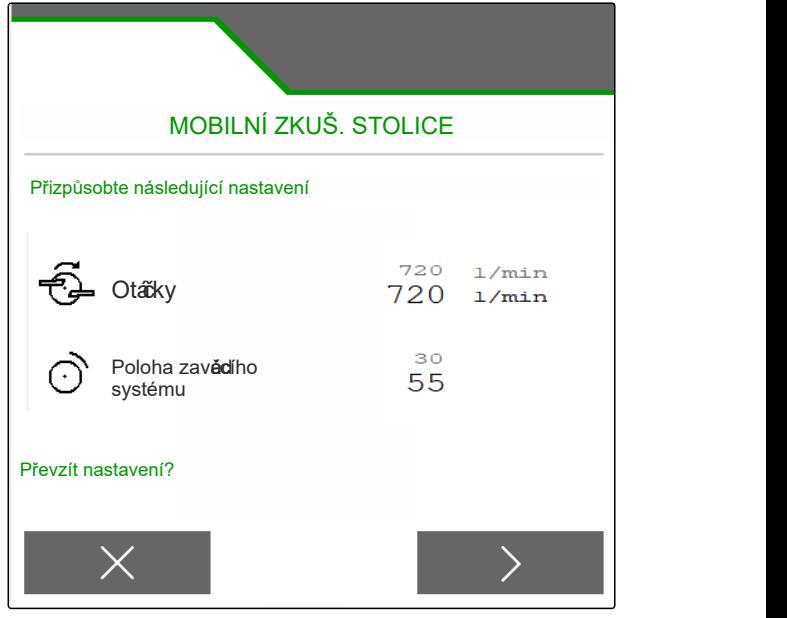

# <span id="page-45-0"></span>Práce **14 de agosto de la compo**sión de la composición de la composición de la composición de la composición de la composición de la composición de la composición de la composición de la composición de la composición de la

CMS-T-00009889-B.1

## **14.1 Zahájení práce**

CMS-T-00009926-A.1

#### **PŘEDPOKLADY** 週

- $\odot$  Stroj nastaven
- Údaje o produktu zadány
- Produkt vybrán
- Zjištěn kalibrační činitel
- <sup>⊘</sup> Stroj je v pracovní poloze
- Zvolte v *"menu Pole"* zvolte *"Práce"*.

# **14.2 Použití pracovního osvětlení**

1. Pomocí  $\sum_{n=1}^{\infty}$  zapněte osvětlení rozmetacích vějířů.

## **UPOZORNĚNÍ**

Pokud je pohon rozmetacích kotoučů přerušen, osvětlení rozmetacích vějířů se automaticky vypne.

- 2. Pomocí  $\overrightarrow{CD}$  zapněte a vypněte vnitřní osvětlení zásobníku.
- → Symbol ve stavovém řádku zhasne po vypnutí osvětlení.

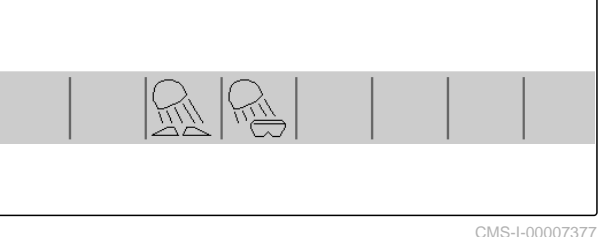

# CMS-I-00007377 CMS-T-00009890-A.1

# <span id="page-46-0"></span>**14.3 Použití Section Control**

- **1** Práce se Section Control
- **2** Práce bez Section Control

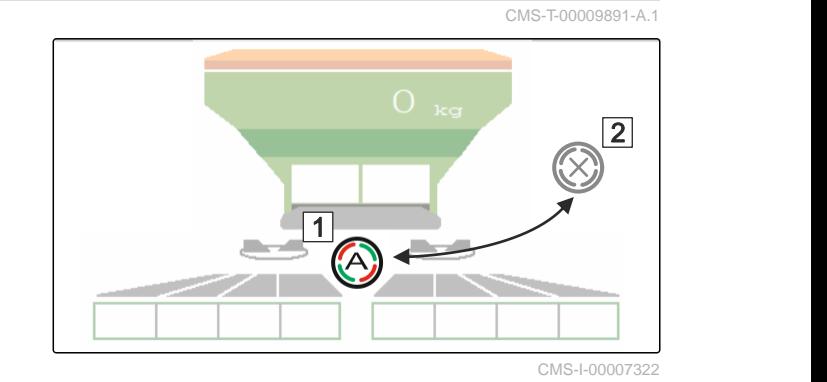

- 1. *Chcete-li použít Section Control:* Aktivujte Section Control na ovládacím terminálu.
- 2. Pomocí <sup>2.</sup> Izapněte Section Control.

## **14.4 Spuštění aplikace**

- 1. Jeďte po poli.
- 2. Nechte rozmetací kotouče otáčet požadovanými otáčkami.
- 3. *Když je dosaženo bodu zapnutí podle tabulky rozmetání:* **1** Spusťte aplikaci.
- 4. *Když je dosaženo bodu vypnutí podle tabulky rozmetání:* **2** Ukončete aplikaci.
- 5. *Po skončení práce:* vypněte pohon rozmetacích kotoučů.

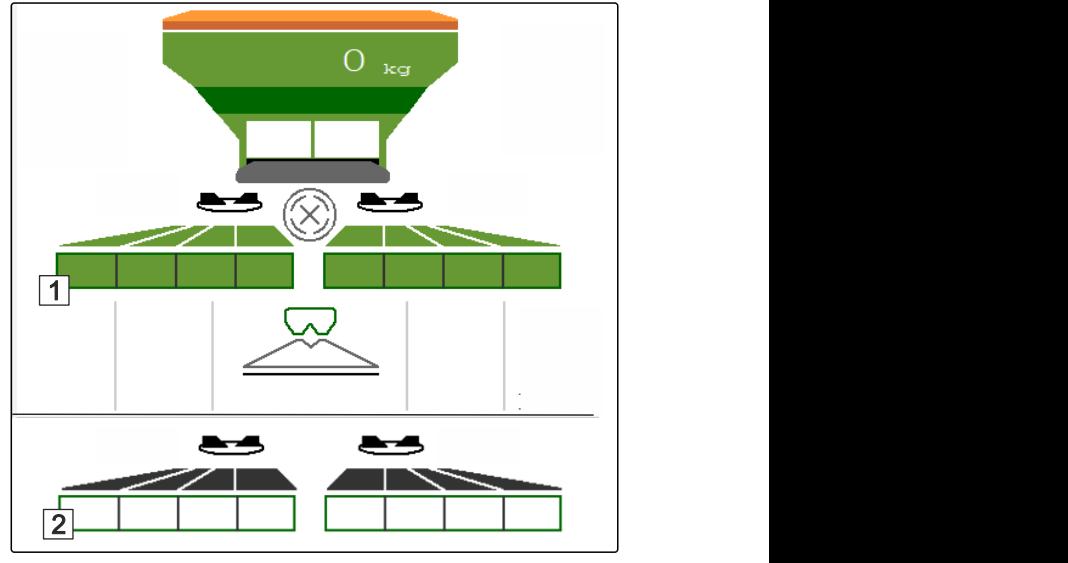

CMS-I-00007336

CMS-T-00009927-A.1

# **14.5 Jednostranné rozmetání**

CMS-T-00009928-A.1

## **UPOZORNĚNÍ**

Ne pro rozmetání vápence

- <span id="page-47-0"></span>**1** Šoupátko vlevo otevřené
- **2** Šoupátko vpravo otevřené 1988 prostoru 1988 prostoru 1988 prostoru 1988 prostoru 1988 prostoru 1988 prostoru 1988 prostoru 1988 prostoru 1988 prostoru 1988 prostoru 1988 prostoru 1988 prostoru 1988 prostoru 1988 prosto

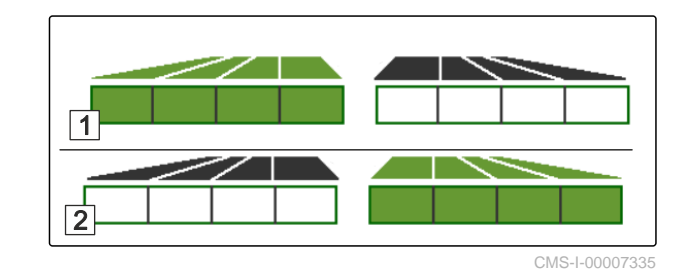

Otevřete nebo zavřete hradítko vlevo.

Otevřete nebo zavřete hradítko vpravo.

# **14.6 Úprava aplikovaného množství**

Požadovanou hodnotu rozmetaného množství lze před prací nebo během práce zvýšit nebo snížit.

Při každém stisknutí tlačítka se změní aplikované množství o množstevní krok.

Upravte aplikované množství na obou stranách:

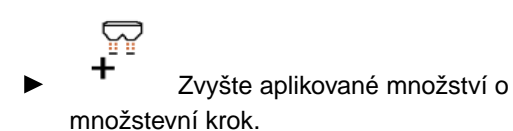

- 
- Zvyšte aplikované množství o množstevní krok.

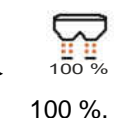

1<sup>00 %</sup> Nastavte aplikované množství opět na

Upravte aplikované množství na jedné straně:

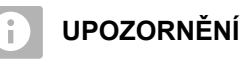

Ne pro rozmetání vápence

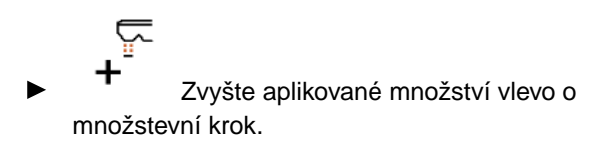

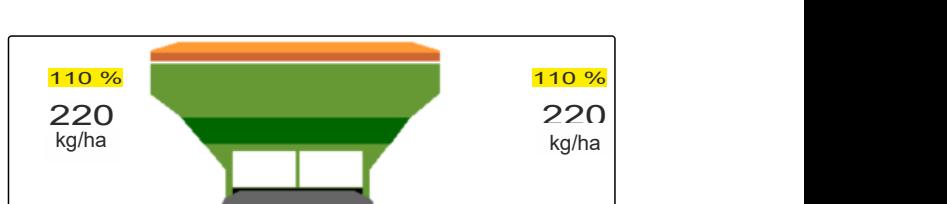

CMS-I-00007332

CMS-T-00009929-A.1

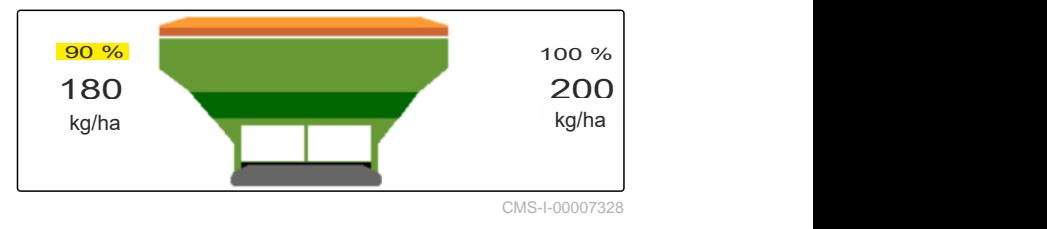

44 MG7529-CS-II | B.1 | 02.01.2024 | © AMAZONE

CMS-T-00009930-A.1

<span id="page-48-0"></span>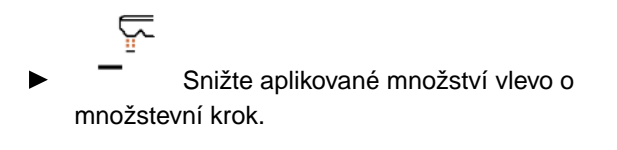

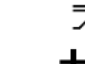

 Zvyšte aplikované množství vpravo o množstevní krok.

춘 Snižte aplikované množství vpravo o množstevní krok.

## **14.7 Spínání sekcí**

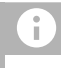

### **UPOZORNĚNÍ**

Ne pro rozmetání vápence

Pracovní záběr je rozdělen do 8 sekcí.

Sekce je možné vypínat počínaje vnější stranou.

Vypnuté sekce jsou zobrazeny červeně **1** .

Sekce lze předvolit před prací, nebo spínat během práce.

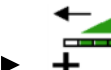

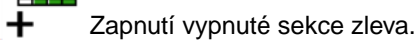

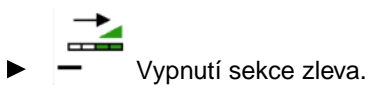

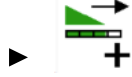

- $\blacklozenge$  Připojení vypnuté sekce zprava.
- Vypnutí sekce zprava.

## **14.8 Provádění hraničního rozmetání**

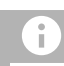

**UPOZORNĚNÍ**

Ne pro rozmetání vápence

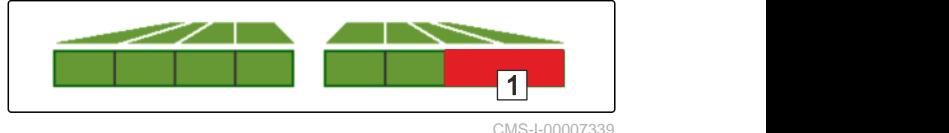

CMS-T-00009931-A.1

Metodu hraničního rozmetání lze předvolit před začátkem práce nebo zapnout a vypnout během práce.

- 1. Zvolte metodu hraničního rozmetání.
- **→** LED tlačítka svítí.

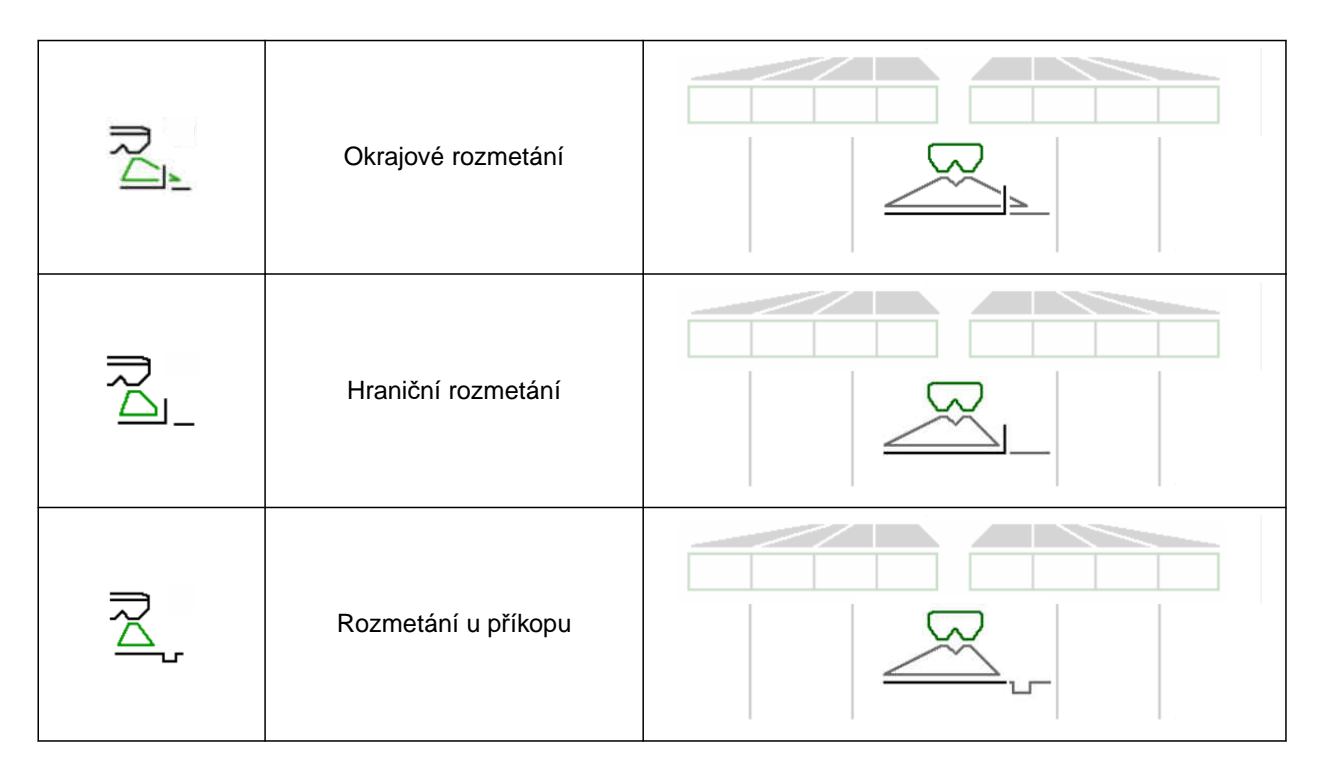

- 2. Proveďte hraniční rozmetání.
- 3. Opět zrušte hraniční rozmetání a vraťte se k normálnímu rozmetání.

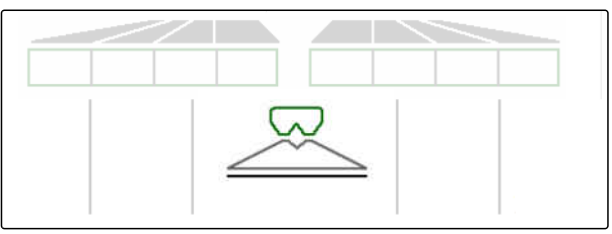

# <span id="page-50-0"></span>**14.9 Použití řízené nápravy**

CMS-T-00015155-A.1

## **14.9.1 Použití funkce automatického vedení ve stopě**

- **1** Indikace úhlu řízení
- **2** Funkce automatického vedení ve stopě
- **3** žádná funkce vedení ve stopě

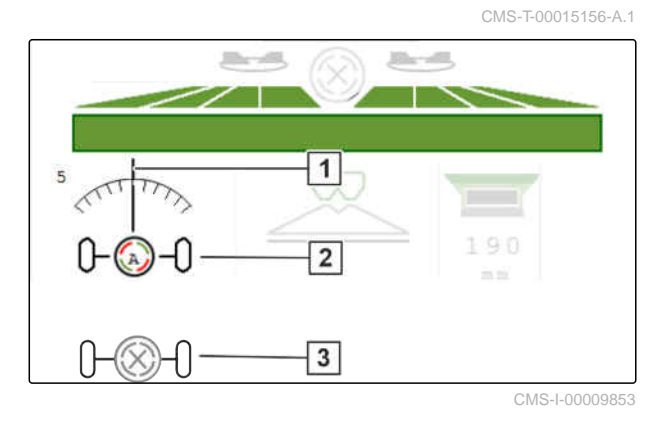

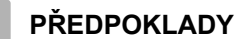

- Pohon rozmetacích kotoučů zapnutý
- 1.  $\bigotimes_{n=-\infty}^{\infty}$ Zapněte funkci automatického vedení ve stopě.
- 2. <sup>( $\bigotimes_{n=-0}^{\infty}$  Vypněte funkci automatického vedení ve</sup> stopě.

## **14.9.2 Použití automatického řízení proti svahu**

Stroj je řízen automaticky proti svahu.

Pomocí faktoru zesílení **1** lze ovlivnit řízení proti svahu $\boxed{2}$ .

- Hodnota 5 = standardní hodnota
- Hodnota větší než 5 = intenzivnější řízení proti svahu
- Hodnota menší než 5 = slabší řízení proti svahu

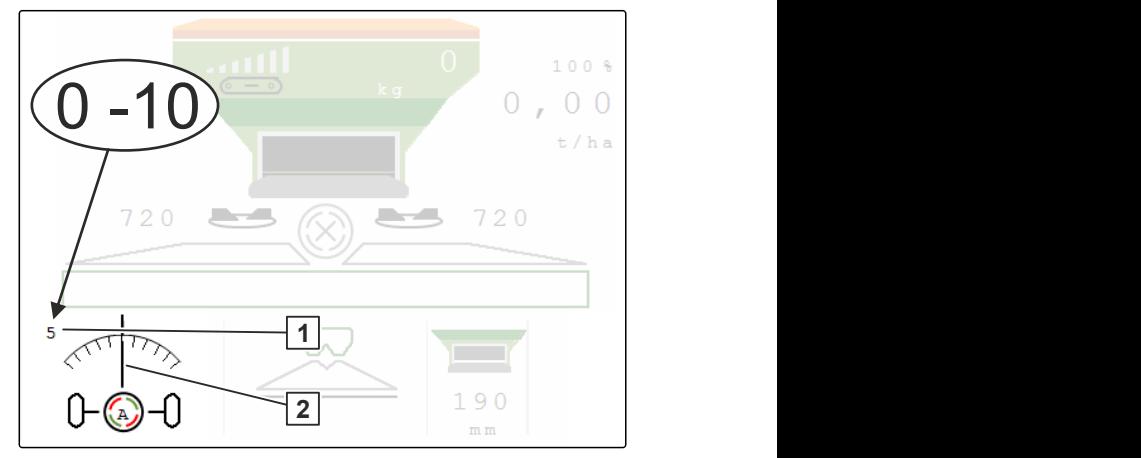

CMS-I-00009852

CMS-T-00015157-A.1

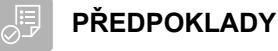

- Automatické řízení proti svahu aktivováno v  $\odot$ menu *"Stroj"* > *"Řízení"*
- 1. **(A)**<br>1. <sub>0</sub><sup>-2</sup>0 Zapněte funkci automatického vedení ve stopě.
- 2.  $\sqrt{2}$  Nastavte intenzivnější řízení proti svahu.
- 3. Nastavte slabší řízení proti svahu.
- 4. Nastavte řízení proti svahu na standardní polohu.

### **14.9.3 Použití ručního řízení proti svahu**

Stroj je řízen ručně proti svahu.

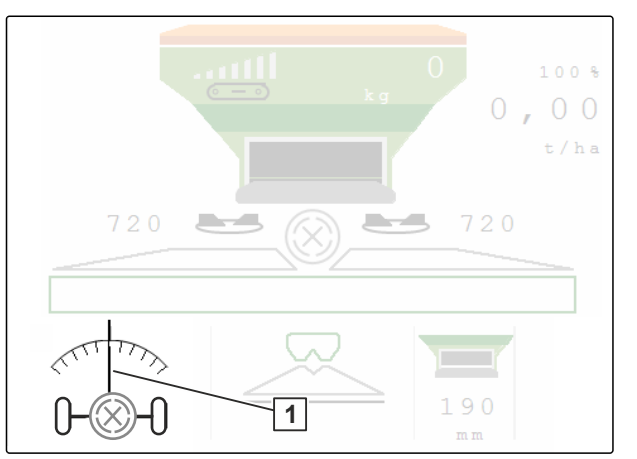

CMS-I-00009851

CMS-T-00015158-A.1

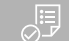

#### **PŘEDPOKLADY**

- Aktivujte ruční řízení proti svahu v menu *"Stroj"* > *"Řízení"*
- 1. 
sole Řiďte doprava proti svahu.
- 2.  $\overline{a-a}$  Řiďte doleva proti svahu.
- 3.  $\overrightarrow{b}$  Na souvrati nebo na rovné ploše zrušte řízení proti svahu.

## <span id="page-52-0"></span>**14.9.4 Uzamknutí řízení pro jízdu po silnici**

- 1. Vypněte pohon rozmetacích kotoučů.
- 2. Dzamkněte řízení.
- Náprava se během jízdy nastaví rovně. Řízení je zamknuté.

CMS-T-00015159-A.1

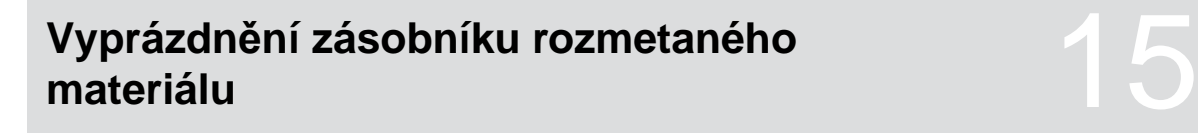

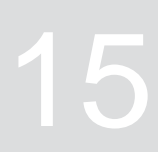

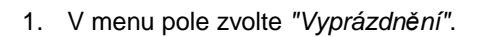

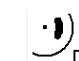

2.  $\bigcirc$  Uveďte zaváděcí systém do parkovací polohy.

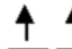

3. **ODE** Otevřete dvojité hradítko.

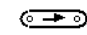

4. Spusťte dopravník.

5. potvrďte.

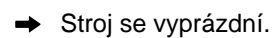

6. *Když je zásobník rozmetaného materiálu prázdný:*

**STOP** 

ھ≡ Zastavte dopravník.

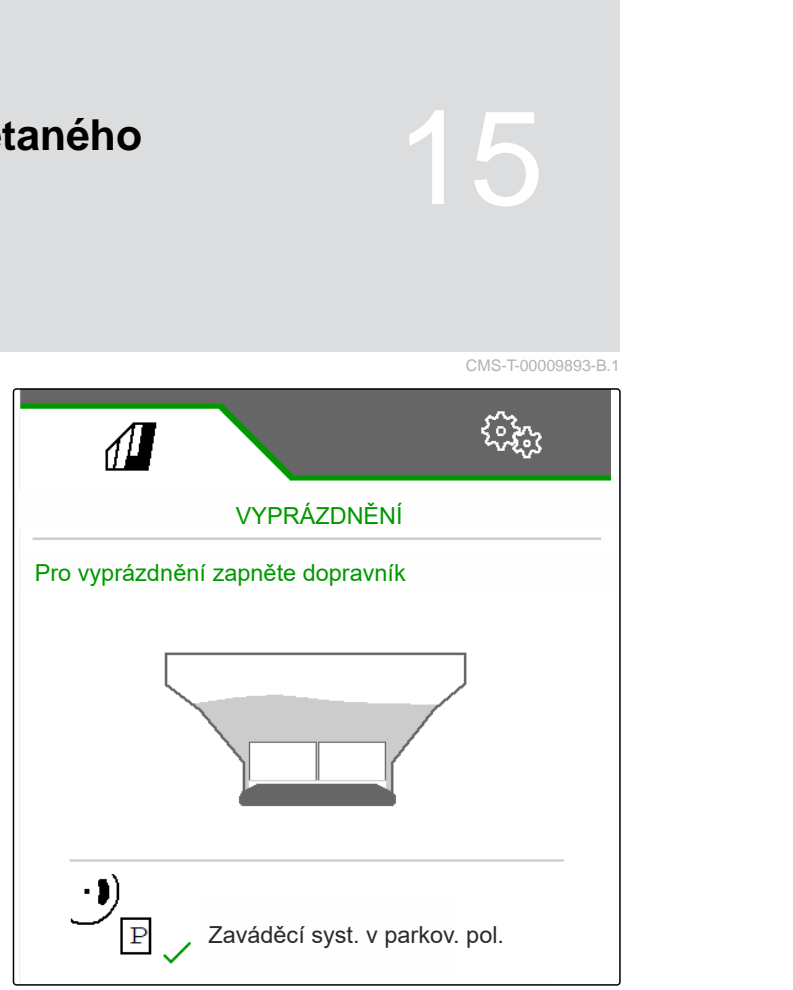

CMS-T-00009878-A.1

CMS-T-00009879-A.1

# <span id="page-54-0"></span>**Dokumentace práce**

# **16.1 Vyvolání dokumentace**

**Následující pracovní data jsou dokumentována a lze je zobrazit:**

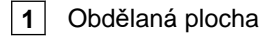

- **2** Doba práce
- **3** Aplikované množství
- **4** FC Zjištěné aplikované množství prostřednictvím

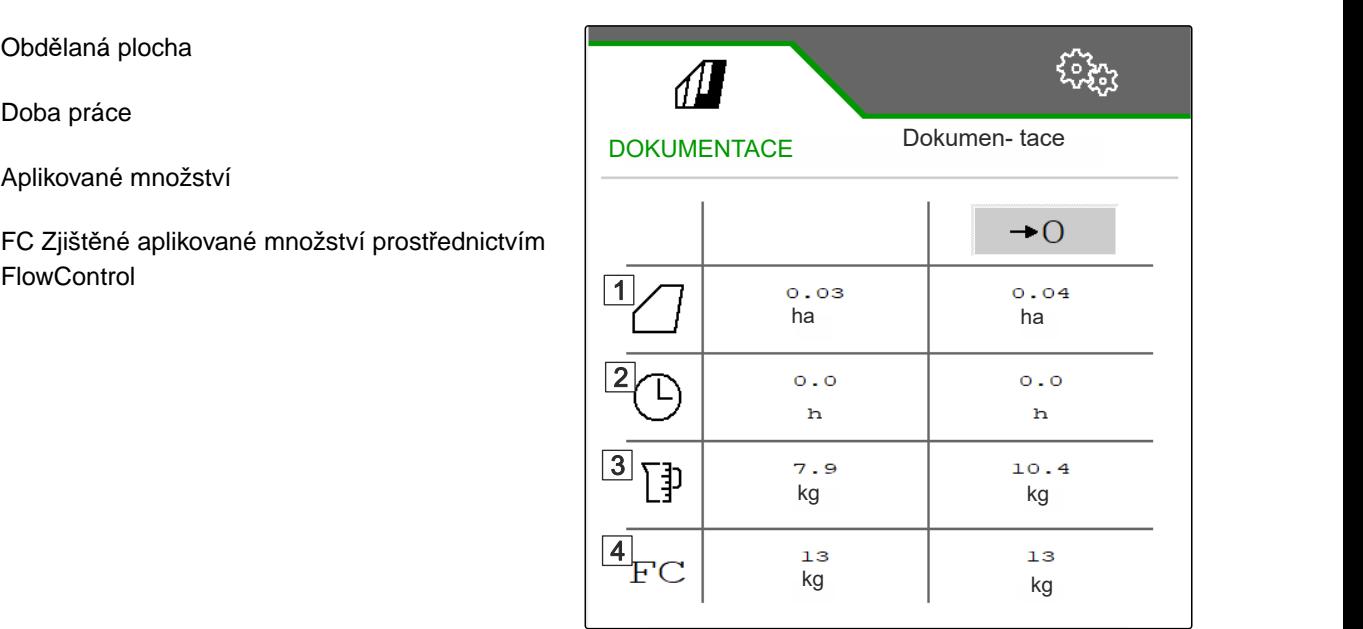

CMS-I-00007357

- V menu *"Pole"* zvolte *"Dokumentace"*.
- $\rightarrow$  V menu se zobrazí tabulka s hodnotami aktivované dokumentace. V levém sloupci jsou zobrazeny celkové hodnoty, v pravém sloupce denní hodnoty.

 $\rightarrow 0$ 

Vymazání denních údajů.

## <span id="page-55-0"></span>**16.2 Správa dokumentace**

- 1. V menu *"Pole"* zvolte *"Dokumentace"*.
- 2.  $\frac{p-1}{p}$  Zobrazte seznam dokumentace.
- 3. *Pro aktivaci, přejmenování nebo vymazání dokumentace* zvolte požadovanou dokumentaci ze seznamu

nebo

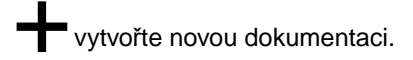

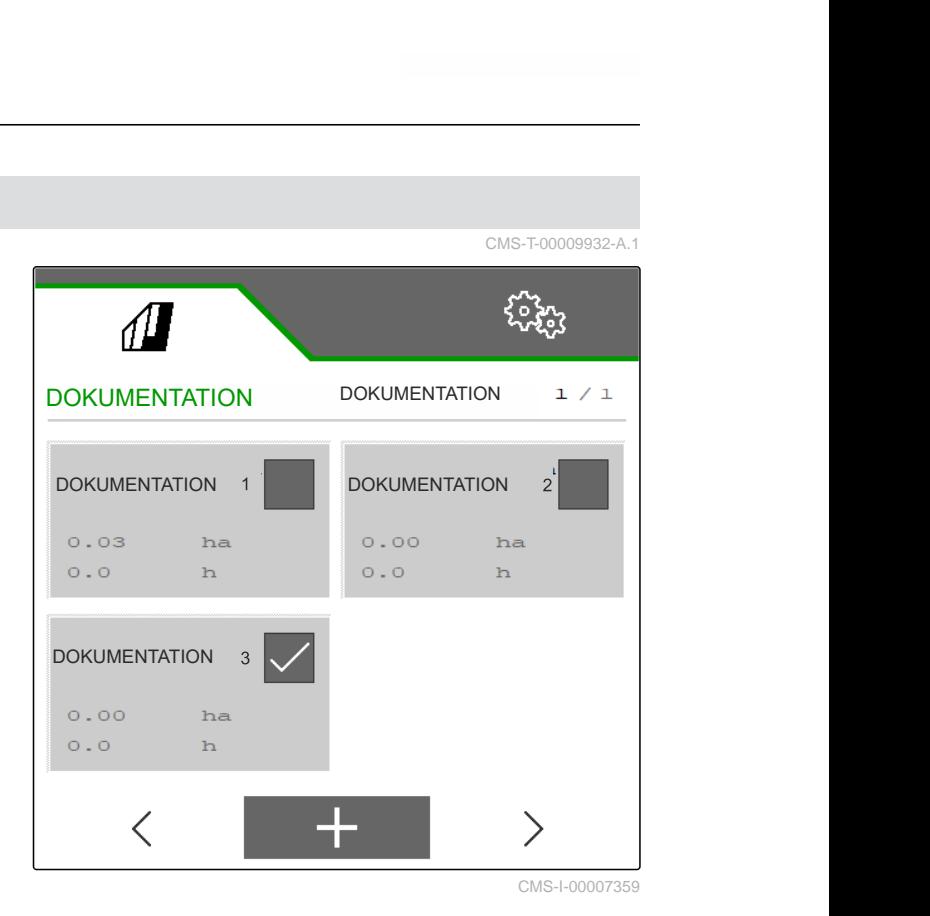

4. *Pro přejmenování dokumentace:* Aktivujte *"Dokumentaci"*.

nebo

 $\times$  přerušte a vraťte s do seznamu dokumentace.

nebo

potvrďte dokumentaci.

nebo

٢ smažte dokumentaci. Dokumentace nesmí být aktivní.

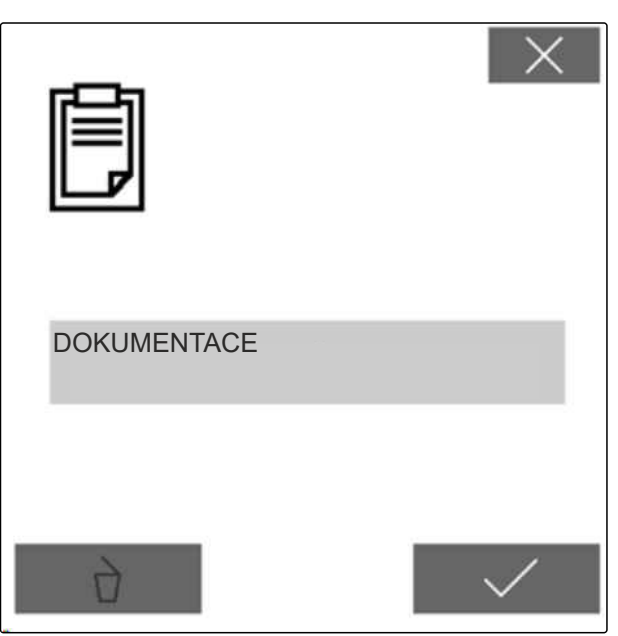

# <span id="page-56-0"></span>**Odstraňování poruch** 17

CMS-T-00013445-B.1

# **17.1 Zpracování chybových hlášení**

Po upozornění  $\left(\mathring{\mathbb{I}}\right)$ nebo varování  $\left(\mathring{\mathbb{I}}\right)$ se může výsledek práce stroje lišit od očekávání. Upozornění je signalizováno pomalým výstražným pípáním. Varování je signalizováno rychlým výstražným pípáním.

Po alarmu (STOP) hrozí nebezpečí poškození stroje. Alarm je signalizován trvalým akustickým výstražným signálem.

- 1. *Když se na displeji zobrazí chybové hlášení,* okamžitě přerušte práci.
- 2. *Chcete-li zjistit návrhy řešení pro chybový kód 1 ,* viz *"Odstraňování chyb"*.

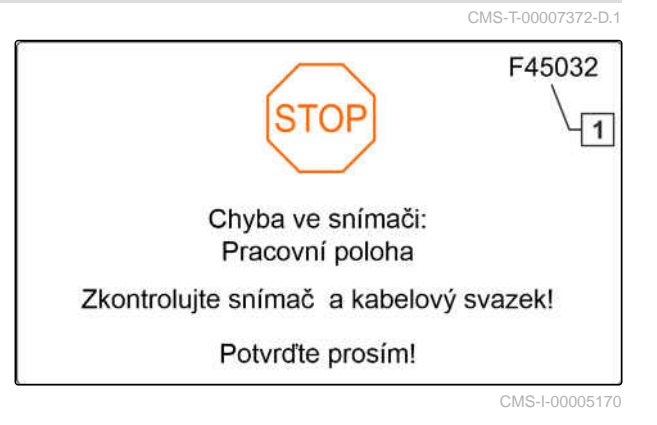

# **17.2 Odstraňování chyb**

CMS-T-00009933-A.1

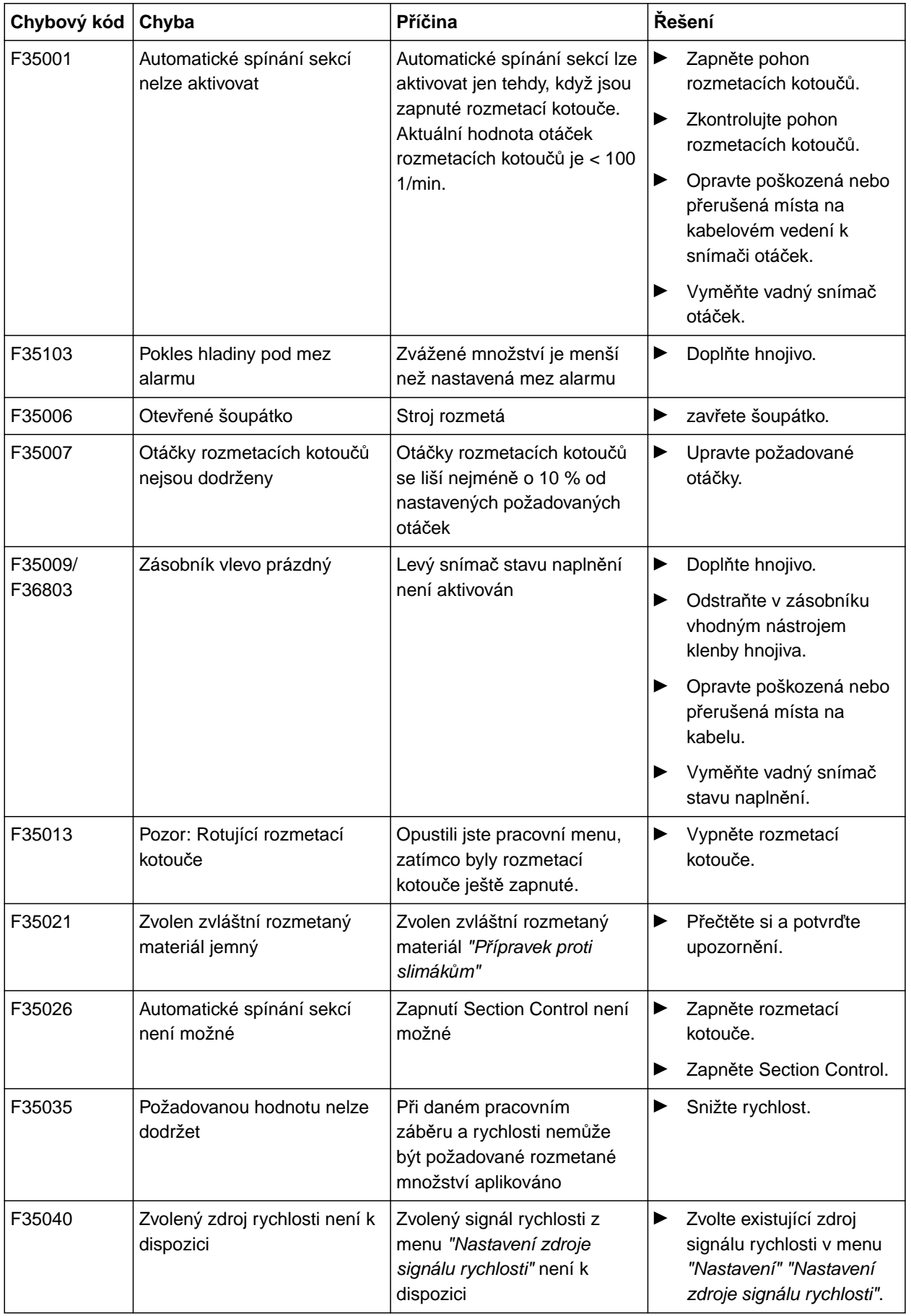

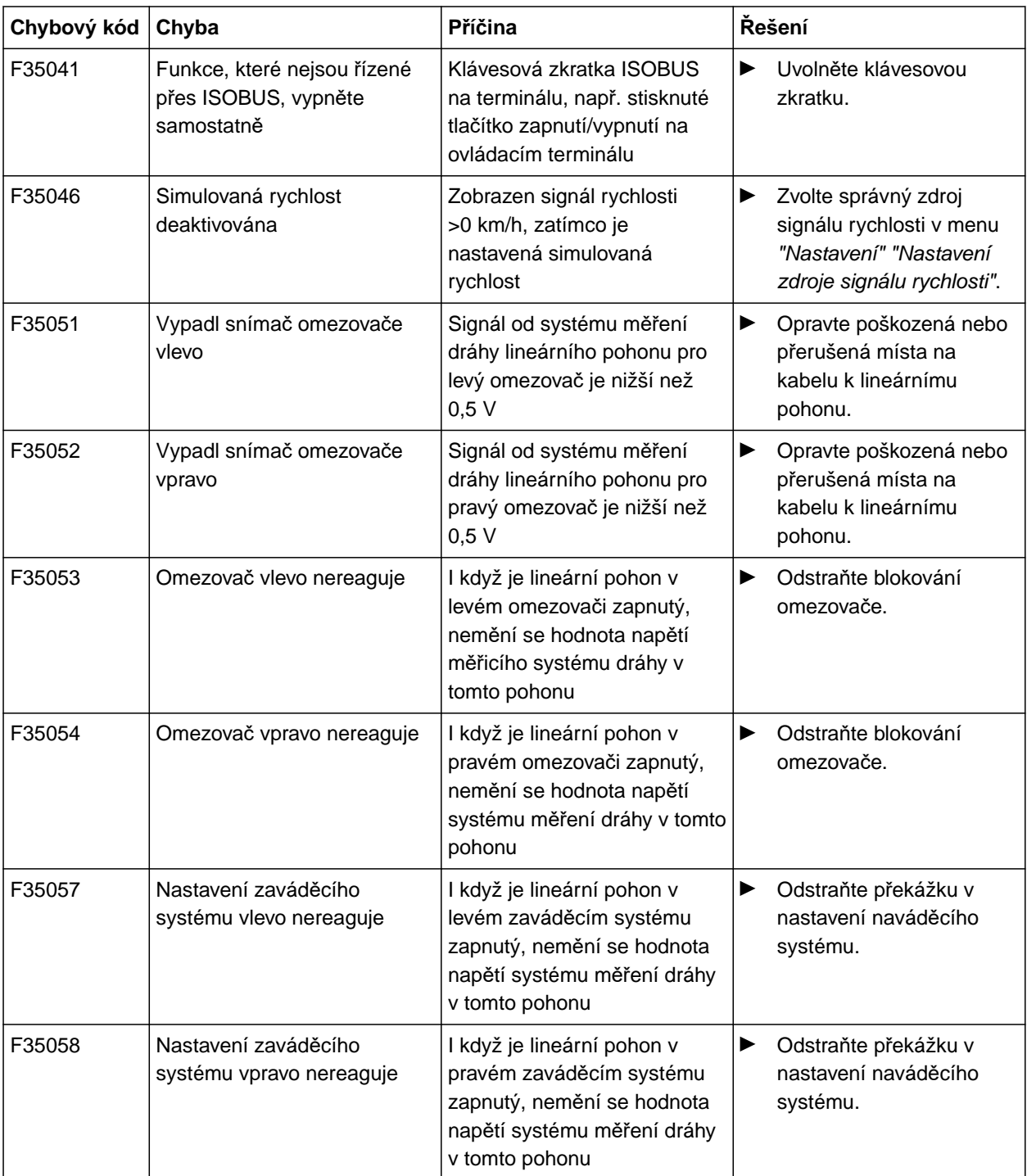

## **17 | Odstraňování poruch Odstraňování chyb**

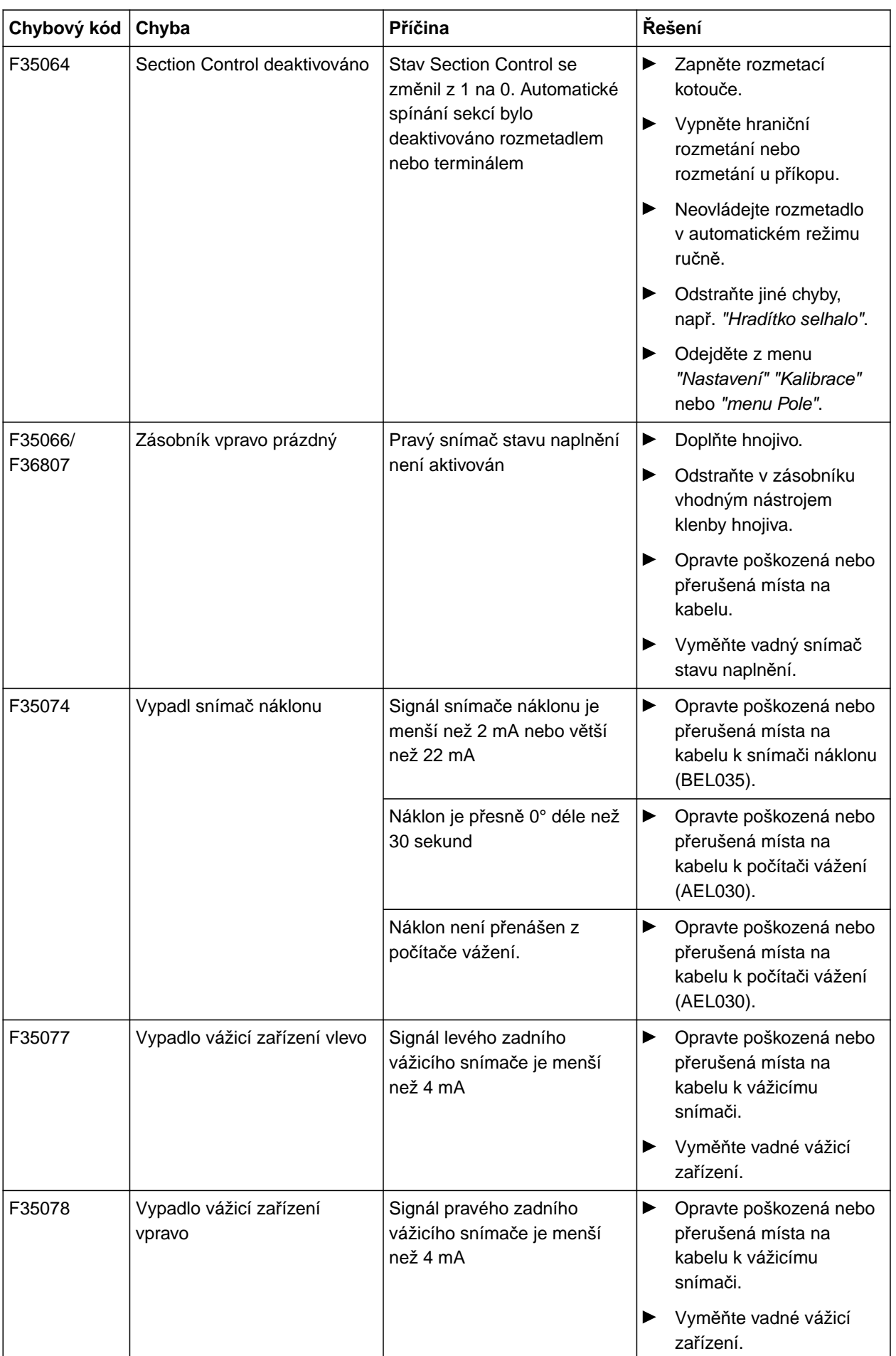

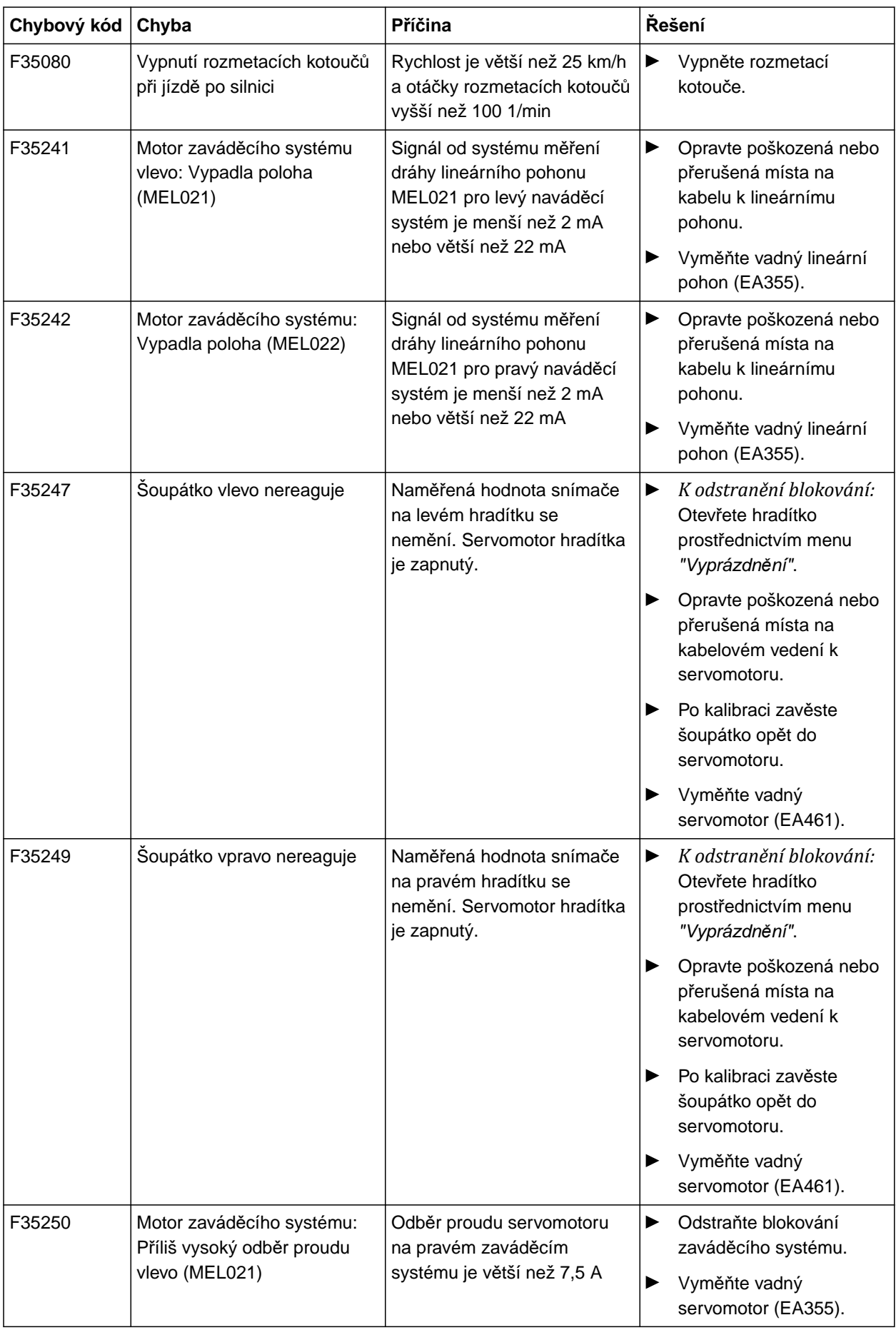

## **17 | Odstraňování poruch Odstraňování chyb**

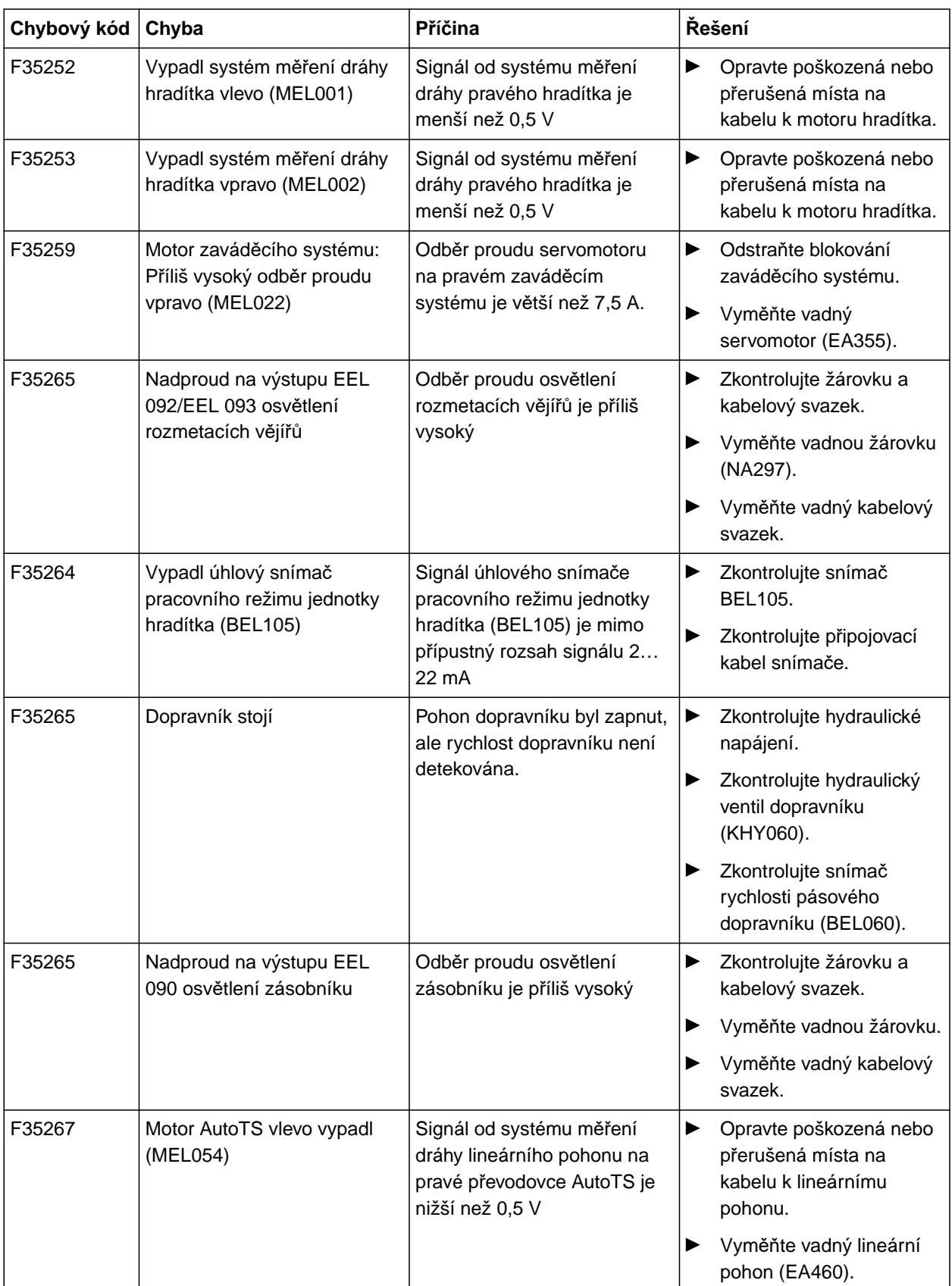

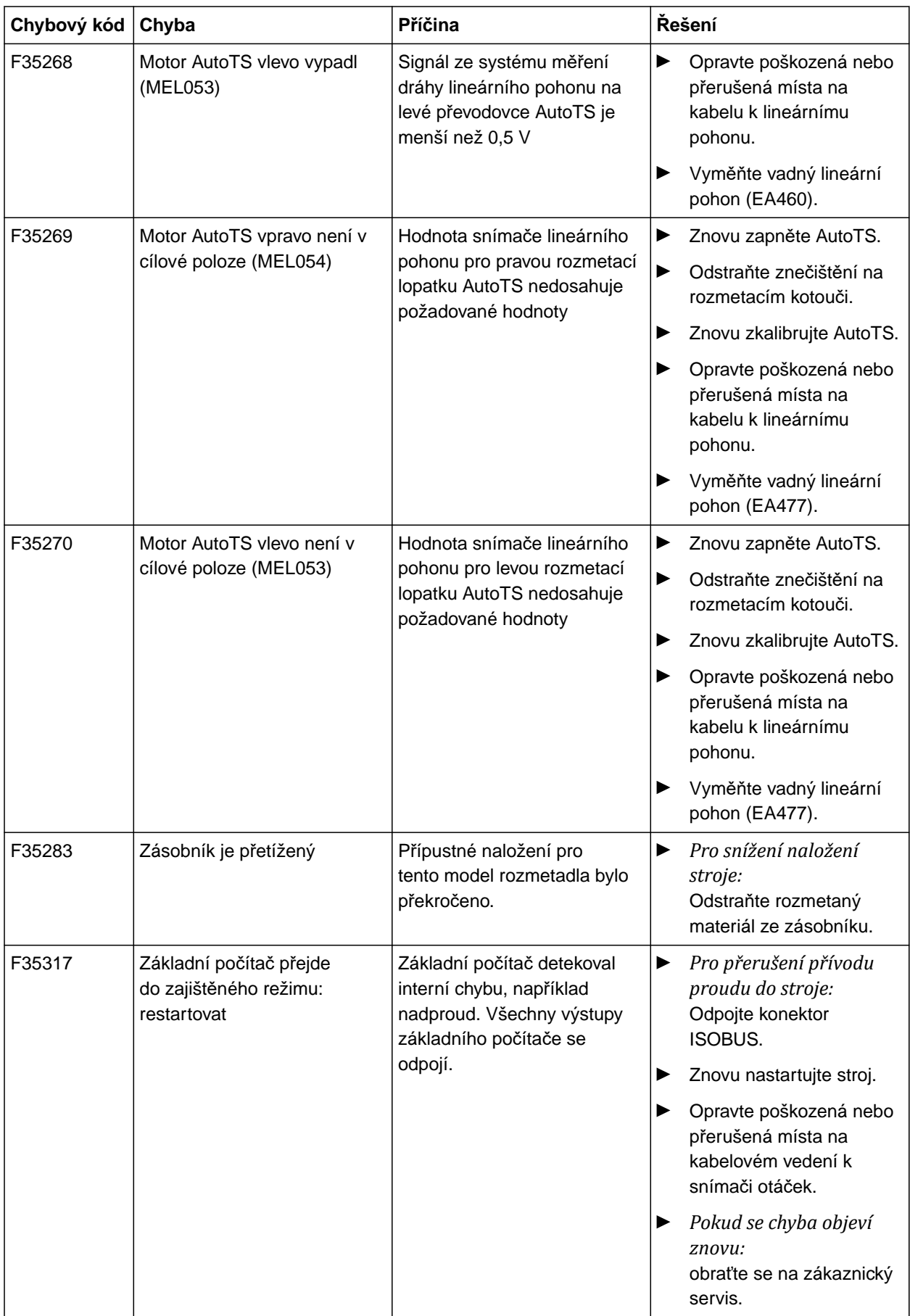

#### **17 | Odstraňování poruch Odstraňování chyb**

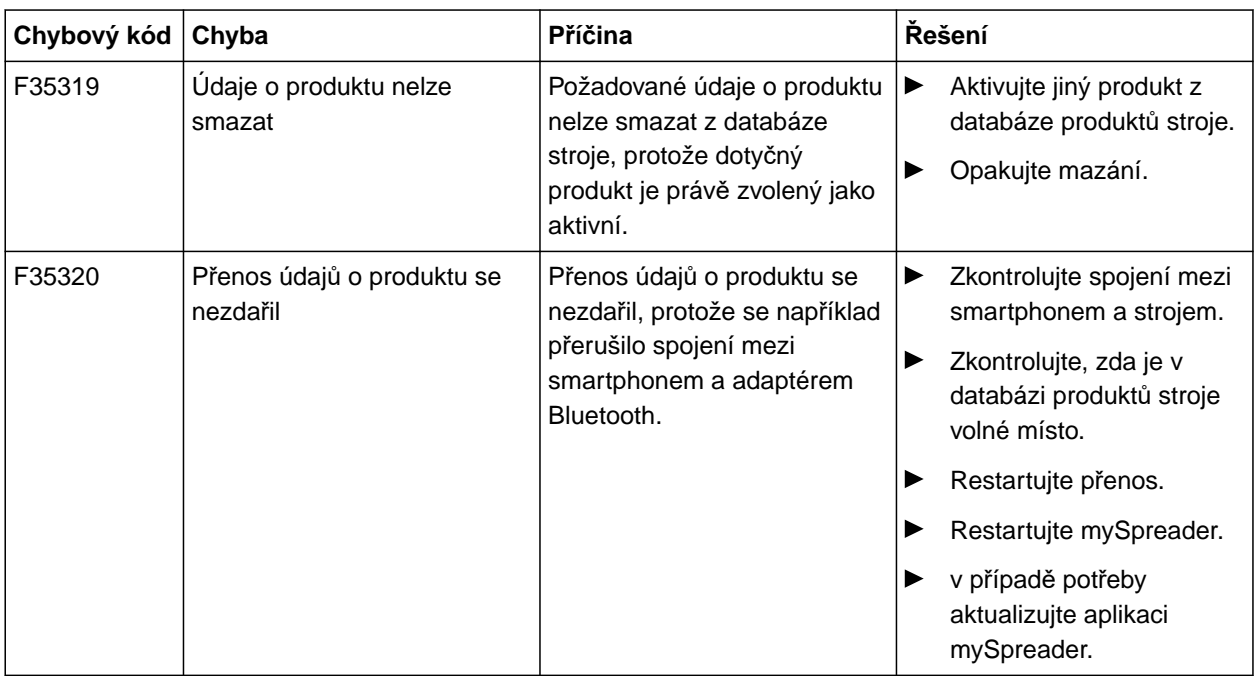

# <span id="page-64-0"></span>**Vyvolání servisních informací**

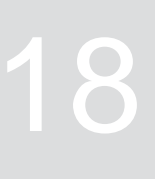

CMS-T-00010692-B.1

Lze zjistit následující informace:

- Verze softwaru
- Stavy počitadel
- Diagnostika
- 1. V menu *"Nastavení"* zvolte *"Servis"*.
- 2. *Chcete-li tlačítka na panelu tlačítek očíslovat:* Zvolte *"Zobrazit čísla tlačítek"*.
- 3. *Chcete-li vyvolat informace o softwaru nebo identifikační číslo stroje:* zvolte *"Software"*.
- 4. *K zobrazení stavů počitadel stroje:* zvolte *"Stavy počitadel"*.
- 5. *K zobrazení diagnostiky zásobníku, rozmetacího ústrojí nebo ECU:* zvolte *"Diagnostiku"*.
- 6. *Chcete-li provést standardní nastavení:* Zvolte *"Nastavení"*.
- Kalibrace indikace stavu naplnění, [viz strana 62](#page-65-0).
- Jen pro zákaznický servis: zadejte korekční  $\bullet$ činitele pro FlowControl.
- Kalibrace motorů, [viz strana 62](#page-65-0).
- 7. *Chcete-li zobrazit monitorování zatížení:* zvolte *"Monitorování zatížení"*.
- 8. *Chcete-li zobrazit stanice ISOBUS:*

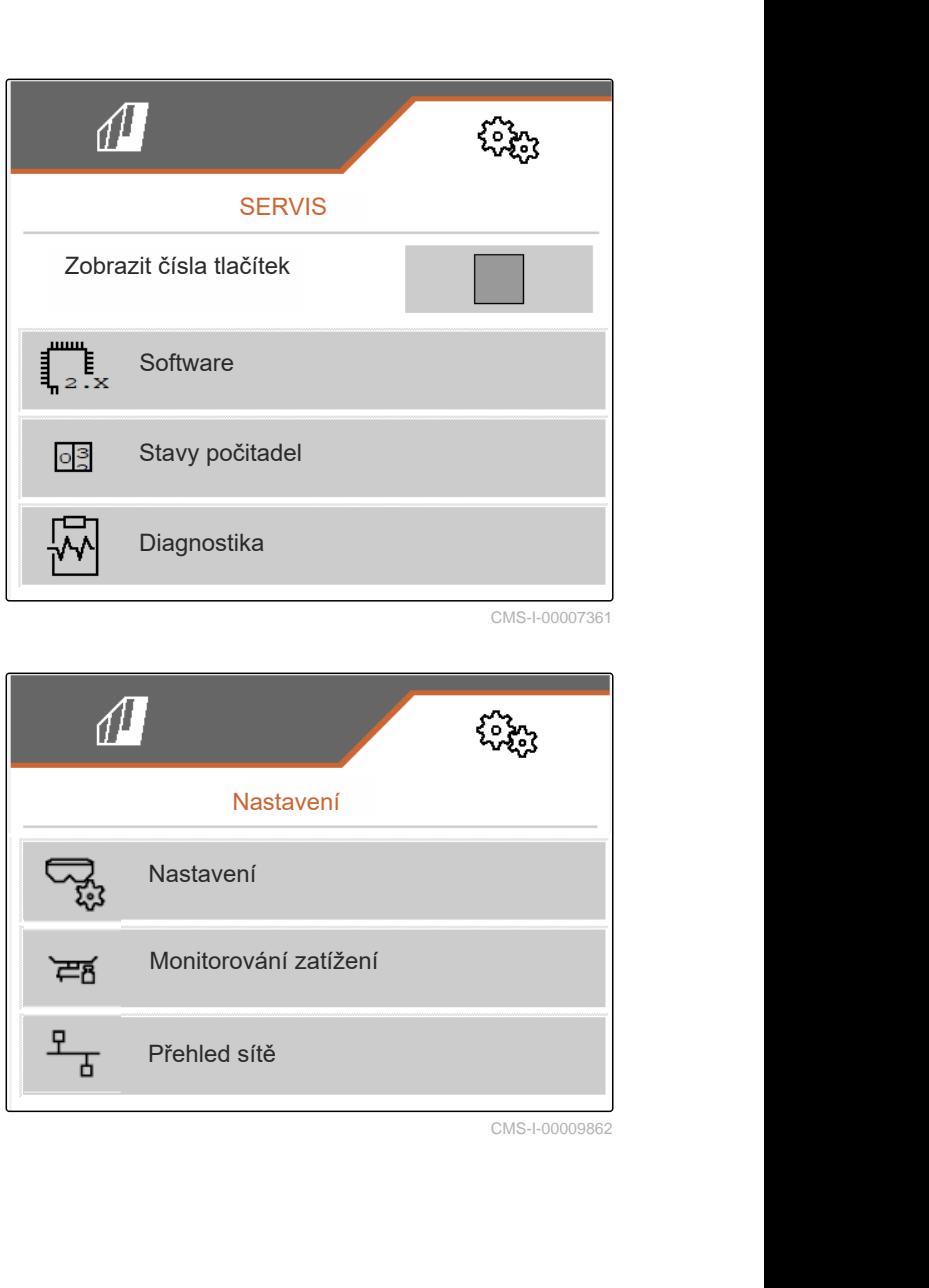

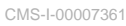

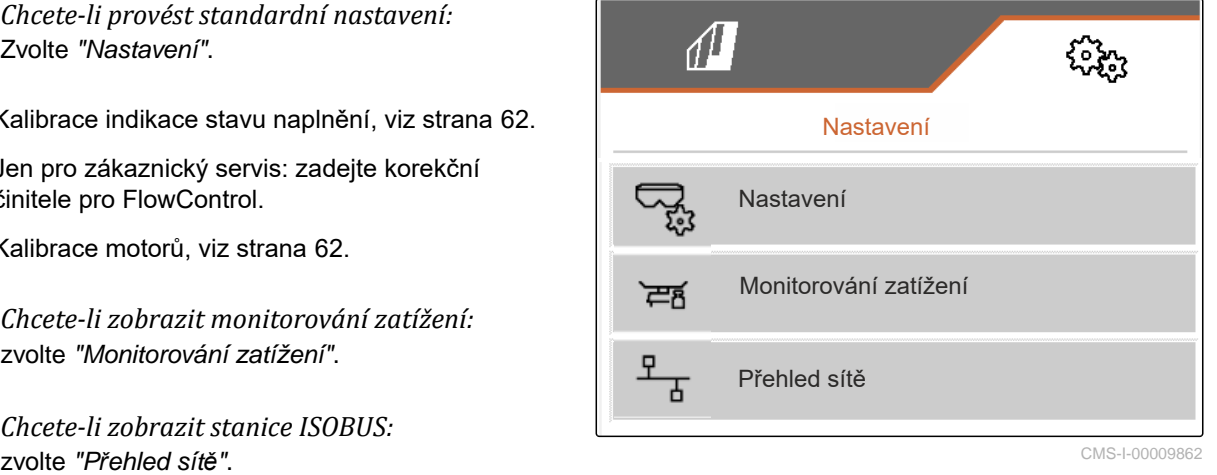

CMS-L0000986

# <span id="page-65-0"></span>Údržba a opravy stroje

## **19.1 Konfigurace indikace stavu naplnění**

Při nesprávné funkci se musí indikace stavu naplnění tárovat a kalibrovat.

- 1. Zcela vyprázdněte zásobník.
- 2. Vyrovnejte stroj vodorovně.
- 3. V menu *"Nastavení" "Servis"* > *"Setup"* zvolte > *"Konfigurace indikace stavu naplnění"*.
- 4. Zvolte *"Tárování indikace stavu naplnění"*.
- **→** Zobrazí se teoretický stav naplnění zásobníku.
- 5. V Uložte hodnoty

nebo

 $\times$  Odmítněte hodnoty.

- 6. Zvolte *"Kalibrace indikace stavu naplnění"*.
- $7 \rightarrow$  Dále.
- 8. Naplňte zásobník. Plnicí množství musí být známo.

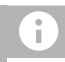

#### **UPOZORNĚNÍ**

Minimální plnicí množství: 1.000 kg

9. Zadejte naplněné množství jako skutečný obsah zásobníku.

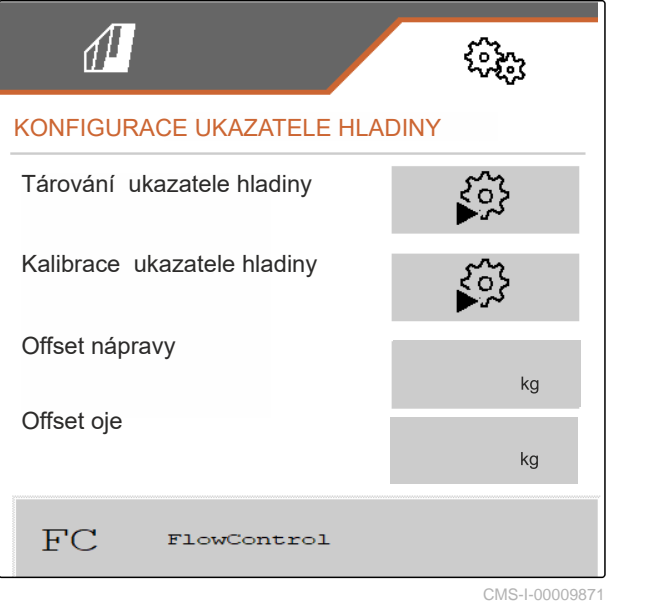

CMS-T-00009886-B.1

CMS-T-00015160-A.1

- <span id="page-66-0"></span> $_{10}$   $>$  Dále.
- **→** Zobrazí se nový kalibrační činitel.
- 11. V Uložte hodnoty

nebo

 $\times$  Odmítněte hodnoty.

## **19.2 Konfigurace FlowControl**

- $\blacktriangleright$  Zadejte manuální korekční faktor vlevo.
- Zadejte manuální korekční faktor vpravo.
- Standardní hodnota: rozsah hodnot

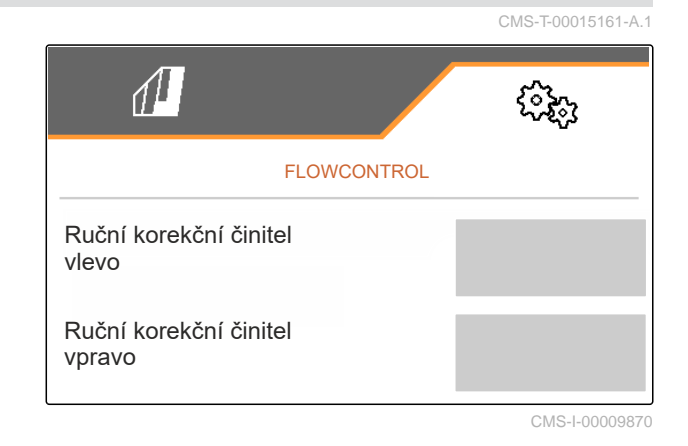

## **19.3 Kalibrace AutoTS**

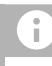

## **UPOZORNĚNÍ**

Ne pro rozmetání vápence

- 1. V menu *"Nastavení" "Servis"* > *"Setup"* zvolte > *"Kalibrace motorů"*.
- 2. Vyvolejte *"Kalibrovat AutoTS"*.
- 3.  $\Box$  Najeďte do polohy hraničního rozmetání.
- 4. Uveďte zaváděcí lopatku do polohy pro hraniční rozmetání.
- $5 \rightarrow$  Dále
- 6.  $\Box$  Najeďte do polohy normálního rozmetání.
- $7.$  Dále

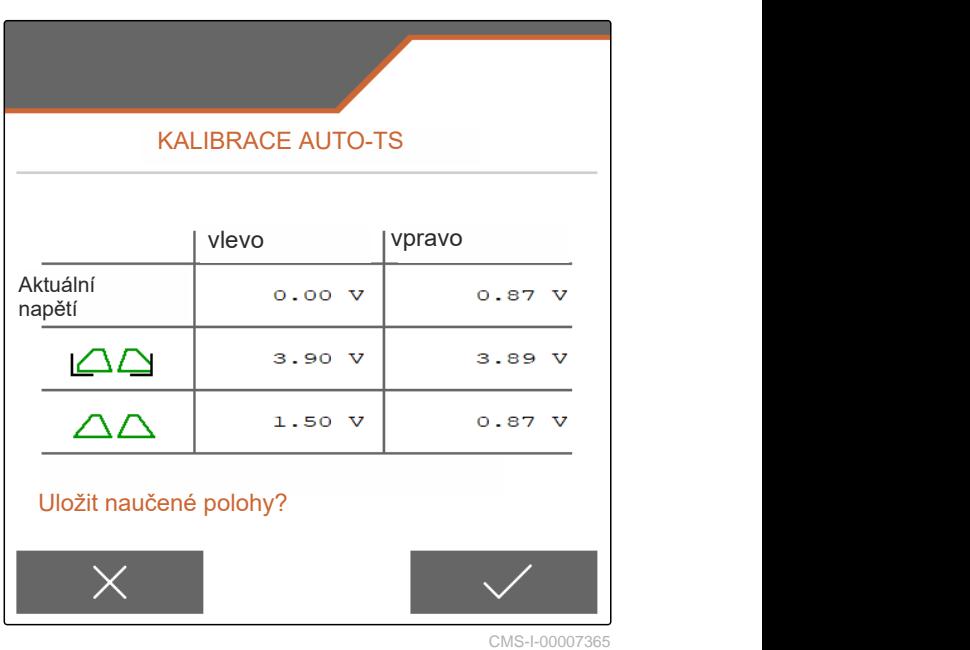

CMS-T-00015162-A.1

<span id="page-67-0"></span>8. V Naučenou polohu uložte

nebo

 $\times$  odmítněte.

## **19.4 Kalibrace šoupátka**

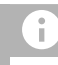

## **UPOZORNĚNÍ**

Jen pro dvojité hradítko

- 1. V menu *"Nastavení" "Servis"* > *"Setup"* zvolte > *"Kalibrace motorů"*.
- 2. Vyvolejte *"Kalibraci šoupátka"*.
- 3.  $\overline{\phantom{a} \overline{\phantom{a}}\phantom{a}}$  Zavřete dvojité šoupátko vlevo.
- 4. *Když je dosaženo koncové hodnoty:* Zvolte *"Převzít hodnotu šoupátka vlevo"*.
- $5.$   $>$  Dále.
- 6. <sup>□</sup> Zavřete dvojité šoupátko vpravo.
- 7. *Když je dosaženo koncové hodnoty:* Zvolte *"Převzít hodnotu šoupátka vlevo"*.
- 8. V Kalibrační hodnoty uložte

nebo

 $\times$ odmítněte.

## **19.5 Kalibrace zaváděcího systému**

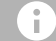

#### **UPOZORNĚNÍ**

Jen pro dvojité hradítko

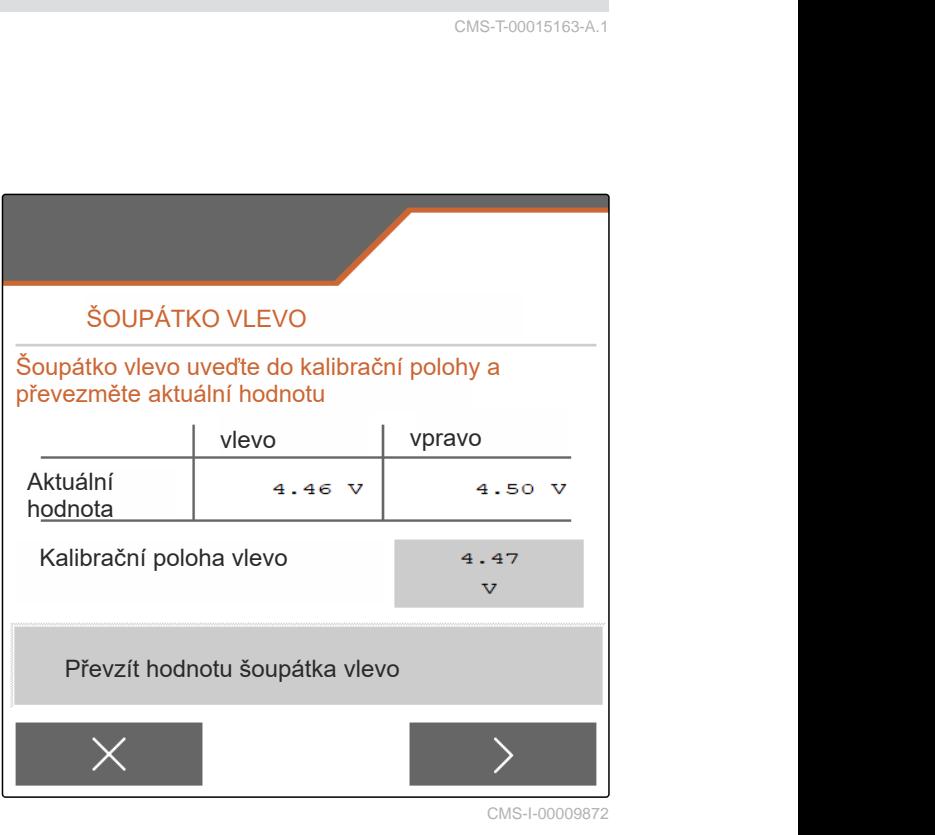

CMS-T-00015163-A.1

CMS-T-00015164-A.1

- 1. V menu *"Nastavení" "Servis"* > *"Setup"* zvolte > *"Kalibrace motorů"*.
- 2. Vyvolejte *"Kalibraci zaváděcího systému"*.
- 3. Zvolte *"Najetí na kalibrační hodnoty"*.
- $_4 \rightarrow$  Dále.
- 5. +  $\bigcirc$ ,  $\bigcirc$  Zavřete zaváděcí systém vlevo.
- **→** Otvory v zaváděcím systému a přivádění musí lícovat.
- 6.  $\bigcirc$  +,  $\bigcirc$  Zavřete zaváděcí systém vpravo.
- Otvory v zaváděcím systému a přivádění musí lícovat.
- 7. V Kalibrační hodnoty uložte

nebo

 $\times$  odmítněte.

# **19.6 Kalibrace parkovací polohy zaváděcího systému**

- 1. V menu *"Nastavení" "Servis"* > *"Setup"* zvolte > *"Kalibrace motorů"*.
- 2. Vyvolejte *"Kalibraci parkovací polohy zaváděcího systému"*.
- 3. Zvolte *"Najetí na kalibrační hodnoty"*.
- 4. V Kalibrační hodnoty uložte

nebo

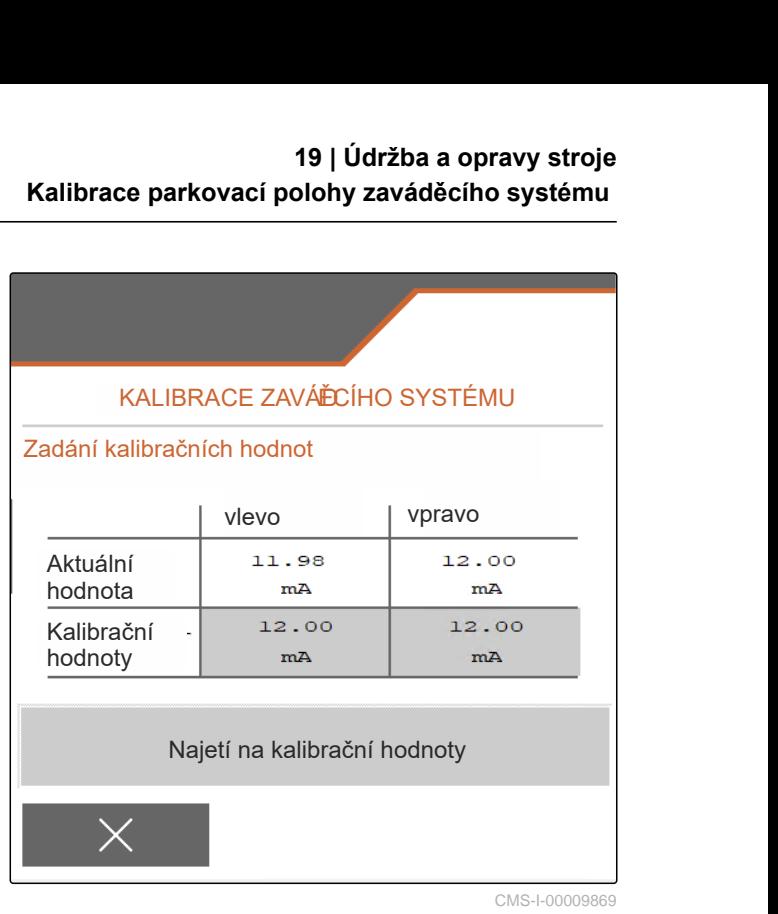

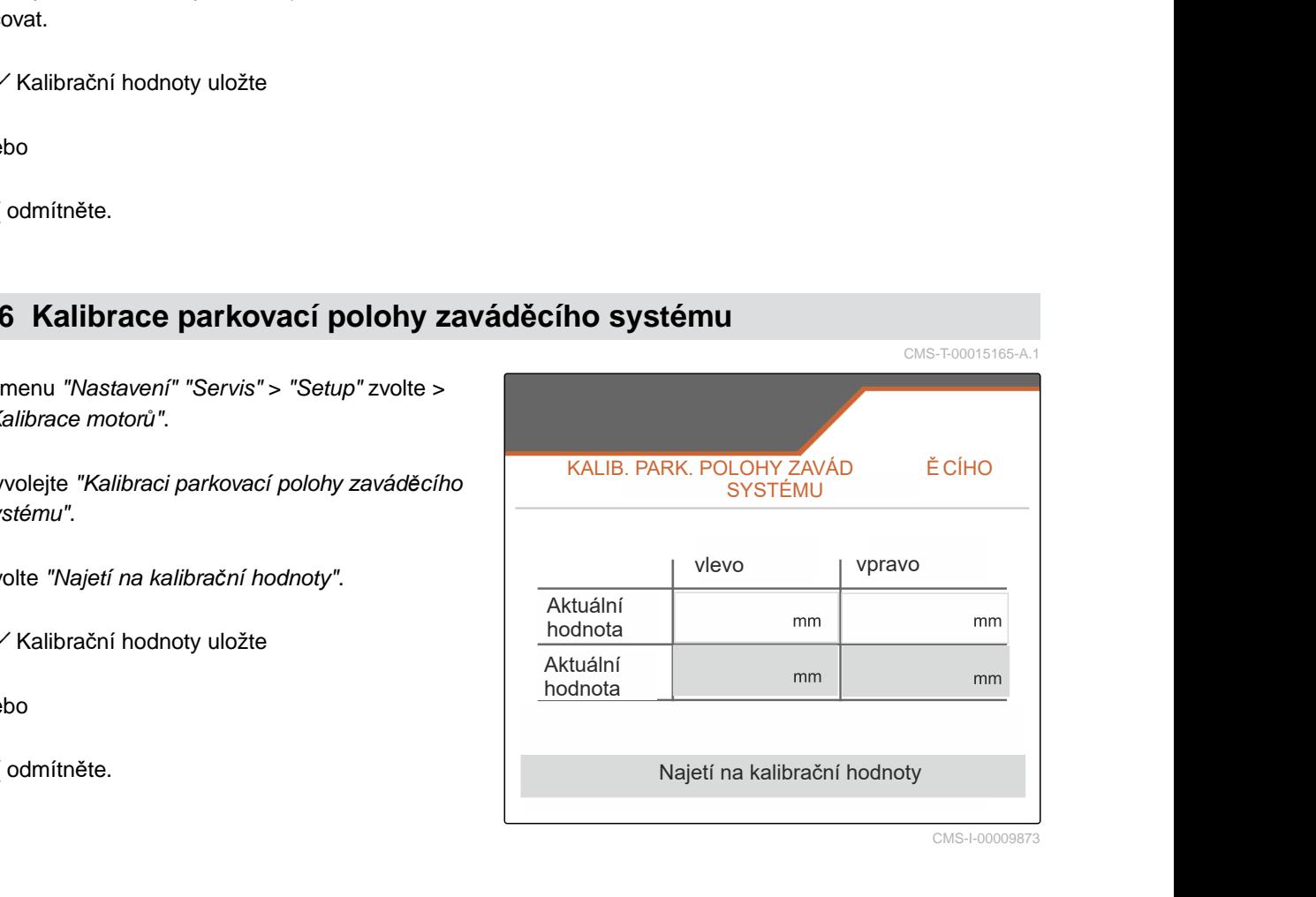

# **<sup>P</sup>říloha** 20

CMS-T-00009900-A.1

CMS-T-00010724-A.1

# **20.1 Další platné dokumenty**

Návod k obsluze ZG-TX

Návod k provozu ovládacího terminálu

# **Seznamy** 21 **21**

# **21.1 Seznam hesel**

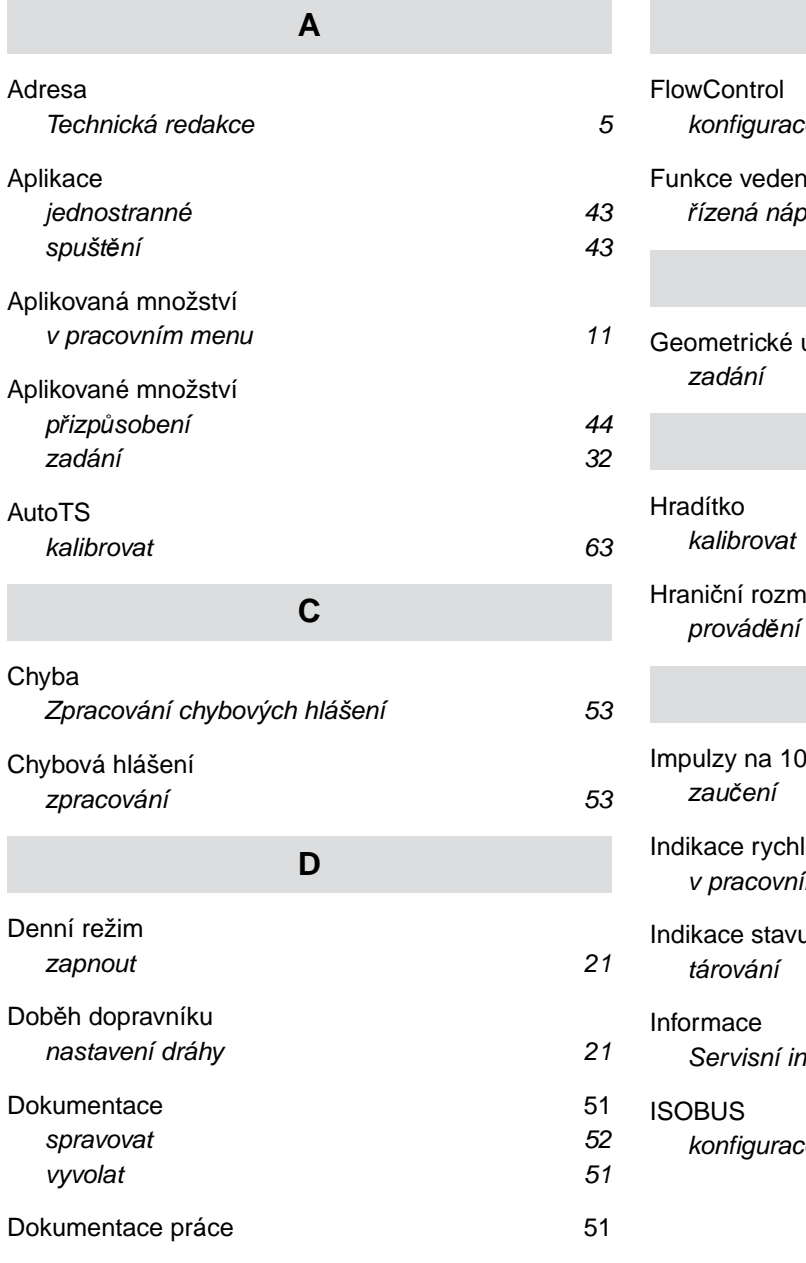

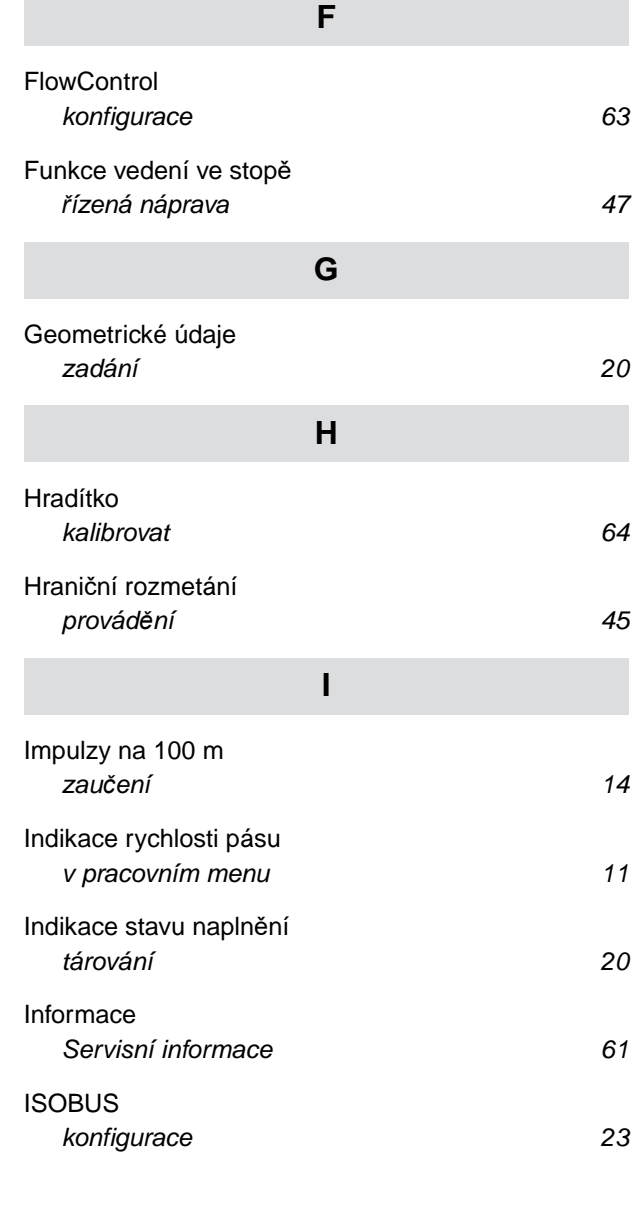

## **21 | Seznamy Seznam hesel**

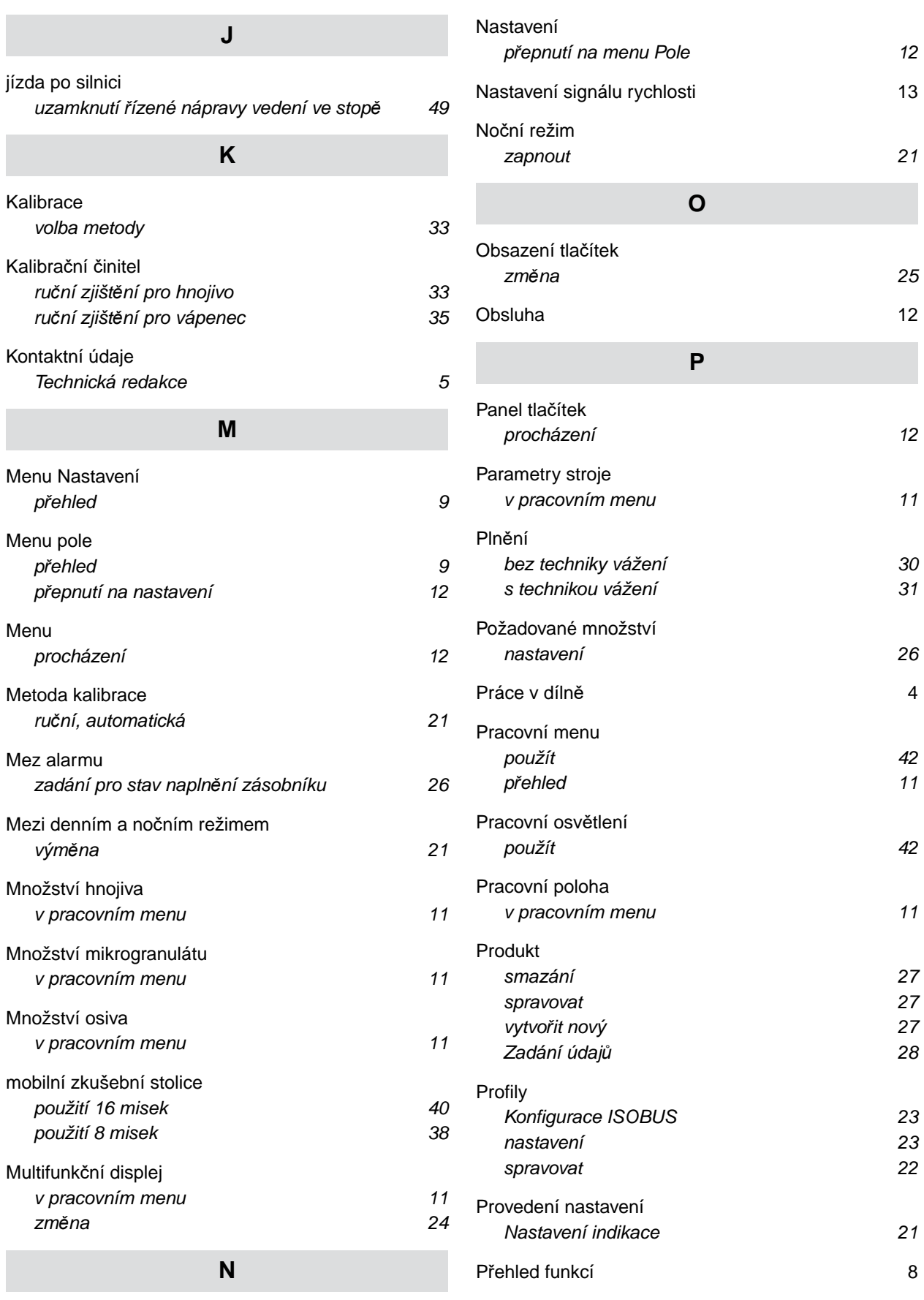

### [Nastavení indikace](#page-24-0)

*Př[epínání mezi denním a no](#page-24-0)čním režimem [21](#page-24-0)*
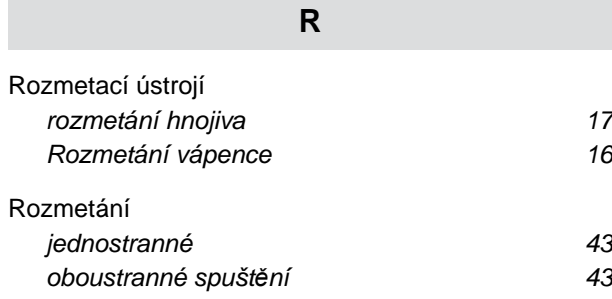

## **S**

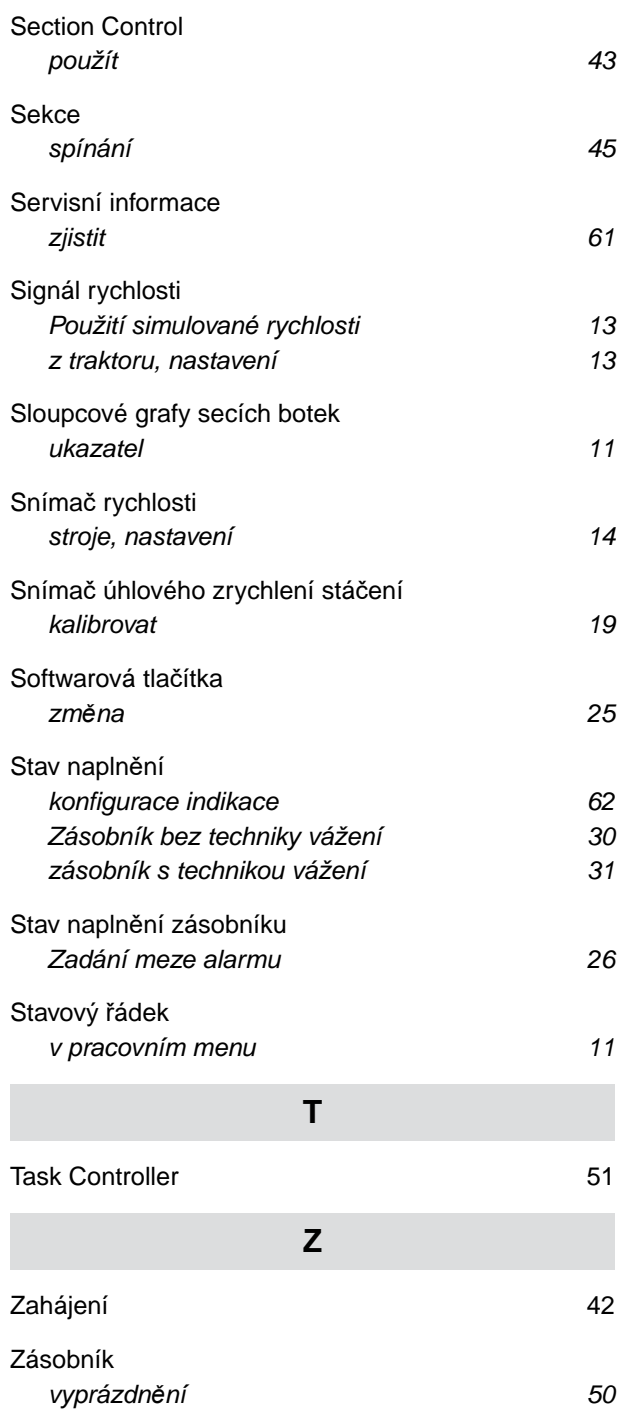

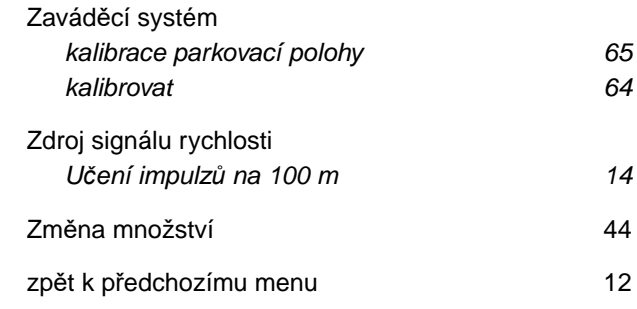

## **Ř**

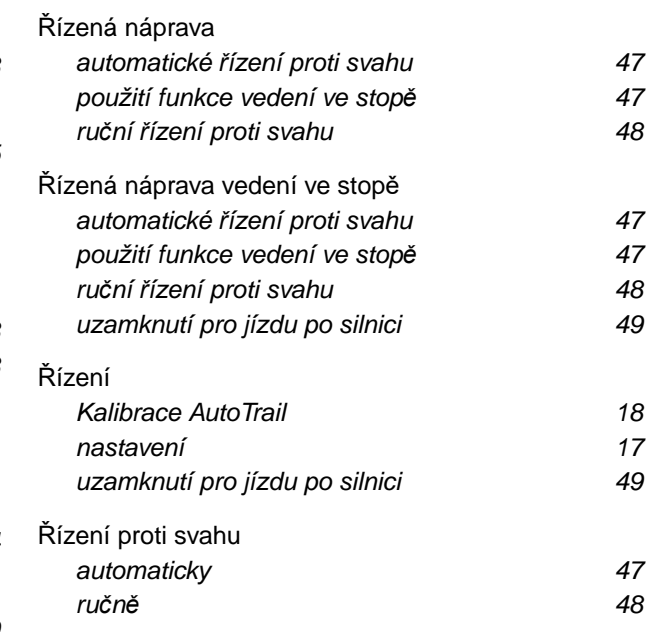

## **AMAZONEN-WERKE**

H. DREYER SE & Co. KG Postfach 51 49202 Hasbergen-Gaste Germany

+49 (0) 5405 501-0 amazone@amazone.de www.amazone.de